# HP Tango / HP Tango X

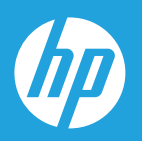

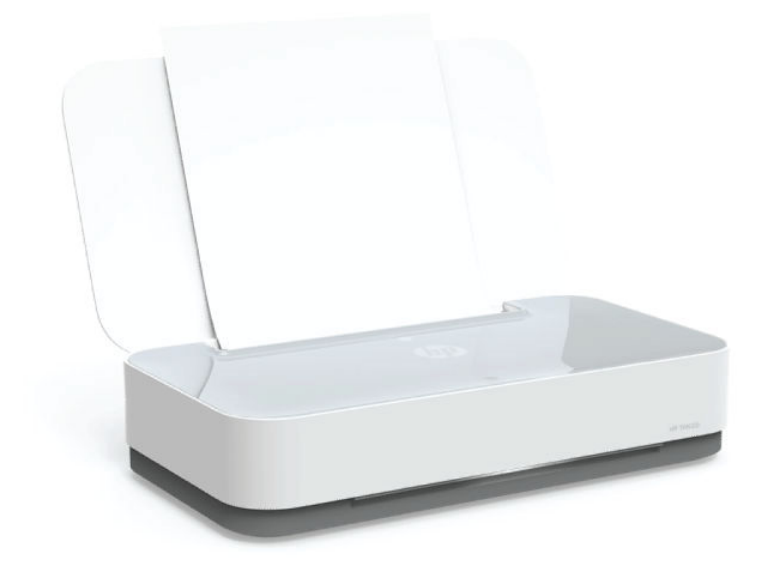

# Vodič za korisnike

#### **Obaveštenja preduzeća HP**

INFORMACIJE SADRŽANE U OVOM DOKUMENTU PODLEŽU PROMENI BEZ PRETHODNE NAJAVE.

SVA PRAVA ZADRŽANA. REPRODUKCIJA, ADAPTACIJA ILI PREVOD OVOG MATERIJALA ZABRANJENI SU BEZ PRETHODNE PISMENE DOZVOLE KOMPANIJE HP, OSIM NA NAČIN DOZVOLJEN U OKVIRU ZAKONA O AUTORSKIM PRAVIMA. JEDINE GARANCIJE ZA HP PROIZVODE I USLUGE NAVEDENE SU U IZRIČITIM IZJAVAMA KOJE SE DOBIJAJU UZ TE PROIZVODE I USLUGE. NIŠTA ŠTO JE OVDE NAVEDENO NE SAČINJAVA NEKU DODATNU GARANCIJU. HP NIJE ODGOVORAN ZA MOGUĆE TEHNIČKE ILI UREDNIČKE GREŠKE ODNOSNO OMAŠKE U OVOM DOKUMENTU.

© Copyright 2018 HP Development Company, L.P.

Microsoft and Windows are either registered trademarks or trademarks of Microsoft Corporation in the United States and/or other countries.

Mac, OS X, macOS i AirPrint predstavljaju zaštitne znake kompanije Apple Inc. registrovane u SAD i drugim zemljama.

ENERGY STAR i oznaka ENERGY STAR predstavljaju registrovane žigove čiji je vlasnik Agencije za zaštitu životne sredine SAD.

Android i Chromebook su zaštitni znaci kompanije Google LLC.

Amazon i Kindle su zaštitni znaci kompanije Amazon.com, Inc. ili njenih podružnica.

iOS je zaštitni znak ili registrovani žig kompanije Cisco u SAD i u drugim zemljama i koristi se sa licencom.

# Sadržaj

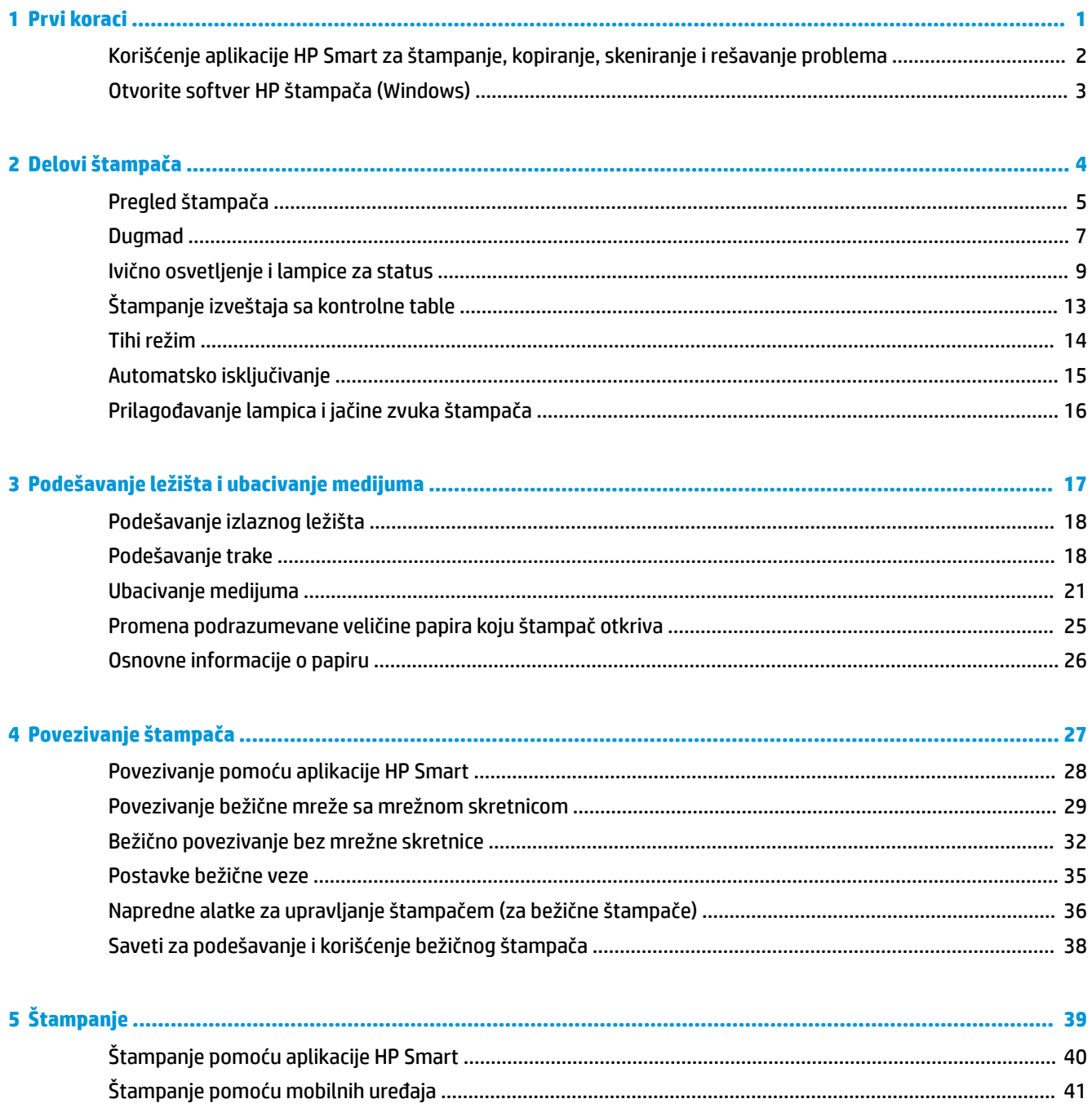

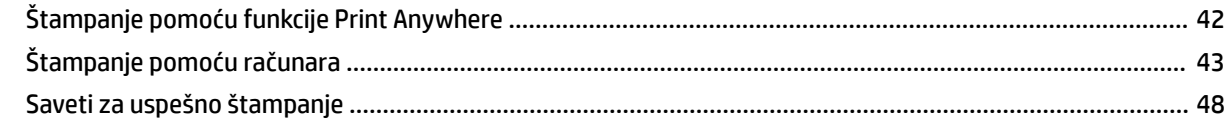

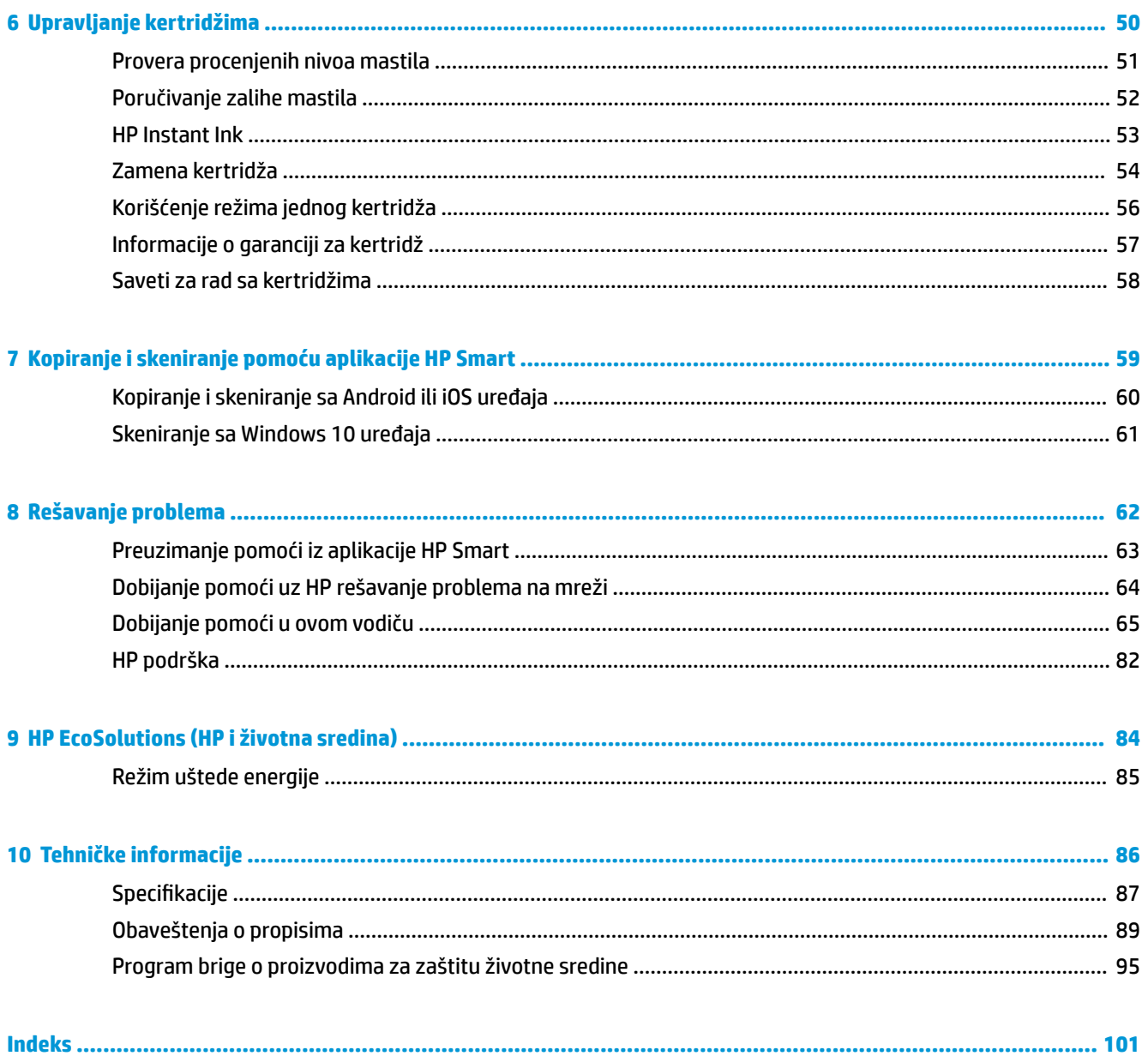

## <span id="page-4-0"></span>**1 Prvi koraci**

- [Korišćenje aplikacije HP Smart za štampanje, kopiranje, skeniranje i rešavanje problema](#page-5-0)
- [Otvorite softver HP štampača \(Windows\)](#page-6-0)

### <span id="page-5-0"></span>**Korišćenje aplikacije HP Smart za štampanje, kopiranje, skeniranje i rešavanje problema**

HP Smart pomaže vam da podesite HP štampač, kopirate, skenirate, štampate, delite i upravljate njime. Dokumente i slike možete da delite putem e-pošte, tekstualnih poruka i popularnih usluga za oblak i društvene mreže (kao što su iCloud, Google disk, Dropbox i Facebook). Takođe možete da podesite nove HP štampače, kao i da nadgledate i poručujete dodatni pribor.

**W NAPOMENA:** Aplikacija HP Smart možda nije dostupna u svim jezicima. Neke funkcije možda nisu dostupne na svim modelima štampača.

#### **Instaliranje aplikacije HP Smart**

**▲** Aplikacija HP Smart je podržana na iOS, Android i Windows 10 uređajima. Da biste instalirali aplikaciju na uređaju, idite na [123.hp.com](http://123.hp.com) i pratite uputstva na ekranu da biste pristupili prodavnici aplikacija na uređaju.

#### **Instaliranje aplikacije HP Smart na Windows 10 računaru**

**▲** Nakon instalacije aplikacije HP Smart, na radnoj površini uređaja kliknite na **Start** i izaberite **HP Smart** sa liste aplikacija.

#### **Povezivanje štampača**

**▲** Uverite se da je uređaj povezan sa istom mrežom kao štampač. HP Smart će automatski otkriti štampač.

#### **Potražite dodatne informacije o aplikaciji HP Smart**

Da biste pronašli osnovna uputstva za štampanje, kopiranje, skeniranje i rešavanje problema pomoću aplikacije HP Smart, pogledajte [Štampanje pomoću aplikacije HP Smart,](#page-43-0) [Kopiranje i skeniranje pomoću](#page-62-0) [aplikacije HP Smart](#page-62-0) i [Preuzimanje pomoći iz aplikacije HP Smart](#page-66-0) .

Da biste dobili više informacija o korišćenju funkcije HP Smart za štampanje, kopiranje, skeniranje, pristup funkcijama štampača i rešavanje problema, idite na:

- **iOS/Android:** [www.hp.com/go/hpsmart-help](http://www.hp.com/go/hpsmart-help/)
- **Windows 10: [www.hp.com/go/hpsmartwin-help](http://www.hp.com/go/hpsmartwin-help/)**

### <span id="page-6-0"></span>**Otvorite softver HP štampača (Windows)**

Nakon instalacije softvera HP štampača, kliknite dvaput na ikonu štampača na radnoj površini ili uradite nešto od sledećeg da biste otvorili softver štampača:

- **Windows 10**: Na radnoj površini računara kliknite na dugme **Start**, sa liste aplikacija izaberite stavku **HP**, a zatim izaberite ikonu sa imenom štampača.
- **Windows 8,1**: Kliknite na strelicu nadole u donjem levom uglu početnog ekrana, a zatim izaberite ime štampača.
- **Windows 8**: Na početnom ekranu kliknite desnim tasterom miša na praznu oblast, na traci sa aplikacijama izaberite stavku **Sve aplikacije**, a zatim izaberite ime štampača.
- **Windows 7**: Na radnoj površini računara kliknite na dugme **Start**, izaberite stavku **Svi programi**, izaberite stavku **HP**, kliknite na fasciklu za štampač, a zatim izaberite ikonu sa imenom štampača.

**W** NAPOMENA: Ako niste instalirali softver za HP štampač, posetite [www.support.hp.com](http://h20180.www2.hp.com/apps/Nav?h_pagetype=s-001&h_product=20486771&h_client&s-h-e002-1&h_lang=sr&h_cc=rs) da biste preuzeli i instalirali potreban softver.

# <span id="page-7-0"></span>**2 Delovi štampača**

- [Pregled štampača](#page-8-0)
- [Dugmad](#page-10-0)
- [Ivično osvetljenje i lampice za status](#page-12-0)
- [Štampanje izveštaja sa kontrolne table](#page-16-0)
- [Tihi režim](#page-17-0)
- [Automatsko isključivanje](#page-18-0)
- [Prilagođavanje lampica i jačine zvuka štampača](#page-19-0)

### <span id="page-8-0"></span>**Pregled štampača**

- Izgled odozgo i napred
- [Prikaz zadnje strane](#page-9-0)

### **Izgled odozgo i napred**

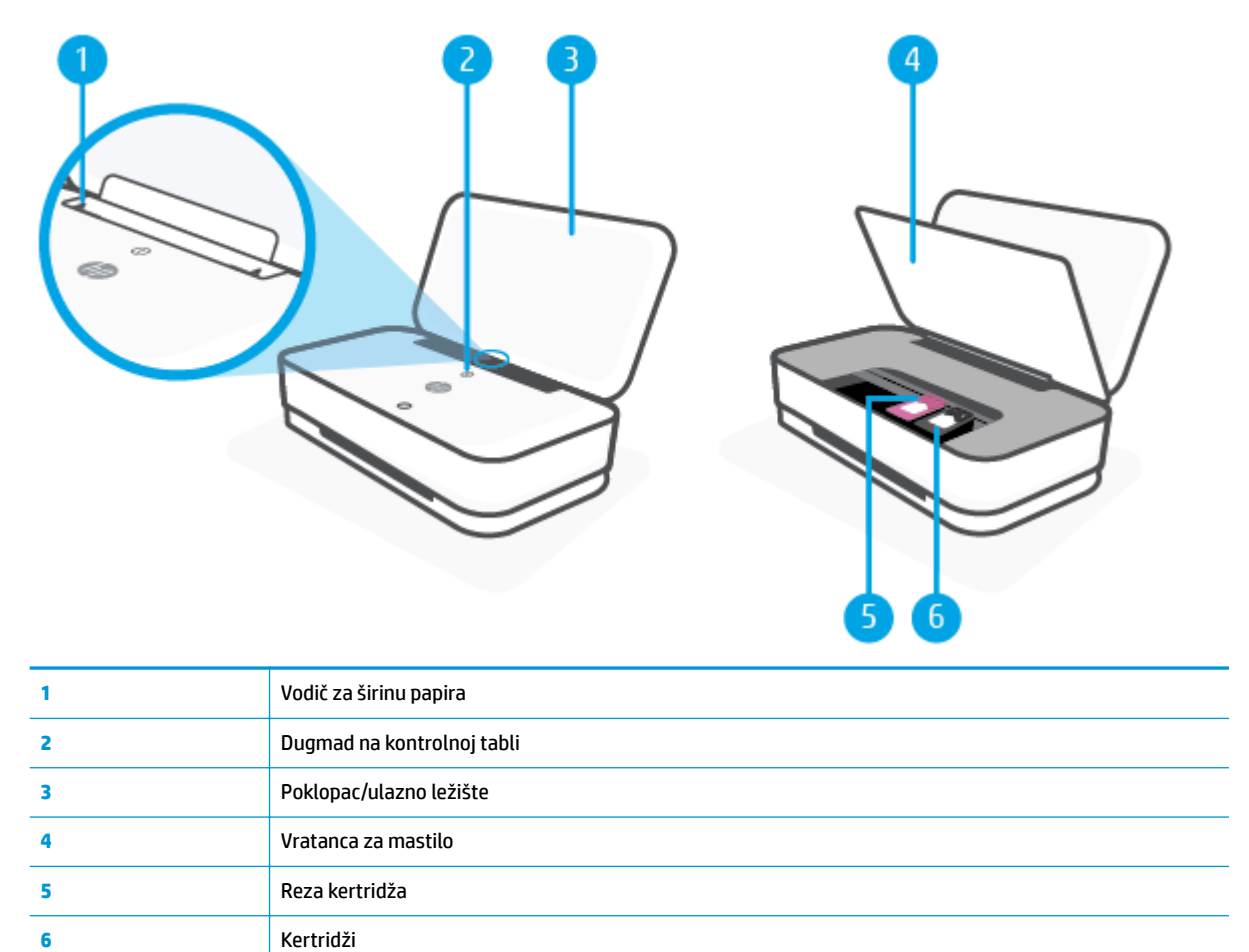

### <span id="page-9-0"></span>**Prikaz zadnje strane**

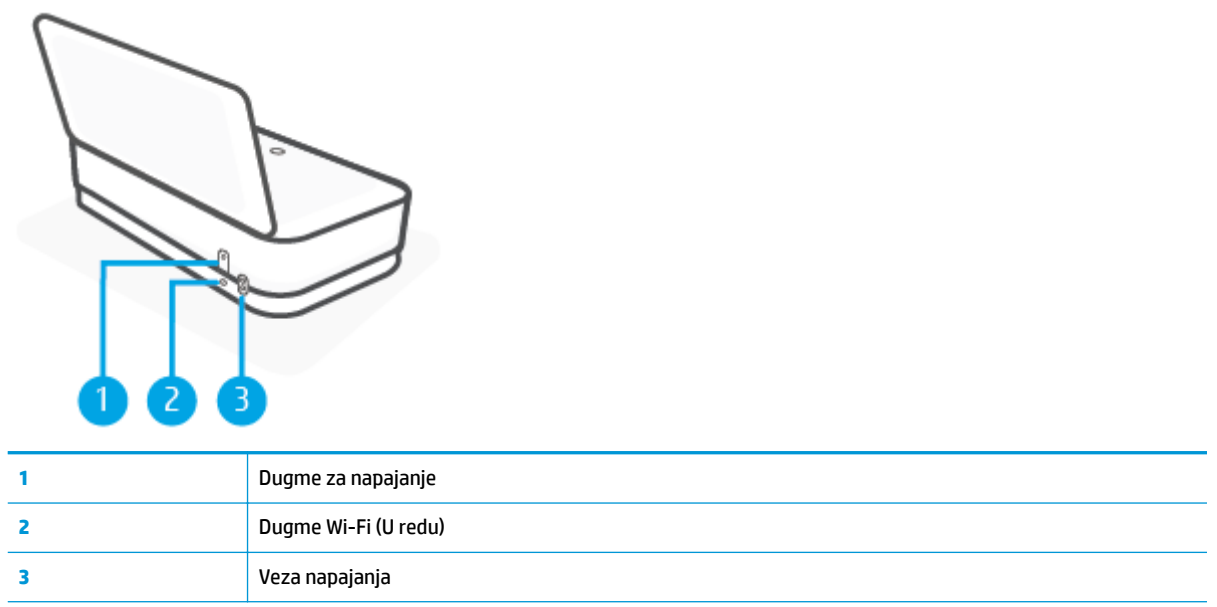

### <span id="page-10-0"></span>**Dugmad**

- Dugmad na kontrolnoj tabli
- [Dugmad na zadnjoj strani štampača](#page-11-0)
- [Kombinacije dugmadi](#page-11-0)

### **Dugmad na kontrolnoj tabli**

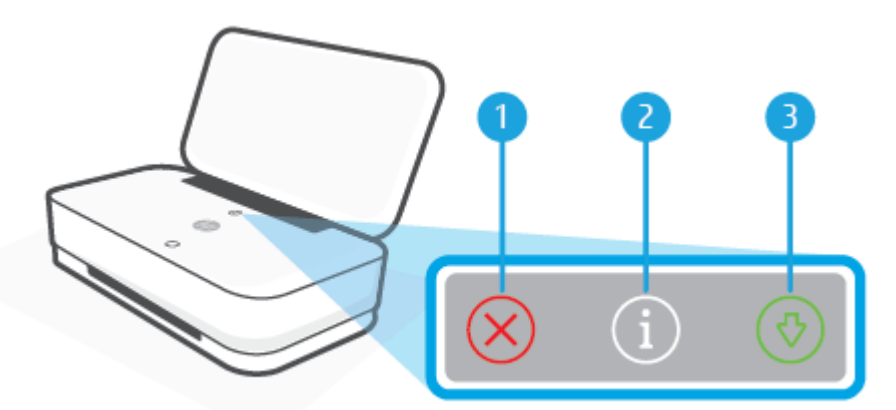

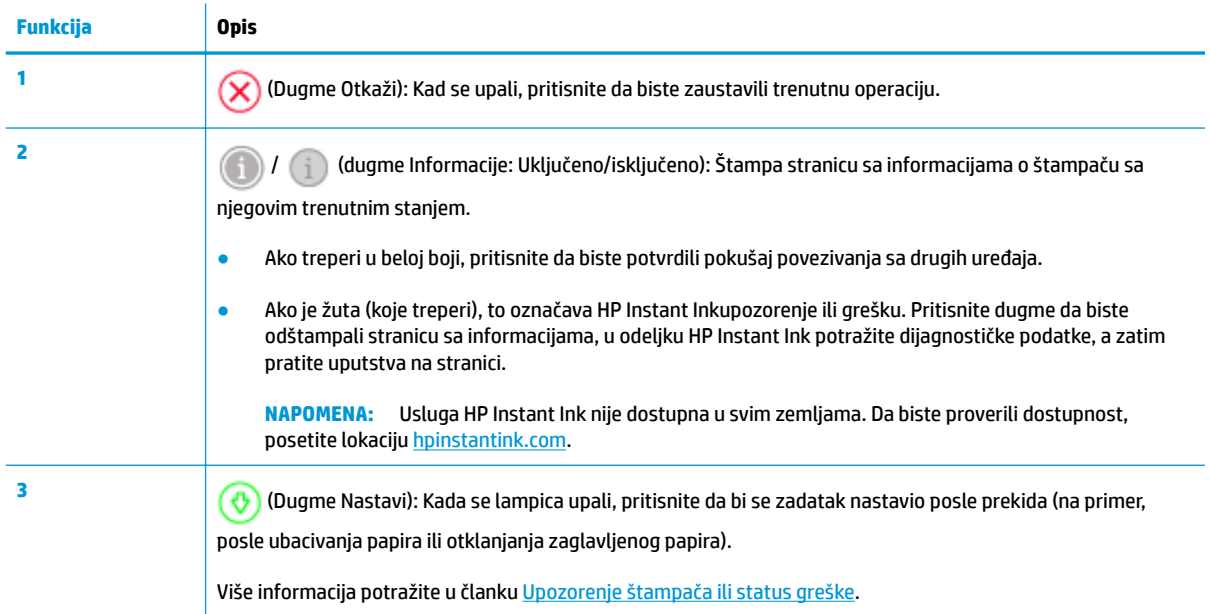

### <span id="page-11-0"></span>**Dugmad na zadnjoj strani štampača**

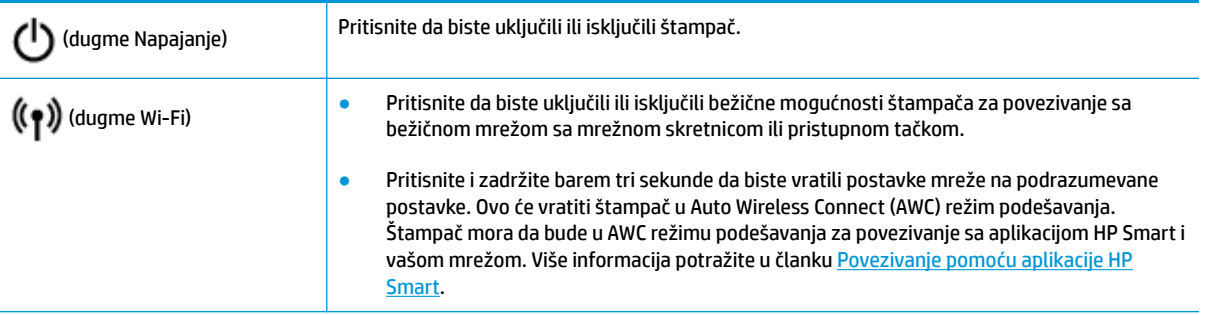

### **Kombinacije dugmadi**

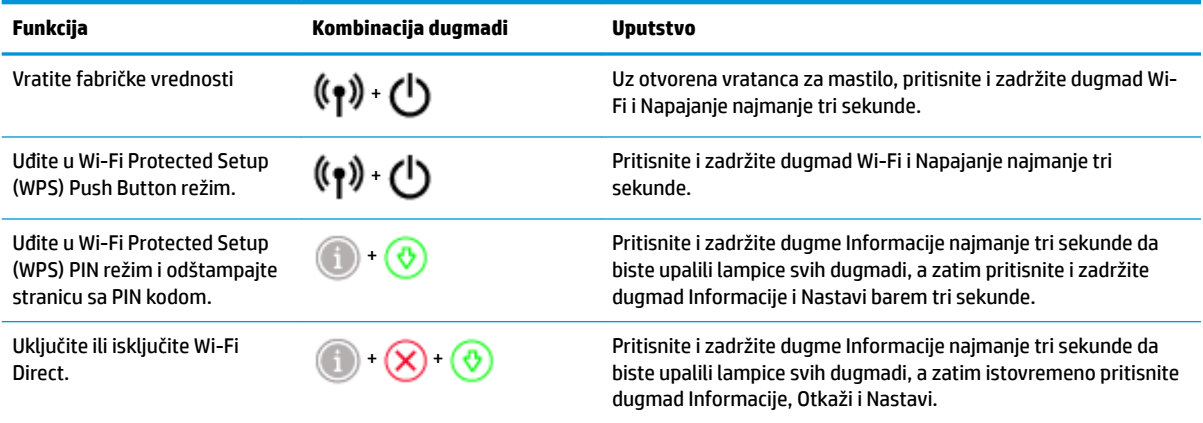

### <span id="page-12-0"></span>**Ivično osvetljenje i lampice za status**

- Pregled lampica za status
- Ivično osvetljenje

### **Pregled lampica za status**

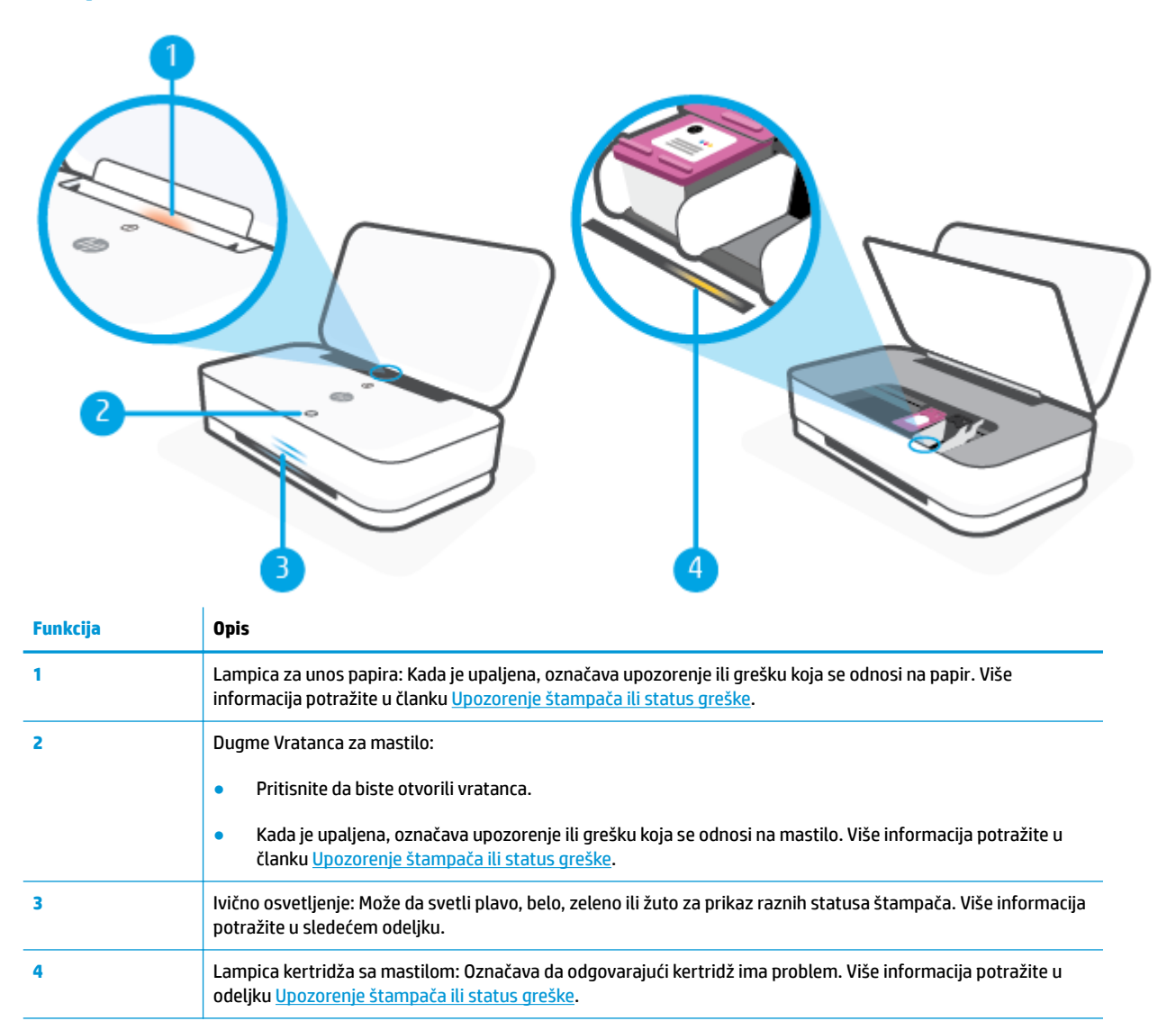

### **Ivično osvetljenje**

Štampač Ivično osvetljenje se sastoji od velike trake sa svetlom na prednjoj strani štampača, sa dve male trake iznad nje. Ove lampice pokazuju stanja štampača bojom i pokretima.

#### **Ivično osvetljenje – žuta**

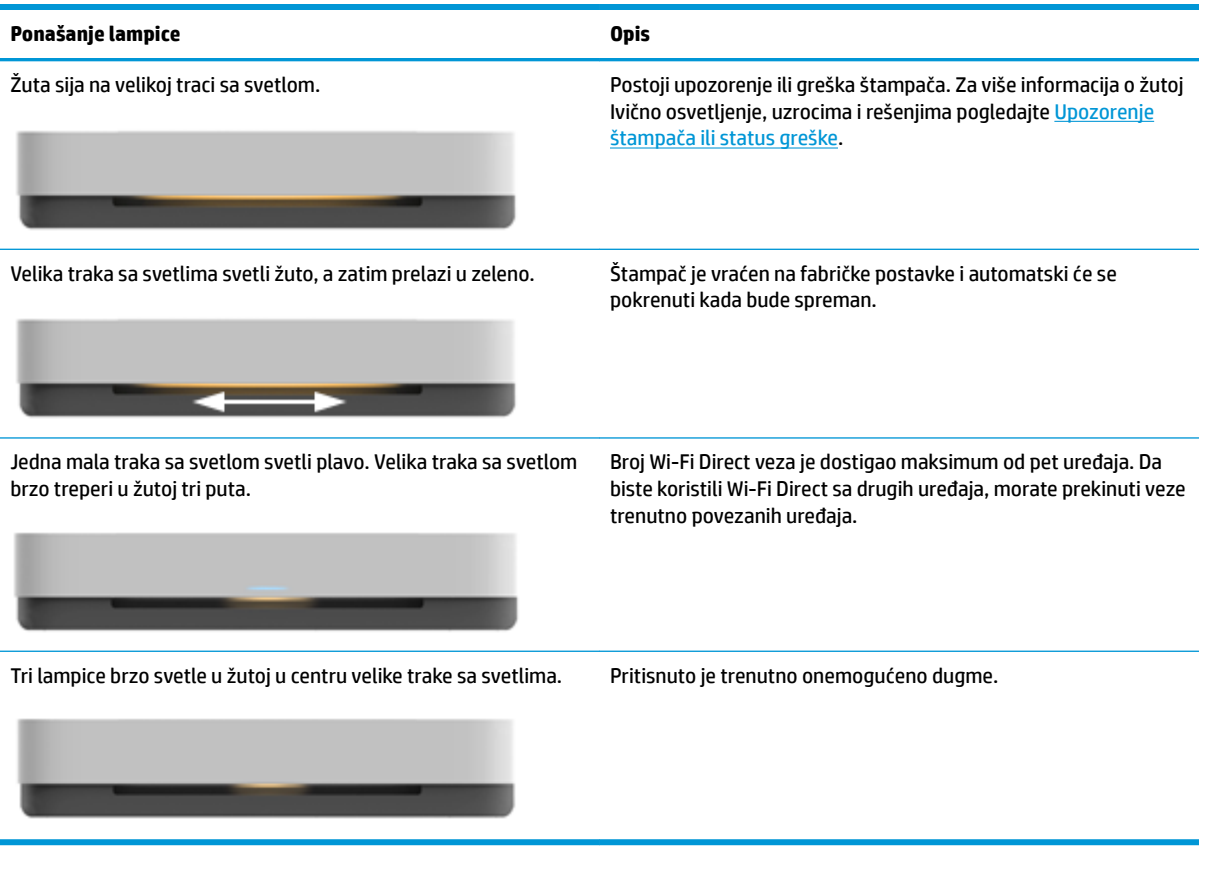

#### **Ivično osvetljenje – plava**

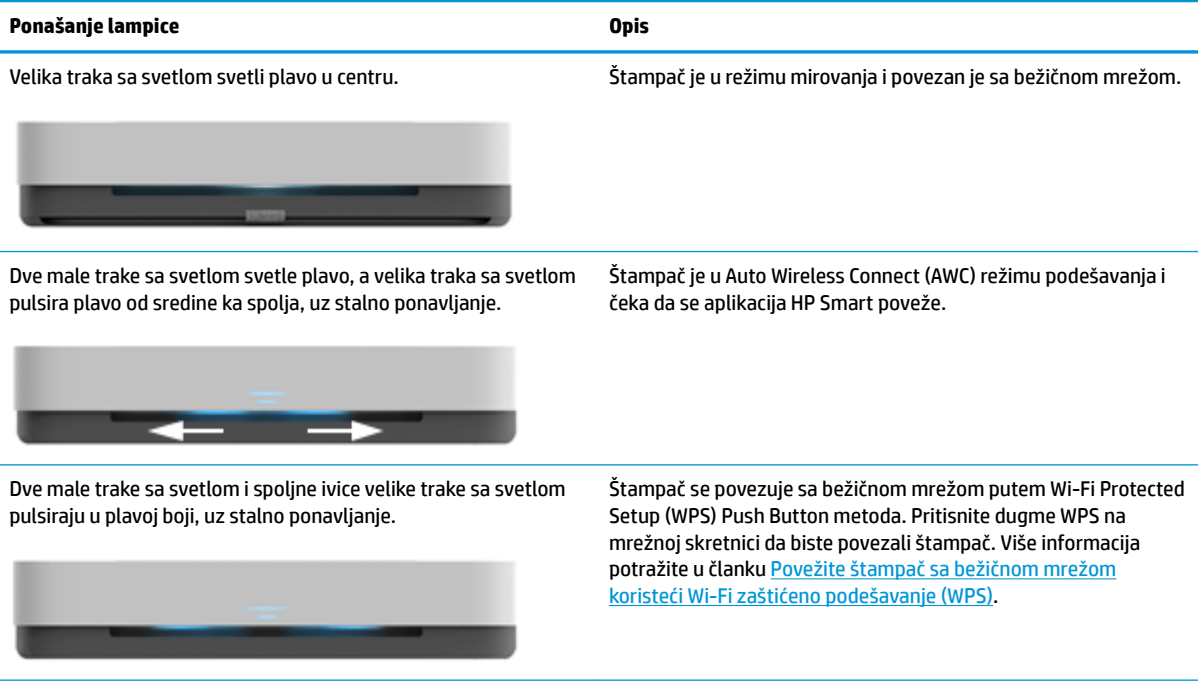

### **Ivično osvetljenje – plava (nastavljeno)**

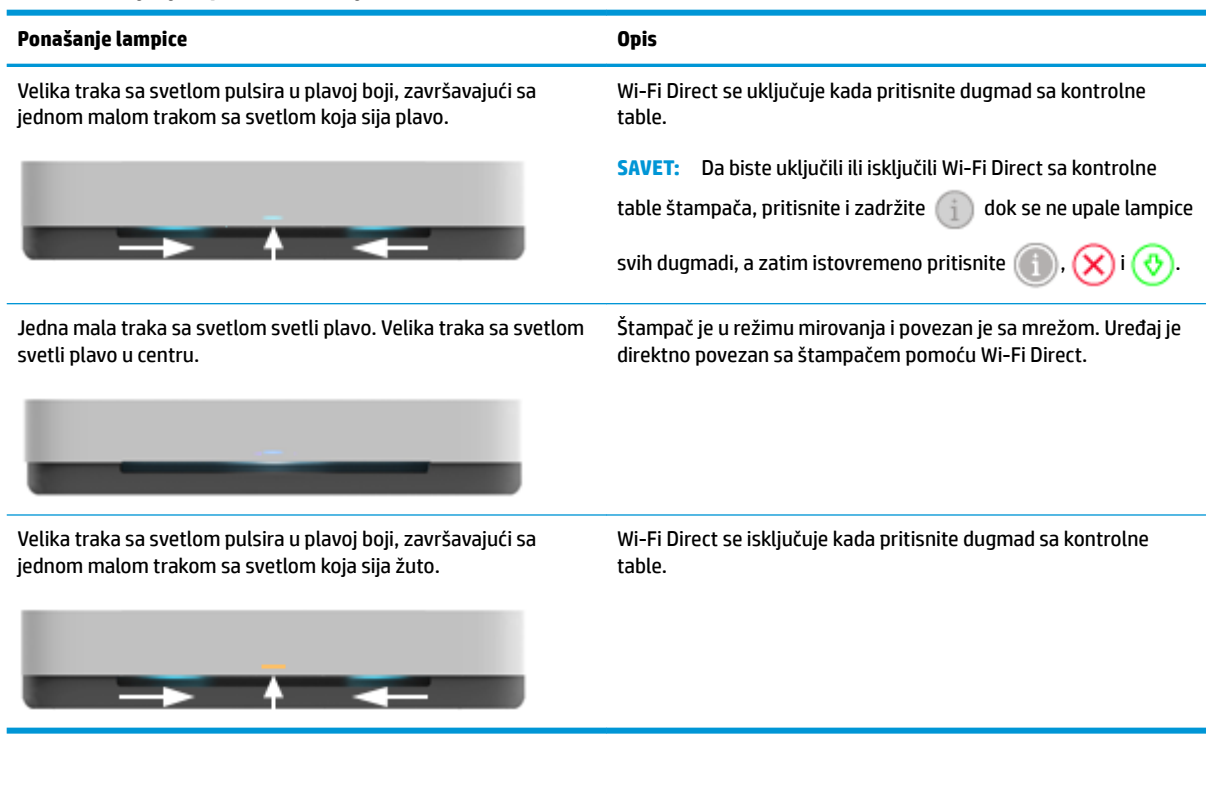

#### **Ivično osvetljenje – bela**

Ĭ.

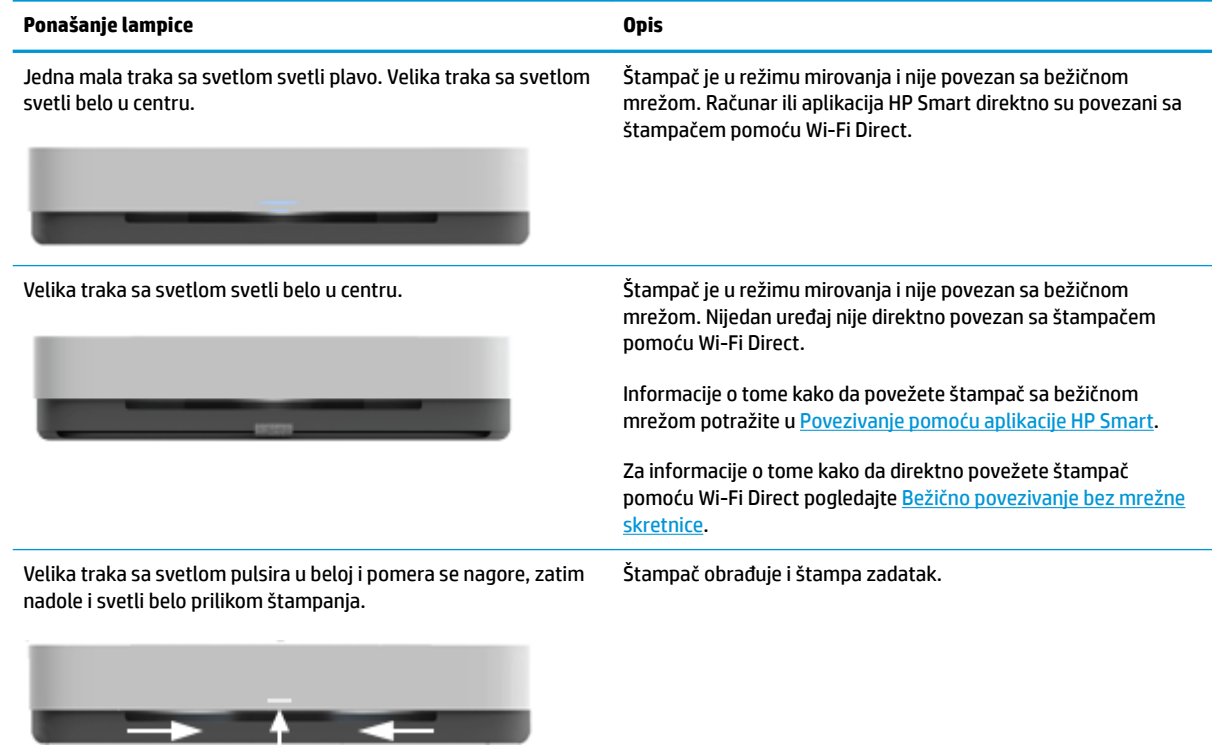

### **Ivično osvetljenje – zelena**

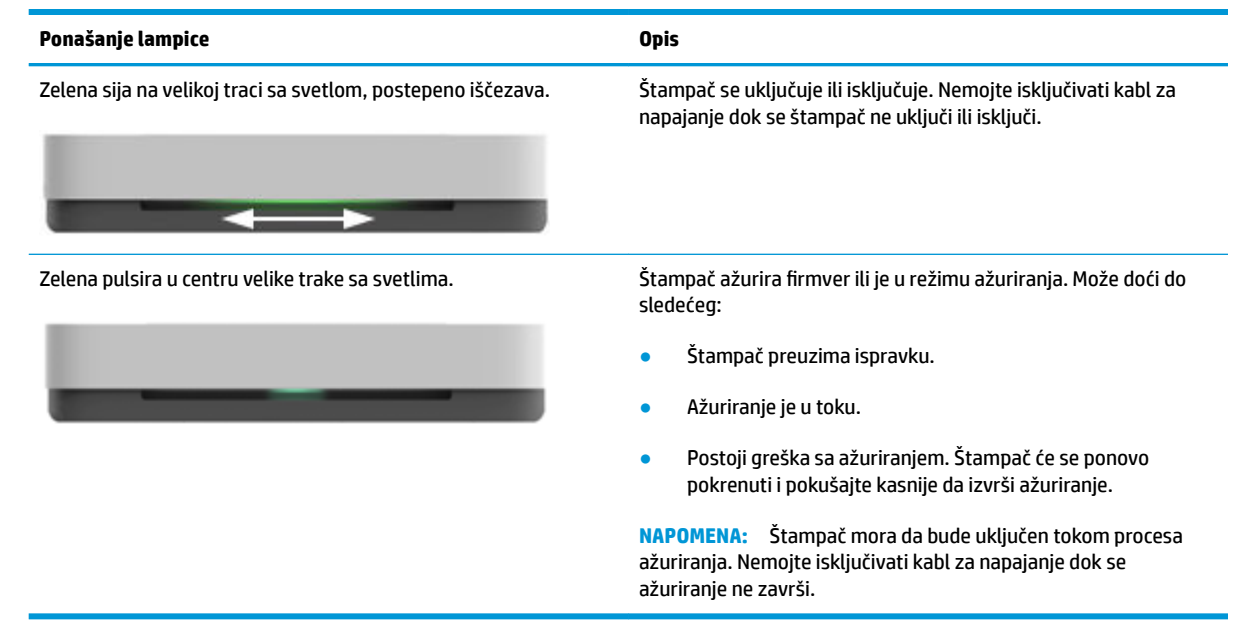

## <span id="page-16-0"></span>**Štampanje izveštaja sa kontrolne table**

**NAPOMENA:** Pre štampanja izveštaja pritisnite i držite dugme (i) (dugme Informacije) barem tri sekunde

da biste uključili sve lampice dugmadi na kontrolnoj tabli, a zatim pratite uputstva iz tabele.

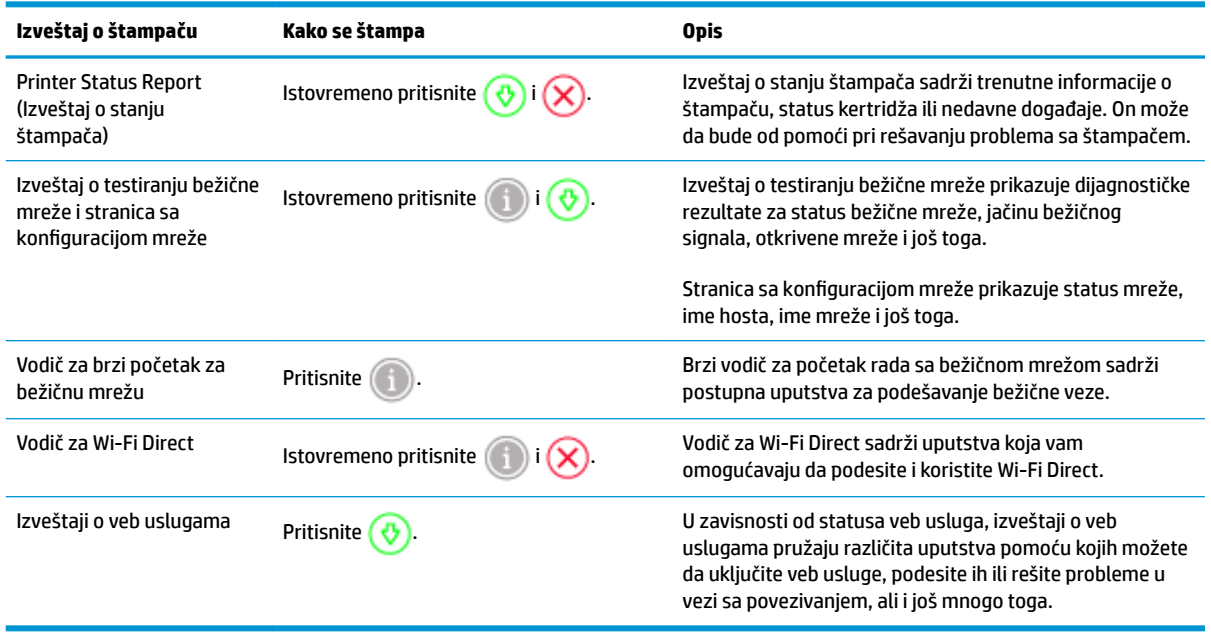

### <span id="page-17-0"></span>**Tihi režim**

Tihi režim usporava štampanje da bi se smanjila ukupna buka bez uticaja na kvalitet štampanja. Tihi režim funkcioniše samo za štampanje pomoću kvaliteta štampanja **Bolji** na običnom papiru. Da biste smanjili buku pri štampanju, uključite tihi režim. Da biste štampali pri normalno brzini, isključite tihi režim. Tihi režim je podrazumevano isključen.

**NAPOMENA:** Ako u tihom režimu štampate pomoću kvaliteta štampanja **Radna verzija** ili **Najbolji**, odnosno ako štampate fotografije ili koverte, štampač radi na isti način kao kada je tihi režim isključen.

#### **Uključivanje ili isključivanje tihog režima sa Android ili iOS uređaja**

- **1.** Otvorite HP Smart. Više informacija potražite u članku [Korišćenje aplikacije HP Smart za štampanje,](#page-5-0)  [kopiranje, skeniranje i rešavanje problema](#page-5-0).
- **2.** Dodirnite **Postavke štampača**.
- **3.** Dodirnite **Tihi režim**, a zatim promenite postavku.

#### **Uključivanje ili isključivanje tihog režima iz softvera štampača (Windows)**

- **1.** Otvorite softver HP štampača. Više informacija potražite u odeljku [Otvorite softver HP štampača](#page-6-0)  [\(Windows\)](#page-6-0).
- **2.** Izaberite karticu **Tihi režim**.
- **3.** Izaberite **Uključeno** ili **Isključeno** .
- **4.** Izaberite stavku **Sačuvaj postavku**.

#### **Uključivanje ili isključivanje tihog režima sa ugrađenog veb servera (EWS)**

- **1.** Otvorite EWS. Više informacija potražite u članku [Otvaranje ugrađenog Veb servera.](#page-39-0)
- **2.** Izaberite karticu **Settings** (Postavke).
- **3.** U odeljku **Željene opcije** izaberite stavku **Tihi režim**, a zatim izaberite **Uključeno** ili **Isključeno**.
- **4.** Kliknite na dugme **Apply** (Primeni).

### <span id="page-18-0"></span>**Automatsko isključivanje**

Ova funkcija isključuje štampač nakon 2 sata neaktivnosti kako bi se smanjila potrošnja energije. **Automatsko isključivanje potpuno isključuje štampač, tako da morate da koristite dugme za napajanje da biste ponovo uključili štampač.** Ako vaš štampač podržava ovu funkciju za uštedu energije, Automatsko isključivanje se automatski omogućava ili onemogućava u zavisnosti od mogućnosti i opcija povezivanja štampača. Čak i kada je Automatsko isključivanje onemogućeno, štampač prelazi u <u>Režim uštede energije</u> posle 5 minuta neaktivnosti da bi doprineo smanjenoj potrošnji energije.

- Automatsko isključivanje je uvek omogućeno ako štampač nema opcije za mrežu i faks.
- Automatsko isključivanje je onemogućen kada bežična veza štampača ili Wi-Fi Direct mogućnost uključena ili kada štampač sa mogućnošću faksa, USB ili Ethernet mreže zasnuje vezu faksa, USB-a ili Ethernet mreže.

### <span id="page-19-0"></span>**Prilagođavanje lampica i jačine zvuka štampača**

Možete da prilagodite svetlinu lampica štampača i jačinu zvuka zvučnih efekata u skladu sa okruženjem i potrebama.

#### **Prilagođavanje lampica i jačine zvuka štampača sa Android ili iOS uređaja**

- **1.** Otvorite HP Smart. Više informacija potražite u članku [Korišćenje aplikacije HP Smart za štampanje,](#page-5-0)  [kopiranje, skeniranje i rešavanje problema](#page-5-0).
- **2.** Dodirnite **Postavke štampača**.
- **3.** Nađite i promenite postavke u željenim postavkama.

# <span id="page-20-0"></span>**3 Podešavanje ležišta i ubacivanje medijuma**

- [Podešavanje izlaznog ležišta](#page-21-0)
- [Podešavanje trake](#page-21-0)
- [Ubacivanje medijuma](#page-24-0)
- [Promena podrazumevane veličine papira koju štampač otkriva](#page-28-0)
- [Osnovne informacije o papiru](#page-29-0)

### <span id="page-21-0"></span>**Podešavanje izlaznog ležišta**

Vaš štampač će doći uz izlazno ležište ili traku. I jedno i drugo se moraju podesiti pre štampanja. Pogledajte sledeća uputstva o tome kako da instalirate izlazno ležište.

#### **Instalacija izlaznog ležišta**

**1.** Postavite štampač na izlazno ležište, poravnavajući četiri ugla dna štampača sa četiri mala udubljenja izlaznog ležišta.

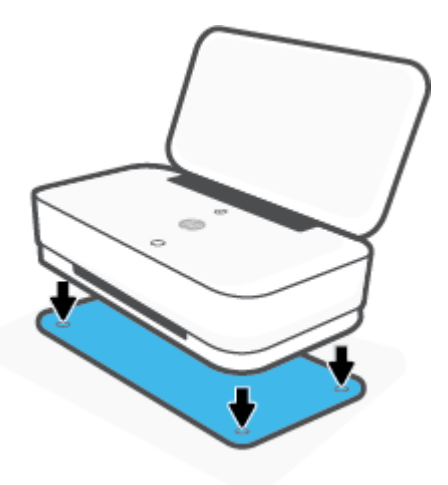

**2.** Povucite jezičak izlaznog ležišta. Prvo proširenje se prikazuje.

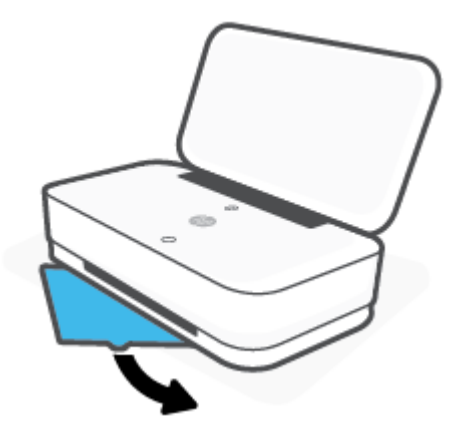

**3.** Otvorite drugo proširenje izlaznog ležišta.

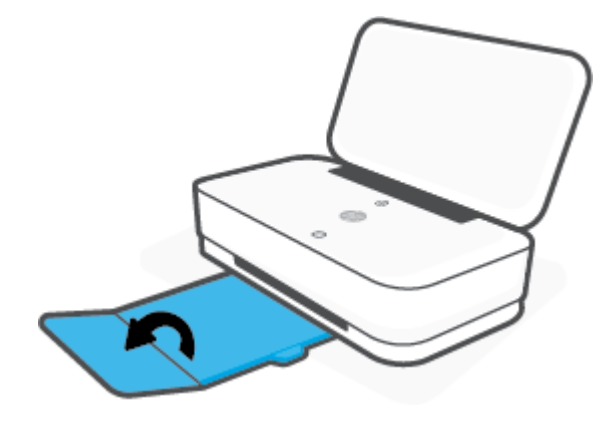

#### **Zatvaranje izlaznog ležišta**

Možete da zatvorite izlazno ležište ako štampač nije u upotrebi.

**1.** Zatvorite drugo proširenje izlaznog ležišta

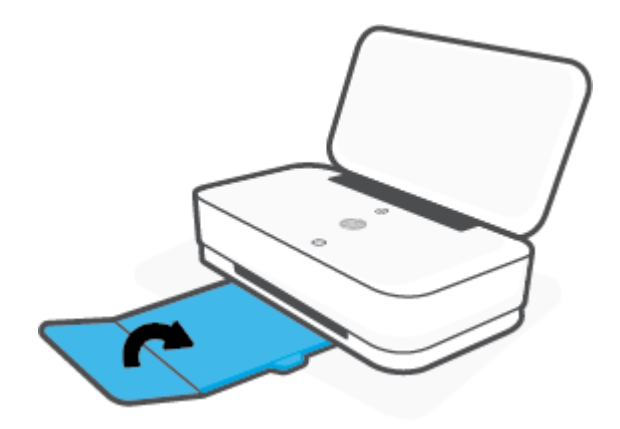

**2.** Gurajte jezičak na izlaznom ležištu dok se ne pojavi prvo proširenje.

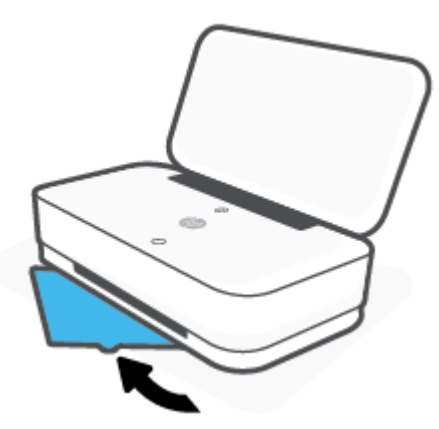

### **Podešavanje trake**

Vaš štampač će doći uz izlazno ležište ili traku. I jedno i drugo se moraju podesiti pre štampanja. Pogledajte sledeća uputstva o tome kako da instalirate traku štampača.

#### **Podešavanje trake**

**1.** Otvorite traku da biste otkrili štampač i uklonite ga.

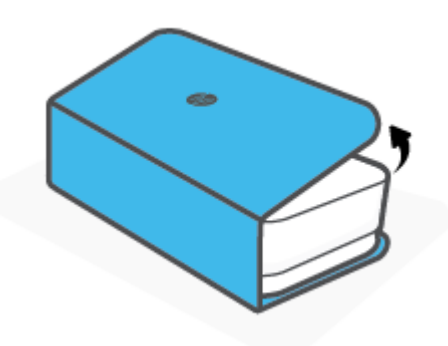

**2.** Postavite traku na ravnu površinu, potpuno je otvorite, a zatim postavite štampač preko nje. Poravnajte četiri ugla dna štampača sa četiri mala udubljenja na traci.

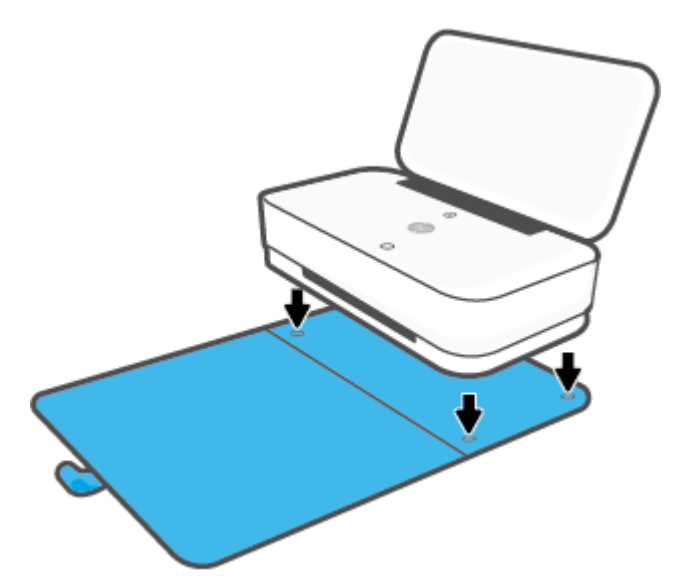

### <span id="page-24-0"></span>**Ubacivanje medijuma**

### **Ubacivanje papira**

**1.** Otvorite poklopac.

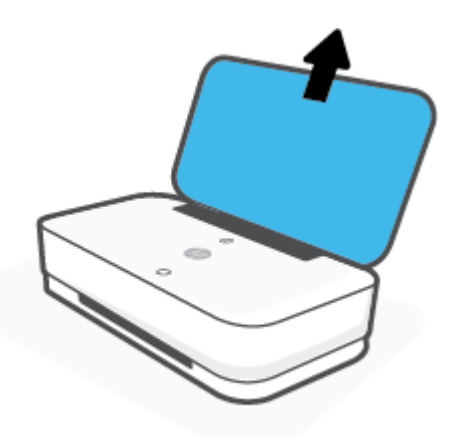

**2.** Prevucite vođice za papir prema ivicama ulaznog ležišta.

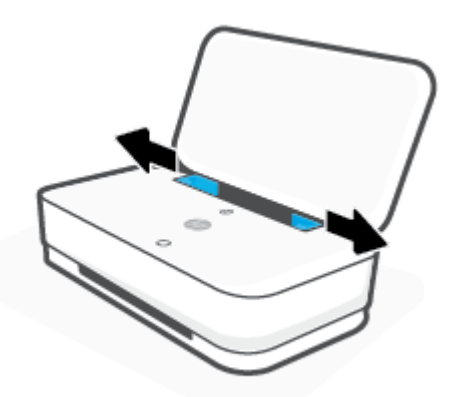

**3.** Ubacite svežanj papira pune veličine ili foto-papira u srednji deo ulaznog ležišta sa kratkom ivicom nadole. Za foto-papir se uverite da je strana za štampanje okrenuta nagore, od štampača. Gurnite svežanj papira nadole dok se ne zaustavi.

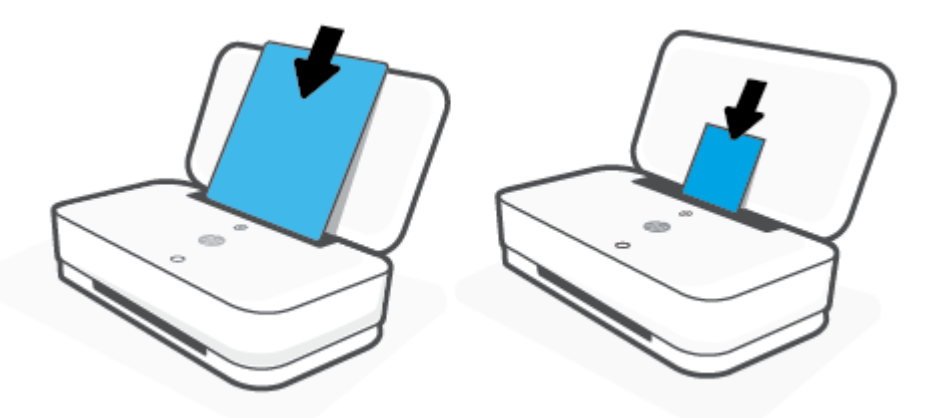

**4.** Pomerite vođice za širinu papira ka levoj i desnoj ivici papira u punoj veličini ili foto-papira dok se ne zaustave na obe ivice.

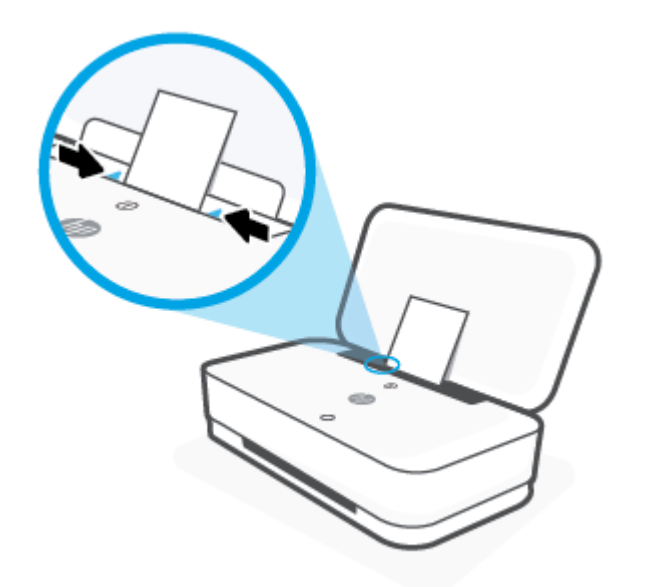

**5.** Obavezno izvucite izlazno ležište ili odmotajte traku, u zavisnosti od modela štampača.

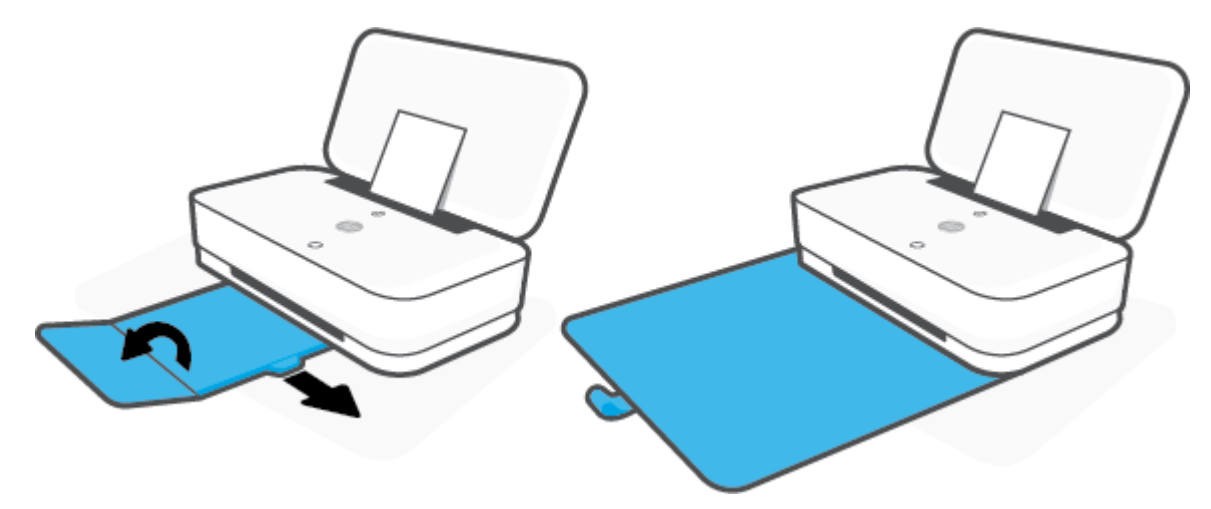

#### **Ubacivanje koverata**

**1.** Otvorite poklopac.

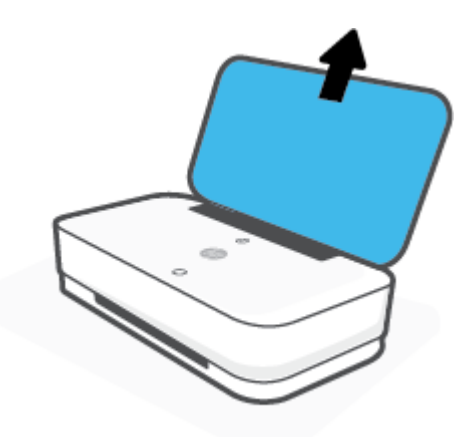

**2.** Prevucite vođice za papir prema ivicama ulaznog ležišta.

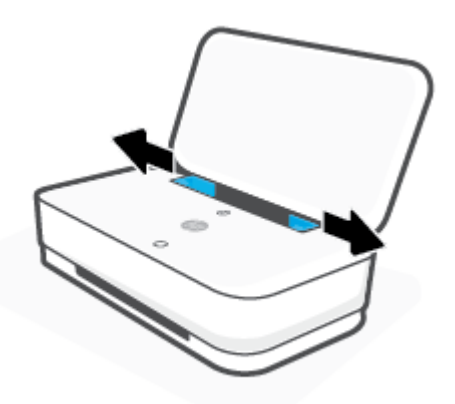

**3.** Ubacite koverte u srednji deo ulaznog ležišta i gurajte svežanj koverti nadole dok se ne zaustavi. Strana na kojoj se štampa trebalo bi da bude okrenuta nadole u odnosu na štampač.

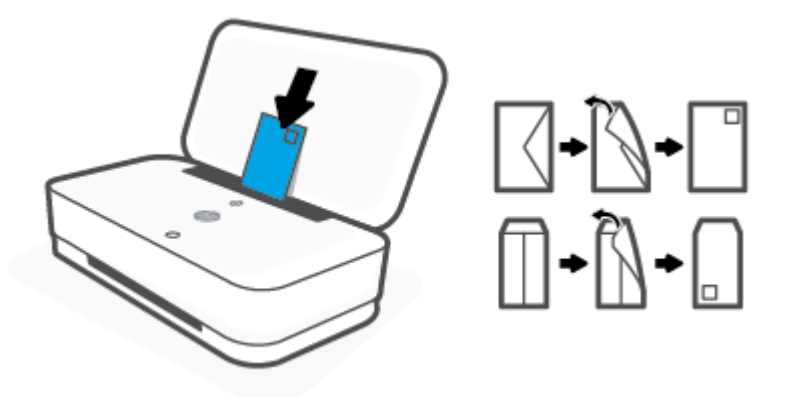

**4.** Pomerite vođicu za širinu papira ka levoj i desnoj ivici svežnja koverti dok se ne zaustave na obe ivice.

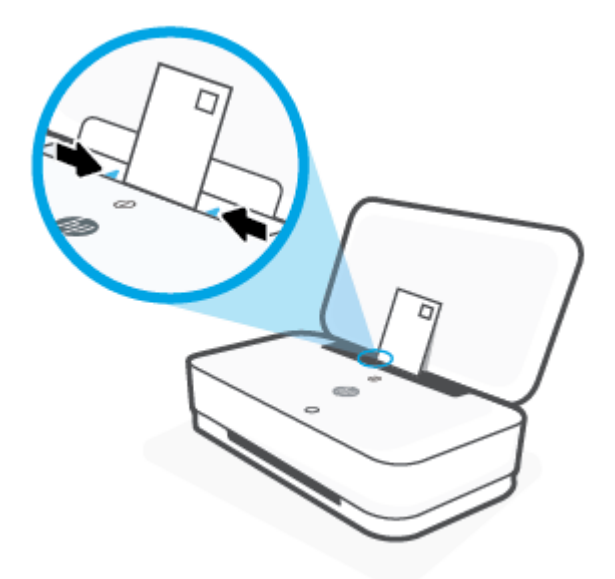

**5.** Obavezno izvucite izlazno ležište ili odmotajte traku, u zavisnosti od modela štampača.

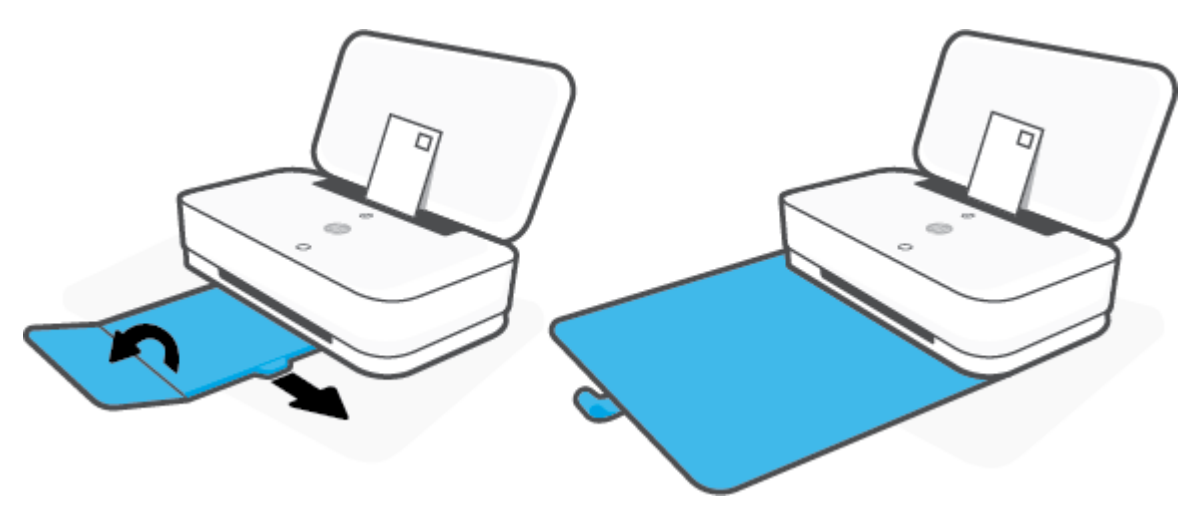

### <span id="page-28-0"></span>**Promena podrazumevane veličine papira koju štampač otkriva**

Štampač može automatski da otkrije da li je papir ubačen u ulazno ležište i da li je ubačeni papir velike, male ili srednje širine. Možete da promenite podrazumevanu veliku, srednju ili malu veličinu papira koju štampač otkriva.

**Promena podrazumevane veličine papira koju otkriva štampač sa Android ili iOS uređaja**

- **1.** Otvorite aplikaciju HP Smart.
- **2.** Dodirnite **Postavke štampača**.
- **3.** Dodirnite **Ležište i papir**, a zatim promenite postavku.

**Promena podrazumevane veličine papira koju otkriva štampač sa ugrađenog veb servera (EWS)**

- **1.** Otvorite ugrađeni veb server (EWS). Više informacija potražite u članku [Otvaranje ugrađenog Veb](#page-39-0) [servera.](#page-39-0)
- **2.** Izaberite karticu **Settings** (Postavke).
- **3.** U odeljku **Željene opcije** izaberite stavku **Upravljanje ležištima i papirom**, a zatim izaberite željenu opciju.
- **4.** Kliknite na dugme **Apply** (Primeni).

### <span id="page-29-0"></span>**Osnovne informacije o papiru**

Štampač je dizajniran da dobro funkcioniše sa većinom tipova kancelarijskih papira. Najbolje je testirati različite tipove papira pre kupovine velikih količina. Koristite HP papir za optimalni kvalitet štampanja. Posetite HP Veb lokaciju [www.hp.com](http://www.hp.com) za više informacija o HP papiru.

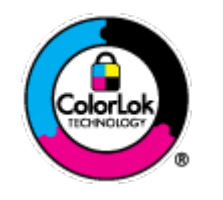

HP preporučuje čiste papire sa ColorLok logotipom za štampanje svakodnevnih dokumenata. Svi papiri sa ColorLok logotipom nezavisno su testirani da bi ispunili visoke standarde pouzdanosti i kvaliteta štampanja, kao i da bi proizveli dokumente sa jasnim, živim bojama, crnim ivicama i dokumente koji se suše brže od običnih čistih papira. Potražite papire sa ColorLok logotipom u različitim težinama i veličinama od najvećih proizvođača papira.

# <span id="page-30-0"></span>**4 Povezivanje štampača**

- [Povezivanje pomoću aplikacije HP Smart](#page-31-0)
- [Povezivanje bežične mreže sa mrežnom skretnicom](#page-32-0)
- [Bežično povezivanje bez mrežne skretnice](#page-35-0)
- [Postavke bežične veze](#page-38-0)
- [Napredne alatke za upravljanje štampačem \(za bežične štampače\)](#page-39-0)
- [Saveti za podešavanje i korišćenje bežičnog štampača](#page-41-0)

### <span id="page-31-0"></span>**Povezivanje pomoću aplikacije HP Smart**

#### **Podešavanje pomoću aplikacije HP Smart**

Možete da koristite aplikaciju HP Smart da biste podesili štampač na bežičnoj mreži. Aplikacija HP Smart je podržana na iOS, Android i Windows uređajima. Da biste saznali više o ovoj aplikaciji, pogledajte [Korišćenje](#page-5-0)  [aplikacije HP Smart za štampanje, kopiranje, skeniranje i rešavanje problema](#page-5-0).

- **1.** Uverite se da je vaš računar ili mobilni uređaj povezan sa bežičnom mrežom i da znate Wi-Fi lozinku svoje bežične mreže.
- **2.** Ako koristite iOS ili Android mobilni uređaj, obavezno uključite Bluetooth. (HP Smart koristi Bluetooth da bi ubrzao i olakšao proces podešavanja na iOS i Android mobilnim uređajima.)
	- **X NAPOMENA:** HP Smart koristi Bluetooth samo za podešavanje štampača. Štampanje pomoću Bluetooth veze nije podržano.
- **3.** Uverite se da je štampač u Auto Wireless Connect (AWC) režimu podešavanja.

Kada štampač uđe u AWC režim podešavanja, Ivično osvetljenje prikazuje dve male trake sa svetlom koje sijaju plavo, dok donja velika traka sa svetlom pulsira u plavoj od sredine ka spolja, uz stalno ponavljanje.

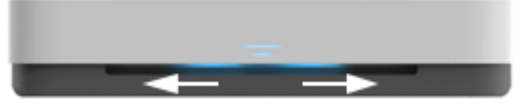

Ako je ovo prvi put da podešavate štampač, štampač je spreman za podešavanje odmah posle uključivanja u struju. Nastavlja da traži aplikaciju HP Smart radi povezivanja u roku od dva sata, a zatim prestaje sa traženjem.

Da biste vratili štampač ponovo u AWC režim podešavanja, na pozadini štampača pritisnite i zadržite  $(\langle \bullet \rangle)$  (dugme Wi-Fi) barem tri sekunde.

- **4.** Otvorite aplikaciju HP Smart, a zatim uradite nešto od sledećeg:
	- **iOS/Android**: Na početnom ekranu dodirnite ikonu sa znakom plus, a zatim izaberite štampač. Ako štampač nije na spisku, dodirnite stavku **Dodaj novi štampač**. Pratite uputstva na ekranu da biste dodali štampač na mrežu.
	- **Windows**: Na početnom ekranu izaberite ili dodirnite stavku **Nađi štampač**. Ako štampač nije pronađen, izaberite ili dodirnite stavku **Podesi novi štampač**. Pratite uputstva na ekranu da biste dodali štampač na mrežu.

### <span id="page-32-0"></span>**Povezivanje bežične mreže sa mrežnom skretnicom**

÷ф. **SAVET:** Da biste odštampali brzi vodič za početak rada sa bežičnom mrežom, pritisnite i zadržite  $\left( \frac{1}{2} \right)$  dok

se sve lampice dugmadi na kontrolnoj tabli ne upale, a zatim ponovo pritisnite  $\left(\begin{matrix} 1 \end{matrix}\right)$ 

- Povežite štampač sa bežičnom mrežom koristeći Wi-Fi zaštićeno podešavanje (WPS)
- [Povežite štampač sa bežičnom mrežom koristeći HP softver štampača](#page-33-0)

### **Povežite štampač sa bežičnom mrežom koristeći Wi-Fi zaštićeno podešavanje (WPS)**

Da biste mogli da povežete štampač sa bežičnom mrežom koristeći WPS, uverite se da imate sledeće:

Bežična 802.11b/g/n mreža koja uključuje bežični ruter omogućen za WPS ili pristupnu tačku.

**WAPOMENA:** Štampač podržava samo veze koje koriste 2,4 GHz i 5 GHz.

● Računar je povezan sa bežičnom mrežom sa kojom planirate da povežete štampač. Uverite se da imate instaliran softver HP štampača na računaru.

Ako imate WPS mrežnu skretnicu sa WPS komandnim dugmetom, sledite **metod komandnog dugmeta**. Ako niste sigurni da li vaša mrežna skretnica ima komandno dugme, sledite **metod PIN koda**.

#### Korišćenje metoda konfiguracije komandnog dugmeta (PBC)

1. Pritisnite i zadržite  $(\!\!(\gamma)\!)$  i  $(\!\!)$  na pozadini štampača duže od tri sekunde da biste pokrenuli WPS Push Button metod.

Ivično osvetljenje prikazuje dve male trake sa svetlom koje sijaju plavo i spoljne ivice velike trake sa svetlom koje pulsiraju u plavoj boji, uz stalno ponavljanje.

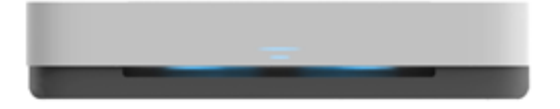

**2.** Pritisnite WPS dugme na ruteru.

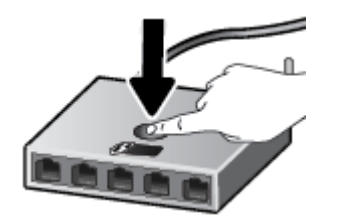

**NAPOMENA:** Proizvod pokreće tajmer za približno dva minuta dok se bežična veza uspostavi.

Ako se štampač uspešno poveže, velika traka za Ivično osvetljenje svetli u svetloplavoj u centru.

#### <span id="page-33-0"></span>**Korišćenje metoda PIN koda**

**1.** Pritisnite i zadržite dok sva dugmad na kontrolnoj tabli ne zasvetle, a zatim pritisnite i zadržite dok

i ( $\Diamond$ ) najmanje tri sekunde da biste pokrenuli WPS PIN metod i odštampali stranicu sa PIN kodom.

Ivično osvetljenje prikazuje dve male trake sa svetlom koje sijaju plavo i spoljne ivice velike trake sa svetlom koje pulsiraju u plavoj boji, uz stalno ponavljanje.

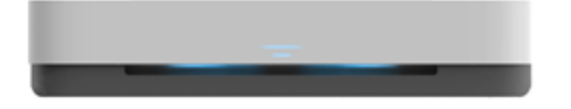

- 2. Otvorite uslužni program ili softver za konfiguraciju bežične mrežne skretnice ili bežične pristupne tačke i unesite WPS PIN kôd.
	- **WAPOMENA:** Više informacija o korišćenju uslužnog programa za konfiguraciju potražite u dokumentaciji koju ste dobili uz mrežnu skretnicu ili bežičnu pristupnu tačku.

Sačekajte oko dva minuta. Ako se štampač uspešno poveže, velika traka za Ivično osvetljenje svetli u svetloplavoj u centru.

### **Povežite štampač sa bežičnom mrežom koristeći HP softver štampača**

Da biste štampač povezali sa integrisanom bežičnom WLAN 802.11 mrežom, biće vam potrebno sledeće:

Bežična 802.11b/g/n mreža koja uključuje bežični ruter ili pristupnu tačku.

**WAPOMENA:** Štampač podržava samo veze koje koriste 2,4 GHz i 5 GHz.

- Računar je povezan sa bežičnom mrežom sa kojom planirate da povežete štampač.
- Ime mreže (SSID).
- WEP ključ ili WPA fraza za prolaz (ako je potrebno).

#### **Povezivanje štampača koristeći HP softver štampača (Windows)**

**1.** U zavisnosti od toga da li ste instalirali HP softver štampača ili ne, uradite nešto od sledećeg:

**Ako niste instalirali HP softver štampača na računaru**

- **a.** Posetite [www.support.hp.com](http://h20180.www2.hp.com/apps/Nav?h_pagetype=s-001&h_product=20486771&h_client&s-h-e002-1&h_lang=sr&h_cc=rs) da biste preuzeli i instalirali softver štampača.
- **b.** Pratite uputstva na ekranu.

#### **Ako ste instalirali HP softver štampača na računaru**

- **a.** Otvorite softver štampača. Više informacija potražite u članku [Otvorite softver HP štampača](#page-6-0)  [\(Windows\)](#page-6-0).
- **b.** U okviru softver štampača izaberite stavku **Alatke**.
- **c.** Izaberite stavku **Podešavanje štampača i softver**.
- **d.** Kliknite na dugme **Poveži novi uređaj**, a zatim pratite uputstva na ekranu.
- **2.** Ako se štampač uspešno poveže, velika traka sa svetlom za Ivično osvetljenje svetli u svetloplavoj u centru.

### <span id="page-35-0"></span>**Bežično povezivanje bez mrežne skretnice**

Wi-Fi Direct vam omogućava da štampate bežično sa računara, pametnog telefona, tableta ili drugog uređaja omogućenog za bežičnu vezu – ne povezujući se sa postojećom bežičnom mrežom.

#### **Uputstva za korišćenje funkcije Wi-Fi Direct**

- Proverite da li računar ili mobilni uređaj imaju neophodan softver.
	- Ako koristite računar, proverite da li ste instalirali softver HP štampača.

Ako na računaru niste instalirali HP softver štampača, prvo se povežite sa funkcijom Wi-Fi Direct, a zatim instalirajte softver štampača. Izaberite stavku **Bežična mreža** kada vas softver štampača upita za tip veze.

- Ako koristite mobilni uređaj, proverite da li ste instalirali kompatibilnu aplikaciju za štampanje. Za više informacija posetite HP veb lokaciju za mobilno štampanje na lokaciji [www.hp.com/go/](http://www.hp.com/go/mobileprinting) [mobileprinting.](http://www.hp.com/go/mobileprinting) Ako lokalna verzija ove veb lokacije nije dostupna u vašoj zemlji/regionu ili na vašem jeziku, možda ćete biti preusmereni na HP veb lokaciju za mobilno štampanje u drugoj zemlji/regionu ili na drugom jeziku.
- Uverite se da je Wi-Fi Direct za vaš štampač uključen.
- Do pet računara i mobilnih uređaja može da koristi istu vezu za Wi-Fi Direct.
- Wi-Fi Direct može da se koristi bez obzira na to da li je štampač povezan sa mrežom pomoću bežične veze.
- Wi-Fi Direct nije moguće koristiti za povezivanje računara, mobilnog uređaja ili štampača sa internetom.

#### **Uključivanje ili isključivanje usluge Wi-Fi Direct sa kontrolne table**

Na kontrolnoj tabli štampača pritisnite i zadržite **dok se ne upale lampice svih dugmadi, a zatim** 

istovremeno pritisnite  $\binom{n}{1}$ ,  $\left(\bigtimes\right)$  i  $\left(\bigcirc\right)$ 

Kada je Wi-Fi Direct uključen, velika traka sa svetlom za Ivično osvetljenje pulsira u plavoj boji, završavajući sa jednom malom trakom sa svetlom koja sija plavo.

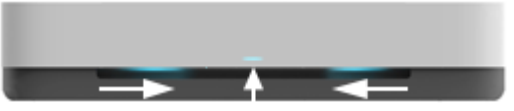

Kada je Wi-Fi Direct isključen, velika traka sa svetlom za Ivično osvetljenje pulsira u plavoj boji, završavajući sa jednom malom trakom sa svetlom koja sija žuto.

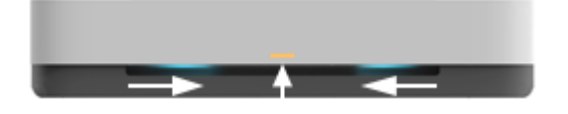

**WAPOMENA:** Ako je štampač u AWC režimu podešavanja, nećete moći da uključite ili isključite Wi-Fi Direct sa kontrolne table. Možete da sačekate da se AWC podešavanje završi ili da pritisnete (()) (dugme Wi-Fi) na pozadini štampača da biste izašli iz AWC režima podešavanja.
**SAVET:** Vodič Wi-Fi Directpruža uputstva kako se koristi Wi-Fi Direct. Da biste odštampali vodič, pritisnite i zadržite  $\Box$  dok se ne upale lampice svih dugmadi, a zatim istovremeno pritisnite  $\Box$  i  $\triangle$ . Vodič možda nije dostupan na svim jezicima.

#### **Uključivanje ili isključivanje Wi-Fi Direct sa Android ili iOS uređaja**

- **1.** Otvorite HP Smart. Više informacija potražite u članku [Korišćenje aplikacije HP Smart za štampanje,](#page-5-0)  [kopiranje, skeniranje i rešavanje problema](#page-5-0).
- **2.** Dodirnite **Postavke štampača**. Nađite i dodirnite stavku **Napredne postavke**.
- **3.** Dodirnite **Wi-Fi Direct status**, a zatim uredite postavke.
	- $\hat{X}$  **SAVET:** Ovde možete da promenite postavke bezbednosti Wi-Fi Direct veze za štampač.

#### **Bezbednosna postavka Wi-Fi Direct veze**

- Ako je bezbednost Wi-Fi Direct veze za štampač podešena opciju **Automatsko**, Wi-Fi Direct lozinka se postavlja na 12345678 i ne može se promeniti.
- Ako je bezbednost Wi-Fi Direct veze za štampač podešena na opciju **Ručno** (podrazumevana postavka), morate da uradite nešto od sledećeg da biste se povezali sa štampačem na mobilnom uređaju ili računaru.
	- Ako (1) (dugme Informacije) treperi u beloj boji, pritisnite ga u roku od 30 sekundi.
	- Ako štampač odštampa stranicu sa PIN kodom, pratite uputstva na stranici.

# **SAVET:**

- Takođe možete da uključite Wi-Fi Direct ili da promenite postavku bezbednosti Wi-Fi Direct veze iz EWS-a. Za više informacija o korišćenju EWS-a pogledajte [Otvaranje ugrađenog Veb servera.](#page-39-0)
- Da biste pronašli Wi-Fi Direct ime i lozinku, pritisnite dugme (dugme Informacije) da biste odštampali stranicu sa informacijama o štampaču.
- [Ivično osvetljenje](#page-12-0) prikazuje Wi-Fi Direct status. Više informacija potražite u odeljku Ivično osvetljenje .

#### **Štampanje sa mobilnog uređaja omogućenog za bežičnu vezu koji podržava Wi-Fi Direct**

Uverite se da na mobilnom uređaju imate instaliranu najnoviju verziju aplikacije HP Print Service Plugin (ako koristite Android uređaj). Ovu dodatnu komponentu možete da preuzmete u Google Play prodavnici aplikacija.

- **1.** Proverite da li ste uključili Wi-Fi Direct na štampaču.
- **2.** Uključite Wi-Fi Direct na mobilnom uređaju. Više informacija potražite u dokumentaciji obezbeđenoj uz mobilni uređaj.
- **3.** Na mobilnom uređaju izaberite dokument iz aplikacije omogućene za štampanje, a zatim izaberite opciju za štampanje dokumenta.

Pojavljuje se lista dostupnih štampača.

**4.** Sa liste dostupnih štampača odaberite Wi-Fi Direct ime prikazano kao DIRECT-\*\*-HP Tango (pri čemu \*\* predstavlja jedinstvene znakove za identifikaciju štampača).

Unesite Wi-Fi Direct lozinku kada budete upitani.

**5.** Odštampajte dokument.

#### **Da biste štampali sa mobilnog uređaja omogućenog za bežičnu vezu, koji ne podržava Wi-Fi Direct**

Proverite da li ste na mobilnom uređaju instalirali kompatibilnu aplikaciju za štampanje. Za više informacija posetite HP veb lokaciju za mobilno štampanje na lokaciji [www.hp.com/go/mobileprinting.](http://www.hp.com/go/mobileprinting) Ako lokalna verzija ove veb lokacije nije dostupna u vašoj zemlji/regionu ili na vašem jeziku, možda ćete biti preusmereni na HP veb lokaciju za mobilno štampanje u drugoj zemlji/regionu ili na drugom jeziku.

- **1.** Proverite da li ste uključili Wi-Fi Direct na štampaču.
- **2.** Uključite Wi-Fi vezu na mobilnom uređaju. Više informacija potražite u dokumentaciji obezbeđenoj uz mobilni uređaj.

**WAPOMENA:** Ako mobilni uređaj ne podržava Wi-Fi, ne možete da koristite Wi-Fi Direct.

**3.** Povežite se sa novom mrežom sa mobilnog uređaja. Koristite proces koji obično koristite za povezivanje sa novom bežičnom mrežom ili pristupnom tačkom. Izaberite Wi-Fi Direct ime sa prikazane liste bežičnih mreža, na primer DIRECT-\*\*-HP Tango (gde \*\* predstavljaju jedinstvene znakove koji identifikuju štampač).

Unesite Wi-Fi Direct lozinku kada budete upitani.

**4.** Odštampajte dokument.

### **Štampanje sa računara omogućenog za bežičnu vezu (Windows)**

- **1.** Proverite da li ste uključili Wi-Fi Direct na štampaču.
- **2.** Uključite Wi-Fi vezu računara. Više informacija potražite u dokumentaciji obezbeđenoj uz računar.

**WAPOMENA:** Ako računar ne podržava Wi-Fi, ne možete da koristite Wi-Fi Direct.

**3.** Sa računara se povežite na novu mrežu. Koristite proces koji obično koristite za povezivanje sa novom bežičnom mrežom ili pristupnom tačkom. Izaberite Wi-Fi Direct ime sa prikazane liste bežičnih mreža, na primer DIRECT-\*\*-HP Tango (gde \*\* predstavljaju jedinstvene znakove koji identifikuju štampač).

Unesite Wi-Fi Direct lozinku kada budete upitani.

**4.** Odštampajte dokument.

# **Postavke bežične veze**

Možete da podesite bežičnu vezu štampača i da upravljate njome. Ovo uključuje informacije o štampanju u vezi sa postavkama mreže, uključivanjem ili isključivanjem bežične funkcije i vraćanjem postavki bežične mreže.

## **Uključivanje ili isključivanje bežičnih mogućnosti štampača**

Pritisnite dugme ((;)) (dugme Wi-Fi) na pozadini štampača da biste uključili ili isključili bežične mogućnosti štampača.

- Ako štampač ima aktivnu vezu sa bežičnom mrežom, velika traka za Ivično osvetljenje svetli u svetloplavoj u centru.
- Ako je bežična mreža isključena, velika traka za Ivično osvetljenje svetli u beloj u centru.
- Za više informacija o statusu bežične mreže pogledajte *Ivično osvetljenje* .
- · Da biste odštampali izveštaj o testiranju bežične mreže i stranicu sa konfiguracijom mreže, pročitajte članak [Štampanje izveštaja sa kontrolne table](#page-16-0).

### **Da biste vratili postavke mreže na podrazumevane vrednosti**

Pritisnite i zadržite  $(\bullet)$  (dugme Wi-Fi) na pozadini štampača najmanje tri sekunde. Onda štampač ulazi u Auto Wireless Connect (AWC) režim podešavanja. Nastavlja da traži i čeka aplikaciju HP Smart radi povezivanja u roku od dva sata, a zatim prestaje sa traženjem.

#### **Promena postavki bežične mreže (Windows)**

Ovaj metod je dostupan ako ste već instalirali softver štampača.

- **1.** Otvorite softver HP štampača. Više informacija potražite u članku [Otvorite softver HP štampača](#page-6-0) [\(Windows\)](#page-6-0).
- **2.** U okviru softver štampača izaberite stavku **Alatke**.
- **3.** Izaberite stavku **Podešavanje štampača i softver**.
- **4.** Izaberite stavku **Ponovo konfiguriši postavke bežične mreže**. Pratite uputstva na ekranu.

# <span id="page-39-0"></span>**Napredne alatke za upravljanje štampačem (za bežične štampače)**

Kada se štampač poveže sa mrežom, možete koristiti ugrađeni veb server (EWS) za prikaz informacija o statusu, promenu postavki i upravljanje štampačem sa računara.

- **X NAPOMENA:** EWS možete otvoriti i koristiti i ako niste povezani sa Internetom. Međutim, neke funkcije nisu dostupne.
- **WAPOMENA:** Da biste prikazali ili promenili neke postavke, možda će vam biti potrebna lozinka.
	- Otvaranje ugrađenog Veb servera
	- Osnovni podaci o kolačićima

# **Otvaranje ugrađenog Veb servera**

Možete da koristite neki od sledećih načina za otvaranje ugrađenog veb servera.

## **Otvaranje ugrađenog veb servera putem mreže**

- **1.** Na kontrolnoj tabli štampača pritisnite i zadržite dugme (d) (dugme Informacije) dok se ne upale sve lampice dugmadi, a zatim istovremeno pritisnite dugmad  $\binom{1}{k}$ i  $\binom{1}{k}$  da biste odštampali izveštaj o testiranju bežične mreže i stranicu sa konfiguracijom mreže.
- **2.** Saznajte IP adresu ili ime hosta štampača sa stranice za konfiguraciju mreže.
- **3.** U podržanom Veb pregledaču na računaru otkucajte IP adresu ili ime hosta dodeljeno štampaču.

Na primer, ako je IP adresa 192.168.0.12, otkucajte sledeću adresu u veb pregledač: http:// 192.168.0.12.

### **Otvaranje ugrađenog veb servera iz HP softver štampača (Windows)**

- **1.** Otvorite softver štampača. Više informacija potražite u članku [Otvorite softver HP štampača \(Windows\).](#page-6-0)
- **2.** Izaberite **Štampanje** , a zatim izaberite stavku **Početna stranica štampača (EWS)**.

### **Otvaranje ugrađenog Veb servera pomoću Wi-Fi Direct**

- **1.** Uverite se da je Wi-Fi Direct uključen. Više informacija potražite u odeljku [Bežično povezivanje bez](#page-35-0) [mrežne skretnice.](#page-35-0)
- **2.** Na bežičnom računaru uključite bežičnu vezu, potražite Wi-Fi Direct ime i povežite se sa njim, na primer: DIRECT-\*\*-HP Tango. Unesite Wi-Fi Direct lozinku kada budete upitani.
- **3.** U podržanom veb pregledaču na računaru otkucajte sledeću adresu: http://192.168.223.1.

# **Osnovni podaci o kolačićima**

Ugrađeni veb server (EWS) postavlja veoma male tekstualne datoteke (kolačiće) na čvrsti disk dok vršite pregledanje. Ove datoteke omogućavaju EWS-u da prepozna vaš računar pri sledećoj poseti. Na primer, ako ste konfigurisali EWS jezik, kolačić pomaže u pamćenju izabranog jezika kako bi se pri sledećem pristupu EWS-u stranice prikazale na tom jeziku. Neki kolačići (kao što je kolačić koji skladišti željene opcije specifiène za klijenta) skladište se na računaru dok ih ručno ne obrišete.

Možete konfigurisati pregledač da prihvata sve kolačiće ili ga možete konfigurisati da vas upozori svaki put kada se kolačić ponudi, što vam omogućava da odlučite koje kolačiće ćete prihvatiti, a koje odbiti. Pregledač možete koristiti i za uklanjanje neželjenih kolačića.

**W** NAPOMENA: U zavisnosti od štampača, ako onemogućite kolačiće, takođe ćete onemogućiti neke od sledećih funkcija:

- Početak sa mesta na kom ste napustili aplikaciju (ovo je posebno korisno prilikom korišćenja čarobnjaka za podešavanje)
- Pamćenje jezičke postavke EWS pregledača
- Personalizovanje EWS Početak stranice

Informacije o načinu promene postavki privatnosti i kolačića, kao i o načinu prikazivanja ili brisanja kolačića potražite u dokumentaciji dostupnoj uz veb pregledač.

# **Saveti za podešavanje i korišćenje bežičnog štampača**

Koristite sledeće savete za podešavanje i korišćenje bežičnog štampača:

- Kada podešavate štampač sa bežičnom mrežom pomoću računara, uverite se u sledeće:
	- Uključena je bežična mrežna skretnica ili pristupna tačka.
	- Vaš računar je povezan sa bežičnom mrežom (ne koristi Ethernet kabl).
	- Štampač je u AWC režimu podešavanja.

Štampač traži bežične rutere, a zatim navodi imena otkrivenih mreža na računaru.

- Ako je računar ili mobilni uređaj povezan sa virtuelnom privatnom mrežom (VPN), morate da prekinete vezu sa VPN-om da biste mogli da pristupite drugom uređaju na mreži, uključujući štampač.
- Saznajte više o konfigurisanju mreže i štampača za bežično štampanje. Kliknite ovde da biste potražili više informacija na mreži.
- Saznajte kako da pronađete bezbednosne postavke mreže. [Kliknite ovde da biste pogledali više](http://www.hp.com/embed/sfs/doc?client=IWS-eLP&lc=sr&cc=rs&ProductSeriesOID=20486540&TapasOnline=NETWORK_SECURITY&OS=Windows) [informacija na mreži.](http://www.hp.com/embed/sfs/doc?client=IWS-eLP&lc=sr&cc=rs&ProductSeriesOID=20486540&TapasOnline=NETWORK_SECURITY&OS=Windows)
- Saznajte više o programu HP Print and Scan Doctor (HP doktor za štampanje i skeniranje). Kliknite ovde [da biste potražili više informacija na mreži.](http://h20180.www2.hp.com/apps/Nav?h_pagetype=s-924&h_keyword=lp70044-win&h_client=s-h-e004-01&h_lang=sr&h_cc=rs)

**WAPOMENA:** Ovaj uslužni program je dostupan samo za operativni sistem Windows.

Saznajte kako da radite sa programima zaštitnog zida i antivirusnim programima tokom podešavanja štampača. [Kliknite ovde da biste pogledali više informacija na mreži.](http://www.hp.com/embed/sfs/doc?client=IWS-eLP&lc=sr&cc=rs&ProductSeriesOID=20486540&TapasOnline=NETWORK_FIREWALL&OS=Windows)

# **5 Štampanje**

- [Štampanje pomoću aplikacije HP Smart](#page-43-0)
- [Štampanje pomoću mobilnih uređaja](#page-44-0)
- [Štampanje pomoću funkcije Print Anywhere](#page-45-0)
- [Štampanje pomoću računara](#page-46-0)
- [Saveti za uspešno štampanje](#page-51-0)

# <span id="page-43-0"></span>**Štampanje pomoću aplikacije HP Smart**

Ovaj odeljak pruža osnovna uputstva za korišćenje aplikacije HP Smart za štampanje sa Android, iOS ili Windows 10 uređaja. Da biste dobili više informacija o korišćenju aplikacije HP Smart, idite na:

- **iOS/Android**: [www.hp.com/go/hpsmart-help](http://www.hp.com/go/hpsmart-help/)
- **Windows 10**: [www.hp.com/go/hpsmartwin-help](http://www.hp.com/go/hpsmartwin-help/)

### **Štampanje sa Android ili iOS uređaja**

- **1.** Uverite se da je papir ubačen u ulazno ležište. Više informacija potražite u članku [Ubacivanje medijuma](#page-24-0).
- **2.** Otvorite aplikaciju HP Smart.
- **3.** Dodirnite ikonu sa znakom plus ako želite da pređete na drugi štampač ili da dodate novi štampač.
- **4.** Dodirnite opciju štampanja (na primer, **Print Photos** (Odštampaj fotografije) ili **Print Facebook Photos** (Odštampaj Facebook fotografije) itd.). Fotografije i dokumente možete da štampate sa uređaja, iz skladišta u oblaku ili sa lokacija društvenih mreža.
- **5.** Izaberite fotografiju ili dokument koje želite da odštampate.
- **6.** Dodirnite **Print** (Odštampaj).

### **Da biste štampali sa Windows 10 uređaja**

- **1.** Uverite se da je papir ubačen u ulazno ležište. Više informacija potražite u članku [Ubacivanje medijuma](#page-24-0).
- **2.** Otvorite HP Smart. Više informacija potražite u članku [Korišćenje aplikacije HP Smart za štampanje,](#page-5-0)  [kopiranje, skeniranje i rešavanje problema](#page-5-0).
- **3.** Na početnom ekranu aplikacije HP Smart uverite se da je izabran vaš štampač.
- ☆ **SAVET:** Ako želite da izaberete drugi štampač, kliknite na ikonu štampača na traci sa alatkama sa leve strane ekrana ili je dodirnite, a zatim izaberite stavku **Select a Different Printer** (Izaberite drugi štampač) da biste prikazali sve dostupne štampače.
- **4.** U dnu početnog ekrana kliknite na dugme **Print** (Odštampaj) ili ga dodirnite.
- 5. Izaberite stavku Print Photo (Odštampaj fotografiju), nađite fotografiju koju želite da odštampate, a zatim izaberite ili dodirnite stavku **Select Photos to Print** (Izaberite fotografije za štampanje).

Izaberite **Print Document** (Odštampaj dokument), nađite PDF dokument koji želite da odštampate, a zatim kliknite na dugme **Print** (Odštampaj) ili ga dodirnite.

- **6.** Izaberite odgovarajuće opcije. Da biste prikazali više postavki, kliknite na dugme **More settings** (Još postavki) ili ga dodirnite. Više informacija o postavkama štampanja potražite u odeljku [Saveti u vezi sa](#page-51-0) [postavkama štampača](#page-51-0) .
- **7.** Kliknite na dugme **Print** (Odštampaj) ili ga dodirnite da biste počeli da štampate.

# <span id="page-44-0"></span>**Štampanje pomoću mobilnih uređaja**

# **Štampanje sa mobilnih uređaja**

Dokumente i fotografije možete da štampate direktno sa mobilnih uređaja, uključujući iOS, Android, Windows Mobile, Chromebook i Amazon Kindle.

**W NAPOMENA:** Aplikaciju HP Smart možete da koristite i za štampanje sa mobilnih uređaja. Više informacija potražite u članku [Štampanje pomoću aplikacije HP Smart.](#page-43-0)

#### **Da biste štampali sa mobilnih uređaja**

- **1.** Uverite se da je štampač povezan sa istom mrežom kao i mobilni uređaj.
	- 爷 **SAVET:** Ako želite da štampate bez povezivanja sa mrežnom skretnicom, koristite Wi-Fi Direct za štampanje sa mobilnog uređaja. Više informacija potražite u članku Bežično povezivanje bez mrežne [skretnice.](#page-35-0)
- **2.** Omogućite štampanje na mobilnom uređaju:
	- **iOS:** Koristite opciju **Odštampaj** iz menija **Deljenje** ili .

**NAPOMENA:** AirPrint je unapred instaliran na uređajima koji koriste iOS 4.2 ili noviju verziju.

- **Android:** Preuzmite HP Print Service Plugin (podržava ga većina Android uređaja) iz Google Play prodavnice i omogućite ga na uređaju.
	- **X NAPOMENA:** HP Print Service Plugin podržava uređaje koji koriste Android 4.4 ili noviju verziju. Sa uređaja koji koriste Android 4.3 ili stariju verziju možete da štampate pomoću aplikacije HP ePrint koja je dostupna u Google Play prodavnici.
- **Windows Mobile:** Dodirnite **Odštampaj** u meniju **Uređaj**.

**WAPOMENA:** Ako vaš štampač nije naveden, možda ćete morati da obavite jednokratno podešavanje štampača pomoću čarobnjaka **Dodavanje štampača**.

- **Chromebook:** Preuzmite i instalirajte aplikaciju **HP Print for Chrome** iz Chrome veb prodavnice da biste omogućili štampanje preko Wi-Fi veze.
- **Amazon Kindle Fire HD9 i HDX:** Kad prvi put izaberete **Print** (Odštampaj) na uređaju, automatski se preuzima HP Print Service Plugin da bi se omogućilo štampanje sa mobilnih uređaja.
- **NAPOMENA:** Detaljne informacije o omogućavanju štampanja sa mobilnih uređaja potražite na HP veb lokaciji za štampanje sa mobilnih uređaja ( [www.hp.com/go/mobileprinting](http://www.hp.com/go/mobileprinting) ). Ako lokalna verzija ove veb lokacije nije dostupna u vašoj zemlji/regionu ili na vašem jeziku, možda ćete biti preusmereni na HP veb lokaciju za mobilno štampanje u drugoj zemlji/regionu ili na drugom jeziku.
- **3.** Uverite se da se papir koji ste ubacili podudara sa postavkama papira na štampaču (pogledajte [Ubacivanje medijuma](#page-24-0) za više informacija). Ispravno podešavanje veličine papira za papir koji se ubacuje omogućava mobilnom uređaju da zna na kojoj se veličini papira štampa.

# <span id="page-45-0"></span>**Štampanje pomoću funkcije Print Anywhere**

Print Anywhere je besplatna usluga kompanije HP koja vam omogućava da koristite aplikaciju HP Smart sa HP Connected nalogom da biste štampali daljinski pomoću mobilnih podataka ili udaljene Wi-Fi veze.

Print Anywhere vam omogućava da štampate na HP štampaču povezanom sa vebom u svakom trenutku i na svakom mestu. Kliknite ovde da biste potražili više informacija na mreži.

Da biste mogli da koristite Print Anywhere, uverite se da je štampač povezan sa aktivnom mrežom koja pruža pristup internetu.

#### **Da biste štampali dokument koristeći Print Anywhere**

**1.** Pošto se prijavite i registrujete nalog na HP Connected (možda nije dostupno u svim zemljama/ regionima) tokom podešavanja štampača, Print Anywhere se automatski podešava.

Ako ste preskočili korak tokom podešavanja štampača, biće vam zatraženo da podesite Print Anywhere pošto odštampate dvaput sa Print Anywhere.

- **2.** Otvorite HP Smart, a zatim odštampajte dokument. Više informacija potražite u članku [Štampanje](#page-43-0)  [pomoću aplikacije HP Smart.](#page-43-0)
- **X NAPOMENA:** Ako želite da koristite Print Anywhere mogućnosti sa više uređaja, treba da se prijavite sa HP Connected nalogom na svakom od dodatnih uređaja. Pošto se prijavite, novi uređaj će biti spreman za štampanje sa Print Anywhere.

# <span id="page-46-0"></span>**Štampanje pomoću računara**

- Štampanje dokumenata
- Štampanie fotografija
- [Štampanje koverata](#page-48-0)
- [Štampanje uz upotrebu maksimalnog tpi-ja](#page-49-0)
- [Štampanje pomoću Mac računara ili laptop računara](#page-49-0)

# **Štampanje dokumenata**

Pre štampanja dokumenata, uverite se da je papir ubačen u ulazno ležište i da je izlazno ležište otvoreno. Više informacija o ubacivanju papira potražite u odeljku [Ubacivanje medijuma.](#page-24-0)

## **Štampanje dokumenta (Windows)**

- **1.** Iz softvera izaberite stavku **Print** (Odštampaj).
- **2.** Uverite se da je štampač izabran.
- **3.** Kliknite na dugme koje otvara dijalog **Properties** (Svojstva).

U zavisnosti od softverske aplikacije, ovo dugme će se zvati **Properties** (Svojstva), **Options** (Opcije), **Printer Setup** (Podešavanje štampača), **Printer Properties** (Svojstva štampača), **Printer** (Štampač) i **Preferences** (Željene opcije).

- **4.** Izaberite odgovarajuće opcije.
	- Na kartici **Layout** (Raspored) izaberite položaj **Portrait** (Uspravno) ili **Landscape** (Položeno).
	- Na kartici **Papir/kvalitet**, sa padajuće liste **Medijum** u oblasti **Izbor ležišta** izaberite odgovarajući tip papira, izaberite odgovarajući kvalitet štampanja u oblasti **Postavke kvaliteta**, a zatim izaberite odgovarajuću boju u oblasti **Boja**.
	- Kliknite na dugme **Advanced** (Više opcija) i sa padajuće liste **Paper Size** (Veličina papira) izaberite odgovarajuću veličinu papira.
	- **NAPOMENA:** Ako promenite veličinu papira, uverite se da ste ubacili odgovarajući papir u ulazno ležište.

Više saveta za štampanje potražite u članku [Saveti u vezi sa postavkama štampača](#page-51-0) .

- **5.** Kliknite na dugme **OK** (U redu) da biste zatvorili dijalog **Properties** (Svojstva).
- **6.** Kliknite na dugme **Print** (Odštampaj) ili **OK** (U redu) da biste počeli da štampate.

### **Štampanje na obe strane stranice (Windows)**

- **1.** Iz softvera izaberite stavku **Print** (Odštampaj).
- **2.** Uverite se da je štampač izabran.

<span id="page-47-0"></span>**3.** Kliknite na dugme koje otvara dijalog **Properties** (Svojstva).

U zavisnosti od aplikacije softvera, ovo dugme će se zvati **Properties** (Svojstva), **Options** (Opcije), **Printer Setup** (Podešavanje štampača), **Printer Properties** (Svojstva štampača), **Printer** (Štampač) ili **Preferences** (Željene opcije).

- **4.** Izaberite odgovarajuće opcije.
	- Na kartici **Raspored** izaberite položaj **Uspravno** ili **Položeno** i izaberite odgovarajuću opciju okretanja papira sa padajuće liste **Ručno štampanje na obe strane**.
	- Na kartici **Papir/kvalitet**, sa padajuće liste **Medijum** u oblasti **Izbor ležišta** izaberite odgovarajući tip papira, izaberite odgovarajući kvalitet štampanja u oblasti **Postavke kvaliteta**, a zatim izaberite odgovarajuću boju u oblasti **Boja**.
	- Kliknite na dugme **Advanced** (Više opcija) i sa padajuće liste **Paper Size** (Veličina papira) izaberite odgovarajuću veličinu papira.
	- **NAPOMENA:** Ako promenite veličinu papira, uverite se da ste ubacili odgovarajući papir u ulazno ležište.

Više saveta za štampanje potražite u članku [Saveti u vezi sa postavkama štampača](#page-51-0) .

**5.** Kada se odštampaju sve stranice dokumenta sa neparnim brojevima, uklonite dokument iz izlaznog ležišta ili sa trake, u zavisnosti od modela štampača.

Okrenite dokument po dužoj ivici ili kraćoj ivici u skladu sa opcijom koju ste postavili u prethodnom koraku.

Ponovo ubacite dokument. Uverite se da je prazna strana okrenuta od štampača.

**6.** Pritisnite (**b**) (Dugme Nastavi) da biste odštampali drugu stranu dokumenta.

# Štampanje fotografija

Pre štampanja fotografija, uverite se da je fotografski papir ubačen u ulazno ležište i da je izlazno ležište otvoreno. Više informacija o ubacivanju papira potražite u odeljku [Ubacivanje medijuma.](#page-24-0)

### Štampanje fotografije na fotografskom papiru (Windows)

- **1.** Iz softvera izaberite stavku **Print** (Odštampaj).
- **2.** Uverite se da je štampač izabran.
- **3.** Kliknite na dugme koje otvara dijalog **Properties** (Svojstva).

U zavisnosti od softverske aplikacije, ovo dugme će se zvati **Properties** (Svojstva), **Options** (Opcije), **Printer Setup** (Podešavanje štampača), **Printer Properties** (Svojstva štampača), **Printer** (Štampač) i **Preferences** (Željene opcije).

**4.** Izaberite odgovarajuće opcije.

- <span id="page-48-0"></span>● Na kartici **Layout** (Raspored) izaberite položaj **Portrait** (Uspravno) ili **Landscape** (Položeno).
- Na kartici **Papir/kvalitet**, sa padajuće liste **Medijum** u oblasti **Izbor ležišta** izaberite odgovarajući tip papira, izaberite odgovarajući kvalitet štampanja u oblasti **Postavke kvaliteta**, a zatim izaberite odgovarajuću boju u oblasti **Boja**.
- Kliknite na dugme **Više opcija** da biste izabrali odgovarajuću veličinu fotografskog papira sa padajuće liste **Veličina papira**.
- **NAPOMENA:** Ako promenite veličinu papira, uverite se da ste ubacili odgovarajući papir u ulazno ležište.

Više saveta za štampanje potražite u članku Saveti u vezi sa postavkama štampača.

- **5.** Kliknite na dugme **OK** (U redu) da biste se vratili u dijalog **Properties** (Svojstva).
- **6.** Kliknite na dugme **OK** (U redu), a zatim u dijalogu **Print** (Štampanje) kliknite na dugme **Print** (Odštampaj) ili **OK** (U redu).
- **ET NAPOMENA:** Pošto je štampanje završeno, uklonite neupotrebljeni foto-papir iz ulaznog ležišta. Čuvajte foto-papir tako da se ne uvija, što bi moglo pogoršati kvalitet otiska.

# **Štampanje koverata**

Pre štampanja koverata, uverite se da su koverte ubačene u ulazno ležište i da je izlazno ležište otvoreno. U ulazno ležište možete ubaciti jednu ili više koverata. Nemojte koristiti masne ili reljefne koverte, kao ni koverte sa kopčama ili prozorčićima. Više informacija o ubacivanju koverata potražite u odeljku [Ubacivanje](#page-24-0) [medijuma.](#page-24-0)

**EZ NAPOMENA:** Da biste dobili određene detalje o oblikovanju teksta za štampanje na kovertama, pogledajte datoteke pomoći u aplikaciji za obradu teksta.

### **Štampanje koverte (Windows)**

- **1.** Iz softvera izaberite stavku **Print** (Odštampaj).
- **2.** Uverite se da je štampač izabran.
- **3.** Kliknite na dugme koje otvara dijalog **Properties** (Svojstva).

U zavisnosti od softverske aplikacije, ovo dugme će se zvati **Properties** (Svojstva), **Options** (Opcije), **Printer Setup** (Podešavanje štampača), **Printer Properties** (Svojstva štampača), **Printer** (Štampač) i **Preferences** (Željene opcije).

- **4.** Izaberite odgovarajuće opcije.
	- Na kartici **Layout** (Raspored) izaberite položaj **Portrait** (Uspravno) ili **Landscape** (Položeno).
	- Na kartici **Papir/kvalitet**, sa padajuće liste **Medijum** u oblasti **Izbor ležišta** izaberite odgovarajući tip papira, izaberite odgovarajući kvalitet štampanja u oblasti **Postavke kvaliteta**, a zatim izaberite odgovarajuću boju u oblasti **Boja**.
	- Kliknite na dugme **Više opcija** da biste izabrali odgovarajuću veličinu koverte sa padajuće liste **Veličina papira**.

Više saveta za štampanje potražite u članku Saveti u vezi sa postavkama štampača.

<span id="page-49-0"></span>**5.** Kliknite na dugme **OK** (U redu), a zatim u dijalogu **Print** (Štampanje) kliknite na dugme **Print** (Odštampaj) ili **OK** (U redu).

# **Štampanje uz upotrebu maksimalnog tpi-ja**

Koristite maksimalan broj tačaka po inču (tpi) da biste odštampali jasne slike velikog kvaliteta na foto-papiru. Štampanje sa maksimalnim brojem tpi traje duže od štampanja sa drugim postavkama i zahteva veliku količinu prostora na disku. Za listu podržanih rezolucija štampe posetite veb lokaciju podrške proizvoda na lokaciji www.support.hp.com.

### **Štampanje u režimu maksimalnog broja tpi(Windows)**

- **1.** Iz softvera izaberite stavku **Print** (Odštampaj).
- **2.** Uverite se da je štampač izabran.
- **3.** Kliknite na dugme koje otvara dijalog **Properties** (Svojstva).

U zavisnosti od softverske aplikacije, ovo dugme će se zvati **Properties** (Svojstva), **Options** (Opcije), **Printer Setup** (Podešavanje štampača), **Printer Properties** (Svojstva štampača), **Printer** (Štampač) i **Preferences** (Željene opcije).

- **4.** Izaberite odgovarajuće opcije.
	- Izaberite karticu **Paper/Quality** (Papir/kvalitet). Sa padajuće liste **Medijum** izaberite odgovarajući tip papira.
	- Kliknite na dugme **Više opcija**. Sa padajuće liste **Paper Size** (Veličina papira) izaberite odgovarajuću veličinu papira. Izaberite **Omogućen je maks. TPI** sa padajuće liste **Kvalitet štampanja**. Zatim kliknite na dugme **U redu** da biste zatvorili dijalog **Napredne opcije**.
	- **X NAPOMENA:** Ne podržavaju svi tipovi papira maksimalni tpi. Pored opcije ćete videti ikonu upozorenja ako tip papira izabran na padajućoj listi **Medijum** ne podržava opciju.

Više saveta za štampanje potražite u članku Saveti u vezi sa postavkama štampača.

**5.** Na kartici **Raspored** potvrdite položaj papira, a zatim kliknite na dugme **U redu** da biste odštampali.

# **Štampanje pomoću Mac računara ili laptop računara**

Uputstva za štampače kompatibilne sa aplikacijom HP AirPrint i Mac računarima sa sistemima macOS i OS X 10,7 (Lion) i novijim.

### **Štampač je povezan sa mrežom**

Ako je štampač već podešen i povezan sa bežičnom mrežom, možete da omogućite štampanje sa Mac računara ili laptop računara pomoću menija **System Preferences** (Željene postavke sistema).

- **1.** Otvorite stavku **System Preferences** (Željene postavke sistema) i izaberite **Printers and Scanners**  (Štampači i skeneri).
- **2.** Kliknite na **Add +** (Dodaj +) da biste podesili štampač na Mac računaru. Odaberite štampač sa prikazane liste mrežnih štampača, zatim kliknite na dugme **Add** (Dodaj). Ovim ćete instalirati dostupne upravljačke programe za štampanje, skeniranje ili faksove za svoj štampač.

Ova uputstva vam omogućavaju da štampate sa Mac računara. Nastavite da koristite aplikaciju HP Smart da biste nadgledali nivoe mastila i upozorenja štampača.

#### **Štampač nije povezan sa mrežom**

**▲** Ako niste podesili ili povezali štampač sa mrežom, idite na [123.hp.com](http://123.hp.com) da biste instalirali neophodan softver. Kada završite sa podešavanjem štampača, koristite HP Utility iz fascikle **Applications**  (Aplikacije) da biste nadgledali nivoe mastila i upozorenja štampača.

# <span id="page-51-0"></span>**Saveti za uspešno štampanje**

- Saveti za mastilo
- Saveti za ubacivanje papira
- Saveti u vezi sa postavkama štampača

Da biste uspešno štampali, HP kertridži treba ispravno da funkcionišu uz dovoljno mastila, papir treba pravilno ubaciti, a štampač treba da ima odgovarajuće postavke.

# **Saveti za mastilo**

- Koristite originalne HP kertridže.
- Ispravno instalirajte crni kertridž i kertridž sa tri boje.

Više informacija potražite u članku [Zamena kertridža.](#page-57-0)

● Proverite procenjene nivoe mastila u kertridžima da biste se uverili da ga ima dovoljno.

Više informacija potražite u članku [Provera procenjenih nivoa mastila](#page-54-0).

- Ako kvalitet štampanja nije prihvatljiv, pogledajte [Problemi sa štampanjem](#page-74-0) za više informacija.
- **MAPOMENA:** Originalni HP kertridži dizajnirani su i testirani sa HP štampačima i papirom u cilju lakšeg stalnog dobijanja odličnih rezultata.

HP ne može da garantuje za kvalitet ili pouzdanost opreme koja nije HP. Servisiranje ili popravke proizvoda koji su rezultat korišćenja opreme koja nije HP neće biti pokriveni garancijom.

Ako vidite poruku "Non-HP Cartridge" (Nije HP kertridž) koju prikazuje softver štampača, a verujete da ste kupili originalne HP kertridže, idite na: [www.hp.com/go/anticounterfeit](http://www.hp.com/go/anticounterfeit) .

# **Saveti za ubacivanje papira**

- Ubacite svežanj papira (ne samo jednu stranicu). Svi papiri u svežnju treba da budu iste veličine i tipa da bi se izbeglo zaglavljivanje papira.
- Ubacite papir sa stranom za štampanje okrenutom nagore.
- Uverite se da je papir ubačen u ulazno ležište postavljen ravno i da ivice nisu savijene ili pocepane.
- Podesite vođice za širinu papira u ulaznom ležištu da bi se dobro uklopile u sav papir. Uverite se da vođice za širinu papira ne savijaju papir u ulaznom ležištu.

Više informacija potražite u članku [Ubacivanje medijuma.](#page-24-0)

# **Saveti u vezi sa postavkama štampača**

### **Saveti u vezi sa postavkama štampača (Windows)**

- Da biste promenili podrazumevane postavke štampanja, otvorite HP softver štampača, izaberite **Štampanje** , a zatim izaberite stavku **Podešavanje željenih opcija**. Za informacije o tome kako da otvorite softver štampača, pogledajte [Otvorite softver HP štampača \(Windows\).](#page-6-0)
- Da biste razumeli postavke papira i ležišta za papir:
- **Paper Size** (Veličina papira): Izaberite veličinu papira koji ste ubacili u ulazno ležište.
- **Media** (Medijum): Izaberite tip papira koji koristite.
- Da biste razumeli postavke štampanja u boji ili crno-belog štampanja:
	- **Color** (U boji): Koristi mastilo iz svih kertridža za štampanje u svim bojama.
	- **Black & White** (Crno-belo) ili **Black Ink Only** (Samo crno mastilo): Koristi samo crno mastilo za crno-belo štampanje normalnog ili nižeg kvaliteta.
	- **High Quality Grayscale** (Visokokvalitetna skala sivih tonova): Koristi mastilo i iz kertridža u boji i iz crnih kertridža za proizvodnju šireg opsega crnih i sivih tonova za crno-belo štampanje visokog kvaliteta.
- Da biste razumeli postavke kvaliteta štampanja:

Kvalitet štampanje se meri u tačkama po inču (tpi) rezolucije štampanja. Veći tpi proizvodi jasnija i detaljnija štampanja, ali usporava štampanje i može da iskoristi više mastila.

- **Draft** (Radna verzija): Najniži tpi koji se obično koristi kada su nivoi mastila na izmaku ili kada nije potrebno štampanje visokog kvaliteta.
- **Better** (Bolje): Prikladno za većinu štampanja.
- **Best** (Najbolje): Bolji tpi od opcije **Bolje**.
- **Max DPI Enabled** (Omogućen je maks. TPI): Najviša dostupna tpi postavka za kvalitet štampanja.
- Da biste razumeli postavke stranice i rasporeda:
	- **Orientation** (Položaj): Izaberite **Portrait** (Uspravno) za uspravno štampanje ili **Landscape**  (Položeno) za horizontalno štampanje.
	- **Print on Both Sides** (Štampanje na dve strane): Ručno okrenite stranice kada se jedna strana papira odštampa kako biste mogli da štampate na obe strane papira.
		- **Flip on Long Edge** (Okretanje po dužoj ivici): Izaberite ovo ako želite da okrenete stranice po dužoj ivici papira prilikom štampanja na obe strane papira.
		- **Flip on Short Edge** (Okretanje po kraćoj ivici): Izaberite ovo ako želite da okrenete stranice po kraćoj ivici papira prilikom štampanja na obe strane papira.
	- **Pages per Sheet** (Broj stranica po listu): Pomaže vam da navedete redosled stranica ako dokument za štampanje sadrži više od dve stranice po listu.

# **6 Upravljanje kertridžima**

Ovaj odeljak sadrži sledeće teme:

- [Provera procenjenih nivoa mastila](#page-54-0)
- [Poručivanje zalihe mastila](#page-55-0)
- [HP Instant Ink](#page-56-0)
- [Zamena kertridža](#page-57-0)
- [Korišćenje režima jednog kertridža](#page-59-0)
- [Informacije o garanciji za kertridž](#page-60-0)
- [Saveti za rad sa kertridžima](#page-61-0)

# <span id="page-54-0"></span>**Provera procenjenih nivoa mastila**

Lako možete da proverite nivo zaliha mastila da biste utvrdili koliko brzo ćete morati da zamenite kertridž. Nivo zaliha mastila pokazuje procenjenu količinu mastila koja je preostala u kertridžima.

# **WAPOMENA:**

- Ako ste instalirali dopunjeni ili ponovo proizvedeni kertridž ili kertridž koji je korišćen u drugom štampaču, indikator nivoa mastila je možda netačan ili nedostupan.
- Upozorenja i indikatori nivoa mastila pružaju procene samo za svrhe planiranja. Kada dobijete poruku upozorenja da ponestaje mastila, uzmite u obzir pripremu zamene za kertridž kako biste izbegli moguća odlaganja štampanja. Kertridže ne morate da menjate sve dok kvalitet štampanja ne postane neprihvatljiv.
- Mastilo iz ke rtridža se u procesu štampanja koristi na nekoliko različitih načina, uključujući proces pokretanja, koji priprema štampač i kertridž za štampanje, kao i servisiranje glave štampača, koje održava raspršivače mastila čistim i omogućava nesmetan tok mastila. Pored toga, u kertridžu ostaje malo mastila kada se on iskoristi. Više informacija potražite na lokaciji [www.hp.com/go/inkusage.](http://www.hp.com/go/inkusage)
- **W NAPOMENA:** Ako ste aktivirali uslugu HP Instant Ink, štampač automatski proverava nivoe mastila i poručuje novo mastilo kad je to potrebno. Više informacija o programu HP Instant Ink potražite na lokaciji [hpinstantink.com.](http://www.hpinstantink.com)

#### **Provera nivoa mastila iz aplikacije HP Smart**

● Otvorite HP Smart. Proverite procenjene nivoe mastila sa desne strane slike štampača.

#### **Provera nivoa mastila iz HP softver štampača (Windows)**

- **1.** Otvorite softver HP štampača. Više informacija potražite u članku [Otvorite softver HP štampača](#page-6-0) [\(Windows\)](#page-6-0).
- **2.** U okviru softver štampača izaberite karticu **Procenjeni nivoi**.

# <span id="page-55-0"></span>**Poručivanje zalihe mastila**

Pre nego što poručite kertridže, pronađite tačan broj kertridža.

### **Pronalaženje broja kertridža na štampaču**

Broj kertridža se nalazi unutar vratanca za mastilo.

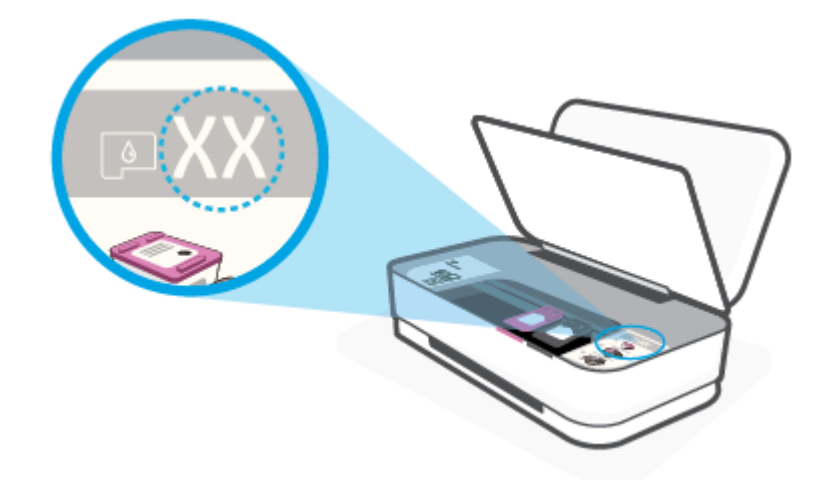

## **Da biste pronašli broj kertridža iz aplikacije HP Smart**

● Otvorite HP Smart. Izaberite ili dodirnite stavku **Printer Settings** (Postavke štampača), a zatim stavku **Supported Cartridges** (Podržani kertridži).

Da biste poručili originalnu HP opremu za štampač, posetite lokaciju [www.hp.com/buy/supplies](http://www.hp.com/buy/supplies) . Ako budete upitani, odaberite zemlju/region i pratite upite da biste pronašli odgovarajuće kertridže za svoj štampač.

**NAPOMENA:** Poručivanje kertridža na mreži nije podržano u svim zemljama/regionima. Ako naručivanje nije podržano u vašoj zemlji/regionu, i dalje možete prikazati informacije o opremi i odštampati listu radi dodatnih informacija prilikom kupovine kod lokalnog HP prodavca.

# <span id="page-56-0"></span>**HP Instant Ink**

Štampač podleže HP Instant Ink usluzi zamene, što može da smanji troškove štampanja i uštedi vaše vreme. Pošto se prijavite za uslugu, štampač automatski prati nivoe mastila i poručuje dodatno mastilo kada mastilo dostigne nizak nivo. HP vam isporučuje kertridže direktno na adresu pre nego što ponestane mastila, tako da ćete uvek imati mastilo pri ruci kada vam zatreba. Pored toga, kertridži koje dobijete sadrže više mastila nego HP XL kertridži, pa ćete ih ređe menjati. Da biste saznali više o tome kako HP Instant Ink može da uštedi vreme i novac, idite na [hpinstantink.com](http://www.hpinstantink.com).

**W NAPOMENA:** Usluga HP Instant Ink nije dostupna u svim zemljama. Da biste proverili dostupnost, posetite lokaciju [hpinstantink.com](http://www.hpinstantink.com).

# <span id="page-57-0"></span>**Zamena kertridža**

## **Da biste zamenili kertridže**

- **1.** Proverite da li napajanje uključeno.
- **2.** Uklonite kertridž.
	- a. Pritisnite dugme "Vratanca za pristup kertridžima sa mastilom" da biste otvorili vratanca.

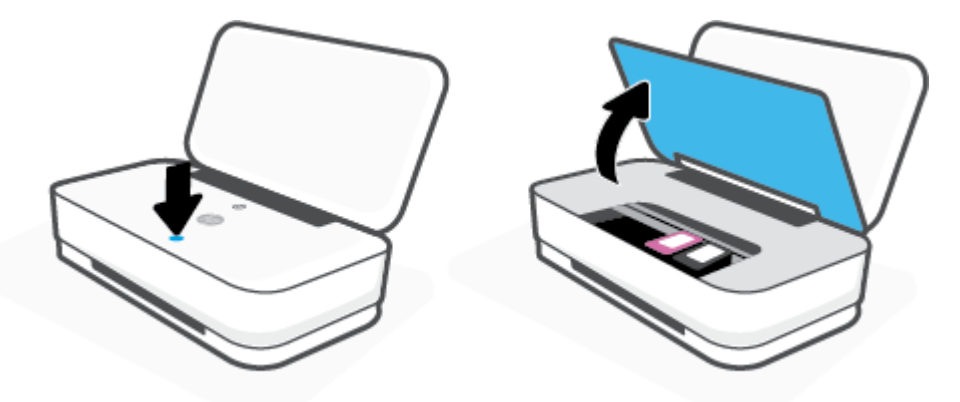

**b.** Otvorite rezu za učvršćivanje kertridža kao što je prikazano i pažljivo uklonite kertridž iz ležišta.

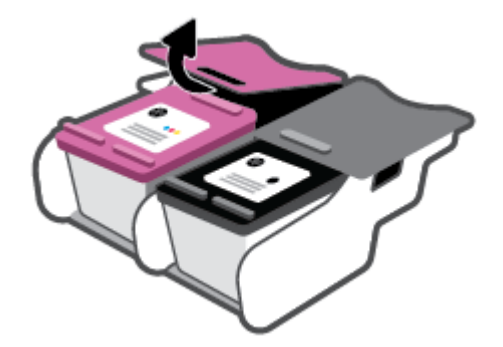

- **3.** Ubacite novi kertridž.
	- **a.** Izvadite kertridž iz pakovanja.

**b.** Uklonite plastičnu traku pomoću jezička za izvlačenje.

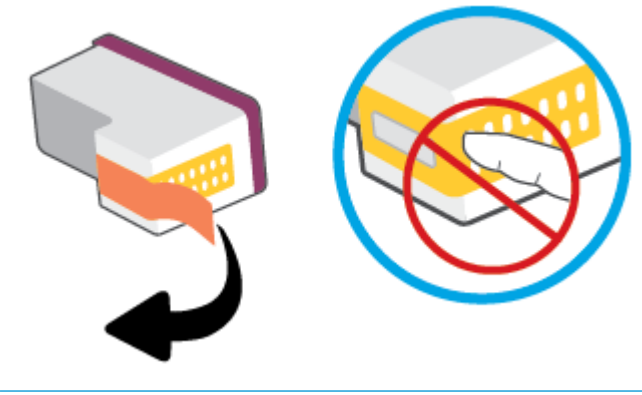

**WAPOMENA:** Ne dodirujte električne kontakte na kertridžu.

**c.** Ubacite kertridž u slot, a zatim istovremeno pritisnite prednji deo kertridža i zadnji deo reze kertridža kao što je prikazano dok kertridž ne nalegne na mesto.

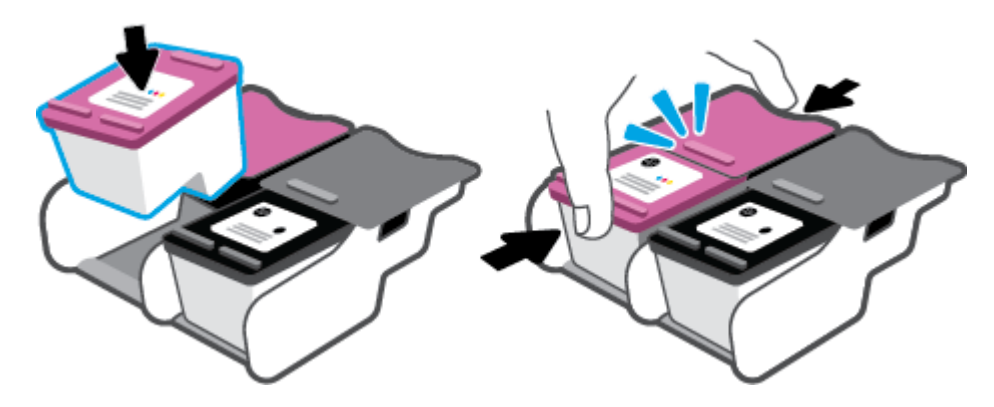

**d.** Zatvorite vratanca za pristup kertridžima s mastilom.

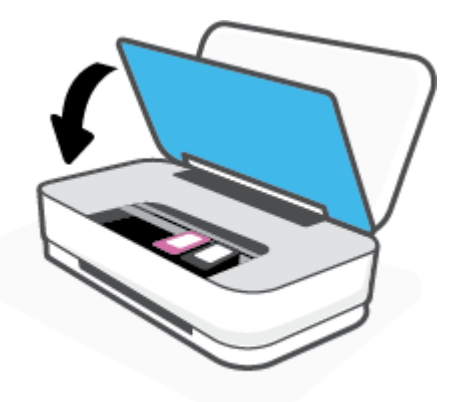

# <span id="page-59-0"></span>**Korišćenje režima jednog kertridža**

Koristite režim jednog kertridža da biste štampali koristeći samo jedan kertridž. Režim jednog kertridža se pokreće u sledećim situacijama:

- Instaliran je samo jedan kertridž u držaču.
- Kertridž se uklanja iz držača ako su prethodno instalirana dva kertridža.

**W NAPOMENA:** Ako štampač uđe u režim jednog kertridža, a na štampaču su instalirana dva, proverite da li je sa oba kertridža uklonjena zaštitna plastična traka. Kada plastična traka prekriva kontakte kertridža, štampač ne može da otkrije da je kertridž instaliran. Ako na kertridžima nema plastične trake, probajte da očistite kontakte kertridža. Za informacije o čišćenju kontakata kertridža pogledajte Problemi sa [kertridžom](#page-72-0).

## **Izlazak iz režima jednog kertridža**

● Instalirajte kertridž sa crnom bojom i kertridž sa tri boje u štampač.

# <span id="page-60-0"></span>**Informacije o garanciji za kertridž**

Garancija za HP kertridž primenjuje se kad se proizvod koristi u predviđenom HP uređaju za štampanje. Ova garancija ne obuhvata HP kertridže koji su ponovo punjeni, prerađivani, obnavljani, nepravilno korišćeni ili neovlašćeno izmenjeni.

Tokom perioda garancije kertridž je obuhvaćen dok se HP mastilo ne istroši i dok se ne dostigne datum isteka garancije. Datum isteka garancije, u formatu YYYY/MM/DD, može se pronaći na kertridžu na sledeći način:

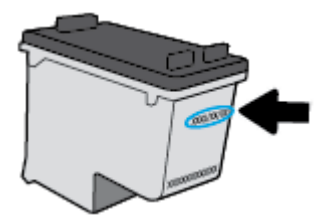

Za kopiju HP izjave o ograničenoj garanciji posetite lokaciju [www.hp.com/go/orderdocuments](http://www.hp.com/go/orderdocuments).

# <span id="page-61-0"></span>**Saveti za rad sa kertridžima**

Koristite sledeće savete za rad sa kertridžima:

- Da biste zaštitili kertridže od isušivanja, uvek isključujte štampač pomoću dugmeta Napajanje.
- Nemojte otvarati kertridže ili im uklanjati kapice dok ne budete spremni da ih instalirate. Jezičci na kertridžima smanjuju isparavanje mastila.
- Ubacite kertridže u odgovarajuće konektore. Uparite boju svakog kertridža sa bojom reze kertridža. Proverite da li su svi kertridži dobro nalegli.
- **Poravnajte štampač za najbolji kvalitet štampanja. Više informacija potražite u okviru [Problemi sa](#page-74-0)** [štampanjem.](#page-74-0)
- Kada ekran **Estimated Cartridge Levels** (Procenjeni nivoi kertridža) u aplikaciji HP Smart ili ekran **Estimated Levels** (Procenjeni nivoi) u softveru štampača prikaže da u jednom ili oba kertridža ponestaje mastila, razmotrite zamenu kertridža kako biste izbegli moguća odlaganja štampanja. Kertridže ne morate menjati dok kvalitet štampanja ne postane neprihvatljiv. Više informacija potražite u odeljku [Zamena kertridža.](#page-57-0)
- Ako iz bilo kog razloga izvadite kertridž iz štampača, zamenite ga što je moguće pre. Ako se kertridž ostavi nezaštićen izvan štampača, raspršivači se mogu osušiti i zapušiti.

# **7 Kopiranje i skeniranje pomoću aplikacije HP Smart**

Aplikaciju HP Smart možete da koristite za kopiranje i skeniranje dokumenata ili fotografija pomoću kamere uređaja. HP Smart obuhvata alatke za uređivanje koje vam omogućavaju da prilagodite skeniranu sliku pre nego što je sačuvate, podelite ili odštampate. Možete da štampate, lokalno čuvate skenirane dokumente ili u skladištu u oblaku i da ih delite koristeći e-poštu, SMS, Facebook, Instagram, itd. Da biste kopirali i skenirali koristeći HP Smart, pratite uputstva navedena u odgovarajućem odeljku ispod, u zavisnosti od tipa uređaja koji koristite.

- [Kopiranje i skeniranje sa Android ili iOS uređaja](#page-63-0)
- [Skeniranje sa Windows 10 uređaja](#page-64-0)

Ovaj odeljak pruža osnovna uputstva za korišćenje aplikacije HP Smart za skeniranje sa Android, iOS ili Windows 10 uređaja. Da biste dobili više informacija o korišćenju aplikacije HP Smart, idite na:

- **iOS/Android:** [www.hp.com/go/hpsmart-help](http://www.hp.com/go/hpsmart-help/)
- **Windows 10**: [www.hp.com/go/hpsmartwin-help](http://www.hp.com/go/hpsmartwin-help/)

# <span id="page-63-0"></span>**Kopiranje i skeniranje sa Android ili iOS uređaja**

### **Kopiranje sa Android ili iOS uređaja**

- **1.** Otvorite aplikaciju HP Smart.
- 2. Dodirnite ikonu "Plus" ako želite da pređete na drugi štampač ili da dodate novi štampač.
- **3.** Dodirnite stavku **Kopiraj**. Otvoriće se ugrađena kamera.
- **4.** Stavite dokument ili fotografiju ispred kamere, izaberite opciju veličine da biste lakše identifikovali veličinu originala, a zatim dodirnite okruglo dugme u dnu ekrana da biste snimili sliku.
- **SAVET:** Za najbolje rezultate prilagodite položaj kamere da biste postavili original unutar navedenog okvira na ekranu pregleda.
- **5.** Postavite broj kopija ili izvršite prilagođavanja ako je neophodno:
	- · Dodirnite ikonu Dodaj stranice da biste dodali više dokumenata ili fotografija.
	- · Dodirnite ikonu Izbriši da biste uklonili dokumente ili fotografije.
	- Dodirnite stavku **Promeni veličinu** da biste prilagodili postavljanje originala na papir.
- **6.** Dodirnite **Pokreni crno** ili **Pokreni u boji** da biste napravili kopiju.

### **Da biste skenirali sa Android ili iOS uređaja**

- **1.** Otvorite aplikaciju HP Smart.
- **2.** Dodirnite ikonu "Plus" ako želite da pređete na drugi štampač ili da dodate novi štampač.
- **3.** Izaberite opciju skeniranja, a zatim dodirnite stavku **Kamera** . Otvoriće se ugrađena kamera. Skenirajte fotografiju ili dokument pomoću kamere.
- **4.** Kad završite s podešavanjem skeniranog dokumenta ili fotografije, sačuvajte ih, podelite ili odštampajte.

# <span id="page-64-0"></span>**Skeniranje sa Windows 10 uređaja**

## **Da biste skenirali dokument ili fotografiju pomoću kamere na uređaju**

Ako uređaj ima kameru, možete da koristite aplikaciju HP Smart da biste skenirali štampani dokument ili fotografiju pomoću kamere na uređaju. Onda možete da koristite HP Smart da biste uredili, sačuvali, odštampali ili podelili sliku.

- **1.** Otvorite HP Smart. Više informacija potražite u članku [Korišćenje aplikacije HP Smart za štampanje,](#page-5-0)  [kopiranje, skeniranje i rešavanje problema](#page-5-0).
- **2.** Izaberite stavku **Scan** (Skeniraj), a zatim izaberite **Camera** (Kamera).
- **3.** Stavite dokument ili fotografiju ispred kamere i kliknite na okruglo dugme u dnu ekrana ili ga dodirnite da biste snimili sliku.
- **4.** Po potrebi podesite ivice. Kliknite na ikonu Apply (Primeni) ili je dodirnite.
- **5.** Po potrebi primenite druga podešavanja:
	- Kliknite na stavku **Dodaj** ili je dodirnite da biste dodali više dokumenata ili fotografija.
	- Kliknite na dugme **Edit** (Uredi) ili ga dodirnite da biste rotirali ili izrezali dokument ili sliku odnosno da biste prilagodili njen kontrast, svetlinu, zasićenost ili ugao.
- **6.** Izaberite željeni tip datoteke i kliknite na ikonu za čuvanje ili je dodirnite da biste je sačuvali odnosno kliknite na ikonu za deljenje ili je dodirnite da biste je podelili s drugima.

## **Da biste uredili prethodno skenirani dokument ili fotografiju**

HP Smart pruža alatke za uređivanje, na primer za izrezivanje ili rotiranje, koje možete da koristite da biste podesili prethodno skenirani dokument ili fotografiju na uređaju.

- **1.** Otvorite HP Smart. Više informacija potražite u članku [Korišćenje aplikacije HP Smart za štampanje,](#page-5-0)  [kopiranje, skeniranje i rešavanje problema](#page-5-0).
- **2.** Izaberite stavku **Skeniraj**, a zatim stavku **Uvezi**.
- **3.** Izaberite dokument ili fotografiju koje želite da podesite, a zatim kliknite na dugme Open (Otvori) ili ga dodirnite.
- **4.** Po potrebi podesite ivice. Kliknite na ikonu Apply (Primeni) ili je dodirnite.
- **5.** Po potrebi primenite druga podešavanja:
	- **Kliknite na stavku Dodaj** ili je dodirnite da biste dodali više dokumenata ili fotografija.
	- Kliknite na dugme **Edit** (Uredi) ili ga dodirnite da biste rotirali ili izrezali dokument ili sliku odnosno da biste prilagodili njen kontrast, svetlinu, zasićenost ili ugao.
- **6.** Izaberite željeni tip datoteke, a zatim kliknite na dugmad **Save** (Sačuvaj) ili **Share** (Deli) ili ih dodirnite da biste sačuvali datoteku ili je podelili s drugima.

# **8 Rešavanje problema**

Ovaj odeljak sadrži sledeće teme:

- [Preuzimanje pomoći iz aplikacije HP Smart](#page-66-0)
- [Dobijanje pomoći uz HP rešavanje problema na mreži](#page-67-0)
- [Dobijanje pomoći u ovom vodiču](#page-68-0)
- [HP podrška](#page-85-0)

# <span id="page-66-0"></span>**Preuzimanje pomoći iz aplikacije HP Smart**

Aplikacija HP Smart pruža upozorenja za probleme sa štampačem (zaglavljivanja i drugi problemi), veze ka sadržaju pomoći i opcije za obraćanje podršci za dodatnu pomoć.

# <span id="page-67-0"></span>**Dobijanje pomoći uz HP rešavanje problema na mreži**

Možete da koristite HP alatku za rešavanje problema na mreži da biste rešili probleme sa štampačem. Koristite tabelu ispod da biste prepoznali problem i kliknite na odgovarajuću vezu.

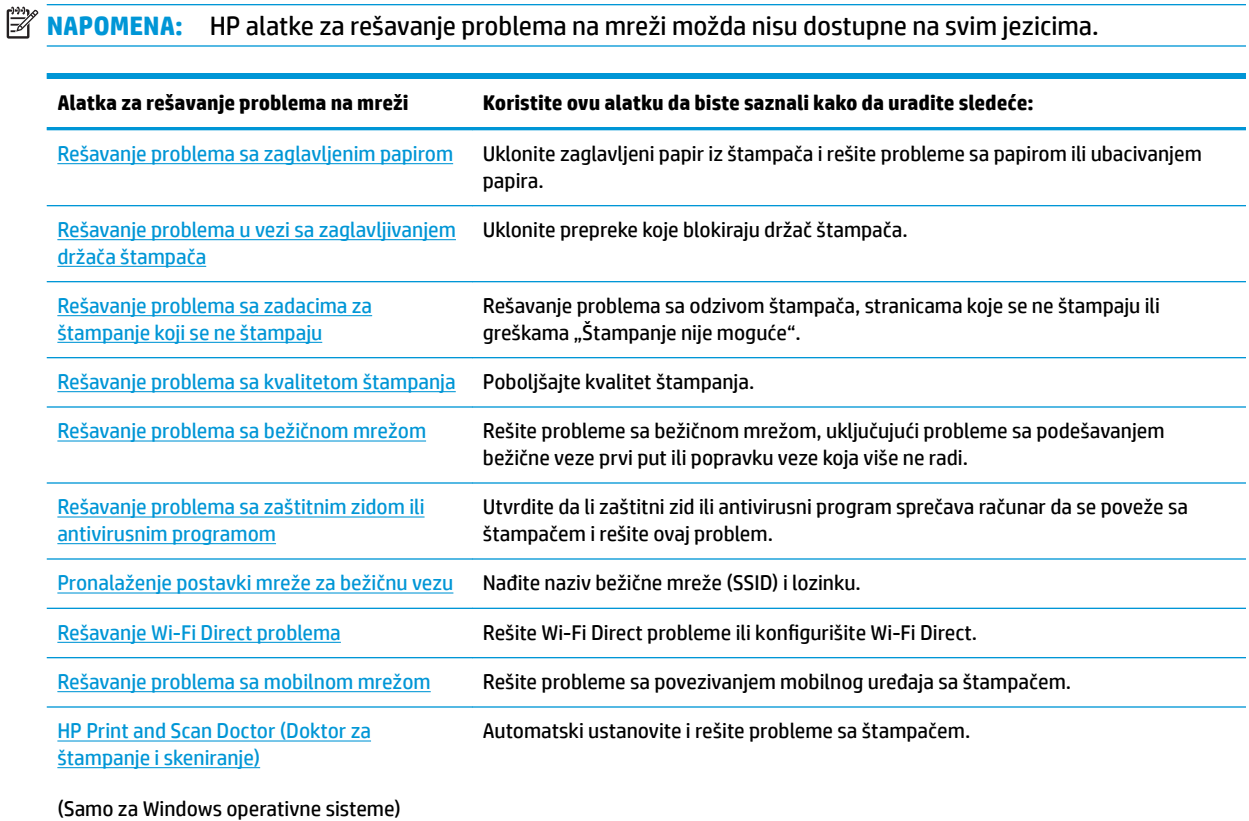

Pomoć na mreži možete da nađete tako što ćete posetiti veb stranicu Osnovne informacije o štampaču za štampač na lokaciji [hpsmart.com/tango.](http://www.hpsmart.com/tango) Ovde možete da nađete veze za instalaciju aplikacije HP Smart, da kupite rezervno mastilo za štampač (uključujući HP Instant Ink, ako je primenjivo) i da dobijete pomoć za uobičajene zadatke štampača.

# <span id="page-68-0"></span>**Dobijanje pomoći u ovom vodiču**

Ovaj odeljak sadrži sledeće teme:

- Problemi sa zaglavljivanjem i ubacivanjem papira
- [Problemi sa kertridžom](#page-72-0)
- [Problemi sa štampanjem](#page-74-0)
- [Problemi sa mrežom i povezivanjem](#page-79-0)
- [Problemi sa hardverom štampača](#page-81-0)
- [Upozorenje štampača ili status greške](#page-81-0)

# **Problemi sa zaglavljivanjem i ubacivanjem papira**

Šta želite da uradite?

- Uklanjanje zaglavljenog papira
- [Saznajte kako da izbegnete zaglavljivanje papira](#page-71-0)
- [Rešavanje problema u vezi sa ubacivanjem stranica](#page-72-0)

# **Uklanjanje zaglavljenog papira**

**X NAPOMENA:** Do zaglavljivanja papira može doći na nekoliko mesta. Prvo uklonite zaglavljeni papir iz ulaznog ležišta. To doprinosi raščišćavanju putanje papira i olakšava uklanjanje zaglavljenog papira iz drugih oblasti. Zatim pređite na sledeću oblast dok ne pronađete i uklonite sav zaglavljeni papir.

## **Uklanjanje zaglavljenog papira iz ulaznog ležišta**

**1.** Uklonite sav papir iz ulaznog ležišta, uključujući slobodan i zaglavljen papir.

**2.** Uz pomoć baterijske lampe proverite da li u prorezu za papir postoje zaostali komadi pocepanog papira ili strana tela i uklonite ih.

Da biste izbegli cepanje celih listova papira, blago gurnite papir obema rukama.

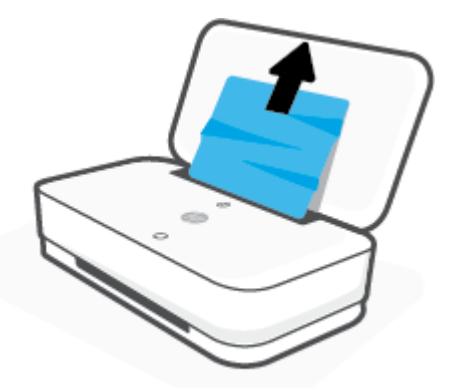

**3.** Pritisnite (X) (Dugme Otkaži). Štampač pokušava automatski da ukloni zaglavljeni papir.

### **Uklanjanje zaglavljenog papira iz izlaznog ležišta**

- **1.** Uklonite sav papir iz izlaznog ležišta, uključujući slobodan i zaglavljen papir.
- **2.** Uz pomoć baterijske lampe proverite da li u prorezu za papir postoje zaostali komadi pocepanog papira ili strana tela i uklonite ih.

Da biste izbegli cepanje celih listova papira, blago gurnite papir obema rukama.

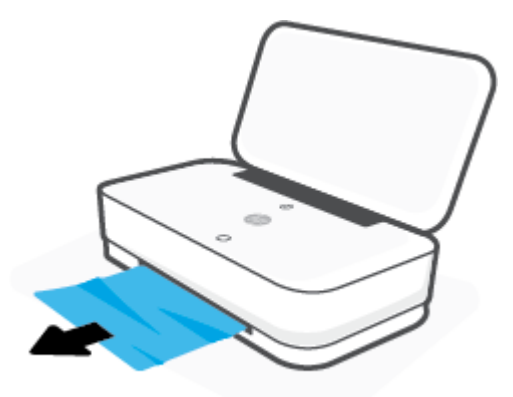

### **Uklanjanje zaglavljenog papira iz oblasti za pristup kertridžima**

1. Pritisnite dugme (X) (Dugme Otkaži) da biste pokušali automatski da uklonite zaglavljeni papir. Ako ovo ne funkcioniše, dovršite sledeće korake da biste ručno uklonili zaglavljeni papir.

2. Pritisnite dugme "Vratanca za pristup kertridžima sa mastilom" da biste otvorili vratanca.

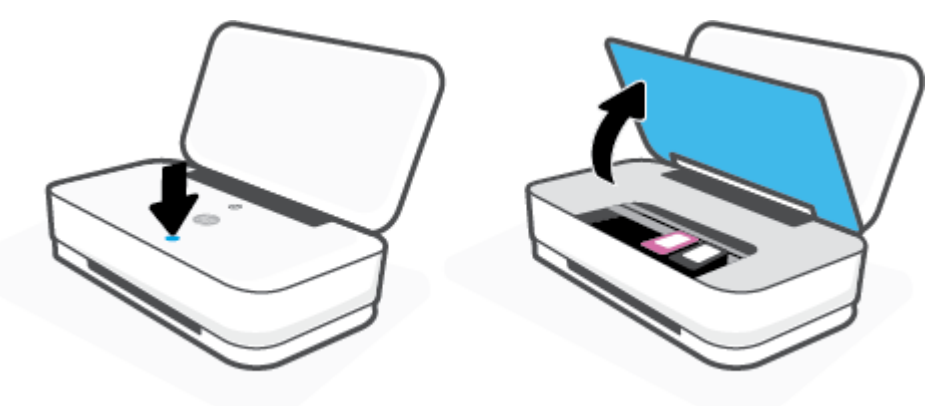

- **3.** Sačekajte da držač štampača prestane da se pomera.
- **4.** Pritisnite dugme (1) (Dugme za napajanje) da biste isključili štampač. Iskopčajte kabl za napajanje iz zadnjeg dela štampača.
	- **A OPREZ:** Da biste izbegli rizik od strujnog udara, morate da iskopčate kabl za napajanje da biste rukom pomerili držač.
- **5.** Uz pomoć baterijske lampe proverite da li u oblasti pristupa kertridžima postoje zaostali komadi pocepanog papira ili strana tela i uklonite ih.

Da biste izbegli cepanje celih listova papira, blago gurnite papir obema rukama.

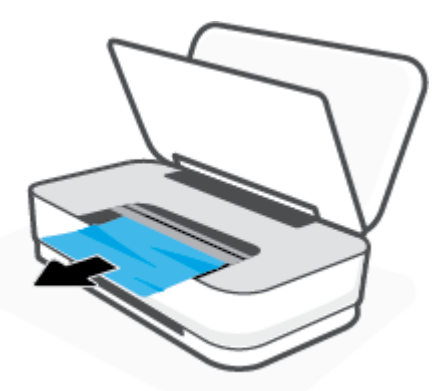

<span id="page-71-0"></span>**6.** Ako se kertridž ne nalazi u sredini štampača, pomerite ga nadesno, a zatim uklonite sva papir ili objekte koji blokiraju putanju kertridža.

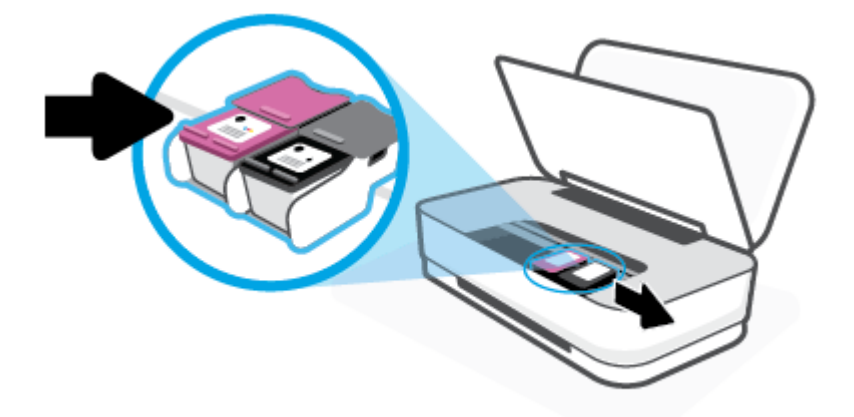

**7.** Zatvorite vratanca za pristup kertridžima s mastilom.

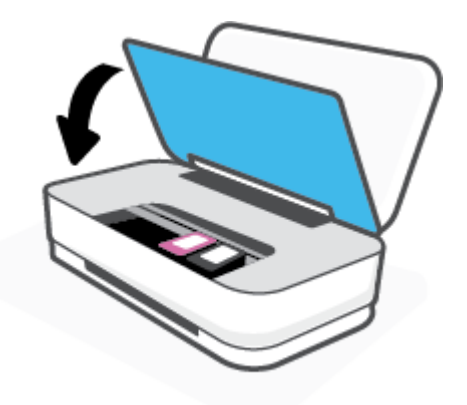

8. Ponovo spojite kabl za napajanje sa zadnjim delom štampača, a zatim pritisnite (<sup>I</sup>) (Dugme za napajanje) da biste uključili štampač.

## **Saznajte kako da izbegnete zaglavljivanje papira**

Da biste izbegli zaglavljivanje papira, pratite ova uputstva.

- Nemojte da prepunite ulazno ležište.
- Često uklanjajte odštampane papire iz izlaznog ležišta.
- Uverite se da je papir ubačen u ulazno ležište postavljen ravno i da ivice nisu savijene ili pocepane.
- Nemojte kombinovati različite tipove i veličine papira na ulaznom ležištu; ceo svežanj papira na ulaznom ležištu mora biti iste veličine i istog tipa.
- Podesite vođice za širinu papira u ulaznom ležištu da bi se dobro uklopile u sav papir. Uverite se da vođice za širinu papira ne savijaju papir u ulaznom ležištu.
- <span id="page-72-0"></span>Nemojte gurati papir previše nadole u ulaznom ležištu.
- Nemojte ubacivati papir dok štampač štampa. Ako će štampaču ponestati papira, omogućite mu da prvo potroši sav papir, a zatim dodajte papir.

### **Rešavanje problema u vezi sa ubacivanjem stranica**

Kakav problem imate?

- **Papir nije podignut iz ulaznog ležišta**
	- Uverite se da je papir ubačen u ulazno ležište. Više informacija potražite u članku [Ubacivanje](#page-24-0) [medijuma.](#page-24-0)
	- Podesite vođice za širinu papira u ulaznom ležištu da bi se dobro uklopile u sav papir. Uverite se da vođice za širinu papira ne savijaju papir u ulaznom ležištu.
	- Uverite se da papir u ulaznom ležištu nije iskrivljen. Razmotajte papir tako što ćete ga saviti u suprotnom smeru uvijanja.

#### ● **Krivljenje stranica**

- Uverite se da je papir ubačen u sredinu ulaznog ležišta i da se vođica za širinu papira uklapa uz levu i desnu stranu papira.
- Ubacite papir u štampač samo kada štampač ne štampa.

#### ● **Više stranica se podiže**

- Podesite vođice za širinu papira u ulaznom ležištu da bi se dobro uklopile u sav papir. Uverite se da vođice za širinu papira ne savijaju papir u ulaznom ležištu.
- Uverite se da ulazno ležište nije pretrpano papirom.
- Uverite se da listovi ubačenog papira nisu prilepljeni jedan uz drugi.
- $-$  Koristite HP papir radi optimalnih performansi i efikasnosti.

## **Problemi sa kertridžom**

- Identifikovanje da li postoji problem sa kertridžom
- Rešavanje problema sa kertridžom

### **Identifikovanje da li postoji problem sa kertridžom**

Ako kertridž ima problem, možete dobiti poruku o problemu sa kertridžom iz softvera štampača ili aplikacije HP Smart ili Dugme Vratanca za mastilo svetli.

Da biste videli da li određeni kertridž ima problem, otvorite vratanca za mastilo, a zatim proverite lampicu za kertridž sa mastilom. Ako svetli ili treperi, odgovarajući kertridž ima problem. Za više informacija o uzroku i rešenju pogledajte [Upozorenje štampača ili status greške.](#page-81-0)

### **Rešavanje problema sa kertridžom**

Ako dođe do greške nakon instalacije kertridža, odnosno ako se pojavi poruka koja ukazuje na problem sa kertridžom, pokušajte da uklonite kertridže, uverite se da je zaštitna plastična traka uklonjena sa svakog

kertridža, a zatim ponovo ubacite kertridže. Ako to ne pomogne, očistite kontakte kertridža. Ako problem još uvek nije rešen, zamenite kertridže. Za informacije o zameni kertridža pogledajte [Zamena kertridža](#page-57-0).

#### **Čišćenje kontakata kertridža**

**A OPREZ:** Procedura čišćenja trebalo bi da traje samo nekoliko minuta. Pobrinite se da što pre ponovo instalirate kertridže u štampač. Ne preporučuje se da kertridži budu izvan štampača duže od 30 minuta. Ako se kertridži ostave nezaštićeni izvan štampača, raspršivači se mogu osušiti i zapušiti.

- **1.** Proverite da li napajanje uključeno.
- **2.** Pritisnite dugme "Vratanca za pristup kertridžima sa mastilom" da biste otvorili vratanca.

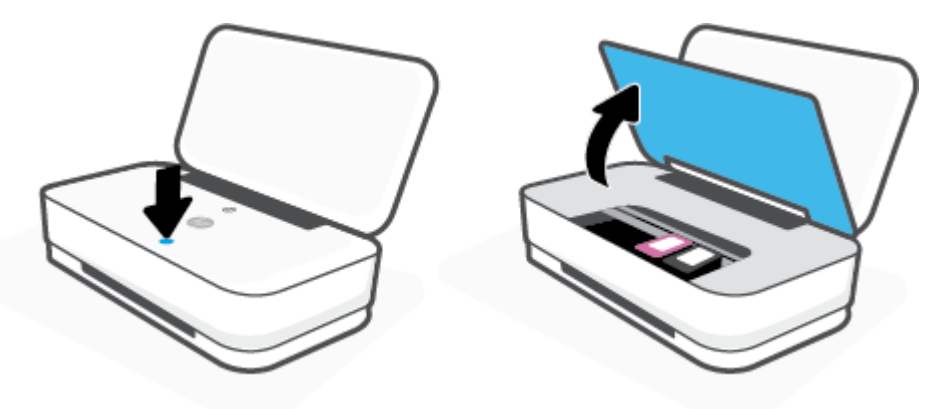

- **3.** Sačekajte da držač štampača prestane da se pomera.
- **4.** Uklonite kertridž naveden u poruci o grešci.

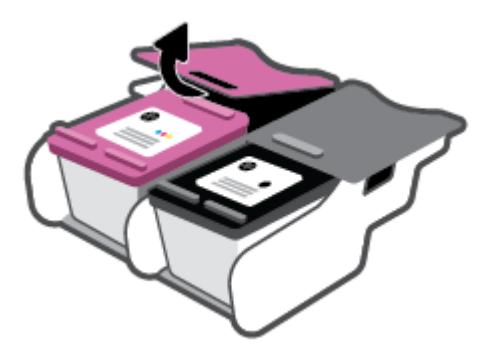

- **5.** Očistite kontakte kertridža i kontakte štampača.
	- **a.** Držite kertridž za bočne delove tako da donji deo bude okrenut nagore i pronađite električne kontakte na kertridžu.

Električni kontakti predstavljaju male tačke zlatne boje na kertridžu.

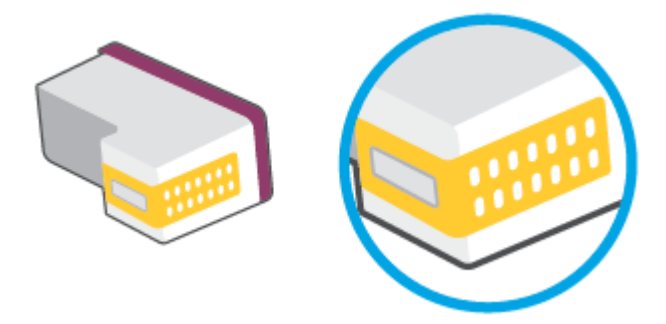

**b.** Obrišite samo kontakte suvim štapićem za uši ili krpom koja ne ostavlja vlakna.

**A OPREZ:** Vodite računa da obrišete samo kontakte i ne razmazujte mastilo ili druge ostatke na druge delove kertridža.

**c.** U unutrašnjosti štampača pronađite kontakte za kertridž.

Kontakti štampača su skup ispupčenja zlatne boje koja su postavljena tako da dodiruju kontakte na kertridžu.

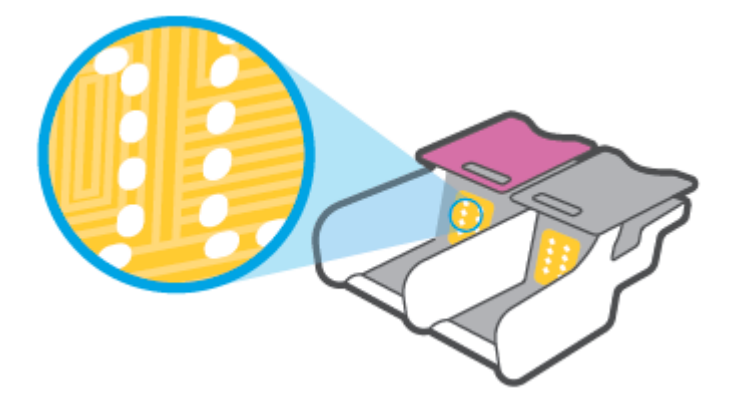

- **d.** Obrišite kontakte suvim štapićem za uši ili krpom koja ne ostavlja vlakna.
- **6.** Ponovo instalirajte kertridž.
- **7.** Zatvorite vratanca za mastilo.
- **8.** Proverite da li je nestala poruka o grešci. Ako i dalje dobijate poruku o grešci, isključite štampač, a zatim ga ponovo uključite.

**WAPOMENA:** Ako jedan kertridž dovodi do problema, možete da ga uklonite i koristite režim jednog kertridža da bi štampač radio sa samo jednim kertridžom.

## **Problemi sa štampanjem**

Šta želite da uradite?

- [Rešavanje problema sa stranicom koja se ne štampa \(nije moguće štampati\)](#page-75-0)
- [Rešavanje problema sa kvalitetom štampanja](#page-77-0)

## <span id="page-75-0"></span>**Rešavanje problema sa stranicom koja se ne štampa (nije moguće štampati)**

#### **Rešavanje problema sa štampanjem (Windows)**

Uverite se da je štampač uključen i da u ulaznom ležištu za papir ima papira. Ako i dalje ne možete da štampate, pokušajte nešto od sledećeg:

- **1.** Proverite da li postoje poruke o greškama u okviru softver štampača i otklonite ih prateći uputstva na ekranu.
- **2.** Ako je računar sa štampačem povezan bežičnom vezom, uverite se da ona funkcioniše.
- **3.** Uverite se da štampač nije pauziran ili van mreže.

#### **Provera da li je štampač pauziran ili van mreže**

- **a.** U zavisnosti od operativnog sistema, uradite nešto od sledećeg:
	- **Windows 10**: Iz Windows **Start** menija izaberite stavku **Windows sistem** sa liste aplikacija, izaberite stavku **Kontrolna tabla**, a zatim izaberite stavku **Prikaz uređaja i štampača** u meniju **Hardver i zvuk**.
	- **Windows 8.1** i **Windows 8**: Postavite pokazivač ili dodirnite gornji desni ugao ekrana da biste otvorili traku za dugmad, kliknite na ikonu **Postavke**, izaberite ili dodirnite stavku **Kontrolna tabla**, a zatim izaberite ili dodirnite stavku **Prikaži uređaje i štampače**.
	- **Windows 7**: U Windows meniju **Start** izaberite stavku **Devices and Printers** (Uređaji i štampači).
- **b.** Kliknite dvaput na ikonu štampača ili kliknite desnim tasterom miša na ikonu štampača i izaberite stavku **See what's printing** (Pogledajte šta se štampa) da biste otvorili redosled štampanja.
- **c.** Uverite se da u meniju **Printer** (Štampač) nije potvrđen izbor u poljima za potvrdu **Pause Printing**  (Pauziraj štampanje) ili **Use Printer 2Ʊine** (Koristi štampač van mreže).
- **d.** Ako ste izvršili neke promene, pokušajte ponovo da odštampate.
- **4.** Uverite se da je proizvod podešen kao podrazumevani štampač.

#### **Da biste se uverili da je štampač podešen kao podrazumevani štampač**

- **a.** U zavisnosti od operativnog sistema, uradite nešto od sledećeg:
	- **Windows 10**: Iz Windows **Start** menija izaberite stavku **Windows sistem** sa liste aplikacija, izaberite stavku **Kontrolna tabla**, a zatim izaberite stavku **Prikaz uređaja i štampača** u meniju **Hardver i zvuk**.
	- **Windows 8.1** i **Windows 8**: Postavite pokazivač ili dodirnite gornji desni ugao ekrana da biste otvorili traku za dugmad, kliknite na ikonu **Postavke**, izaberite ili dodirnite stavku **Kontrolna tabla**, a zatim izaberite ili dodirnite stavku **Prikaži uređaje i štampače**.
	- **Windows 7**: U Windows meniju **Start** izaberite stavku **Devices and Printers** (Uređaji i štampači).
- **b.** Uverite se da je odgovarajući štampač podešen kao podrazumevani štampač.

Pored podrazumevanog štampača stoji oznaka potvrde u crnom ili zelenom krugu.

- **c.** Ako je pogrešan štampač postavljen kao podrazumevani štampač, kliknite desnim tasterom miša na odgovarajući štampač i izaberite stavku **Set as Default Printer** (Postavi kao podrazumevani štampač).
- **d.** Pokušajte ponovo da koristite štampač.
- **5.** Ponovo pokrenite štampanje na čekanju.

#### **Da biste ponovo pokrenuli štampanje na čekanju**

**a.** U zavisnosti od operativnog sistema, uradite nešto od sledećeg:

#### **Windows 10**

- **i.** Iz Windows **Start** menija, sa liste aplikacija izaberite stavku **Windows administrativne alatke**, a zatim izaberite stavku **Usluge**.
- **ii.** Kliknite desnim tasterom miša na stavku **Print Spooler** (Štampanje na čekanju), a zatim izaberite stavku **Properties** (Svojstva).
- **iii.** Uverite se da je na kartici **General** (Opšte postavke) pored stavke **Startup type** (Tip pokretanja) izabrana vrednost **Automatic** (Automatski).
- **iv.** Ako usluga još nije pokrenuta, u okviru **Service status** (Status usluge) izaberite stavku **Start**  (Pokreni), a zatim kliknite na dugme **OK** (U redu).

#### **Windows 8.1 i Windows 8**

- **i.** Postavite pokazivač u gornji desni ugao ekrana ili ga dodirnite da biste otvorili traku za dugmad i kliknite na ikonu **Settings** (Postavke).
- **ii.** Izaberite stavku **Control Panel** (Kontrolna tabla), a zatim stavku **System and Security**  (Sistem i bezbednost).
- **iii.** Izaberite stavku **Administrative Tools** (Administrativne alatke), a zatim dvaput kliknite na stavku **Services** (Usluge) ili je dvaput dodirnite.
- **iv.** Kliknite desnim tasterom miša na stavku **Print Spooler** (Štampanje na čekanju) ili je dodirnite i držite, a zatim izaberite stavku **Properties** (Svojstva).
- **v.** Uverite se da je na kartici **General** (Opšte postavke) pored stavke **Startup type** (Tip pokretanja) izabrana vrednost **Automatic** (Automatski).
- **vi.** Ako usluga još nije pokrenuta, u okviru **Service status** (Status usluge) izaberite stavku **Start**  (Pokreni), a zatim kliknite na dugme **OK** (U redu) ili ga dodirnite.

#### **Windows 7**

- **i.** U Windows **Start** meniju izaberite stavku **Control Panel** (Kontrolna tabla), izaberite stavku **System and Security** (Sistem i bezbednost), a zatim izaberite stavku **Administrative Tools**  (Administrativne alatke).
- **ii.** Kliknite dvaput na stavku **Services** (Usluge).
- **iii.** Kliknite desnim tasterom miša na stavku **Print Spooler** (Štampanje na čekanju), a zatim izaberite stavku **Properties** (Svojstva).
- <span id="page-77-0"></span>**iv.** Uverite se da je na kartici **General** (Opšte postavke) pored stavke **Startup type** (Tip pokretanja) izabrana vrednost **Automatic** (Automatski).
- **v.** Ako usluga još nije pokrenuta, u okviru **Service status** (Status usluge) izaberite stavku **Start**  (Pokreni), a zatim kliknite na dugme **OK** (U redu).
- **b.** Uverite se da je odgovarajući štampač podešen kao podrazumevani štampač.

Pored podrazumevanog štampača stoji oznaka potvrde u crnom ili zelenom krugu.

- **c.** Ako je pogrešan štampač postavljen kao podrazumevani štampač, kliknite desnim tasterom miša na odgovarajući štampač i izaberite stavku **Set as Default Printer** (Postavi kao podrazumevani štampač).
- **d.** Pokušajte ponovo da koristite štampač.
- **6.** Ponovno pokretanje računara.
- **7.** Obrišite redosled štampanja.

#### **Da biste obrisali redosled štampanja**

- **a.** U zavisnosti od operativnog sistema, uradite nešto od sledećeg:
	- **Windows 10**: Iz Windows **Start** menija izaberite stavku **Windows sistem** sa liste aplikacija, izaberite stavku **Kontrolna tabla**, a zatim izaberite stavku **Prikaz uređaja i štampača** u meniju **Hardver i zvuk**.
	- **Windows 8.1** i **Windows 8**: Postavite pokazivač ili dodirnite gornji desni ugao ekrana da biste otvorili traku za dugmad, kliknite na ikonu **Postavke**, izaberite ili dodirnite stavku **Kontrolna tabla**, a zatim izaberite ili dodirnite stavku **Prikaži uređaje i štampače**.
	- **Windows 7**: U Windows meniju **Start** izaberite stavku **Devices and Printers** (Uređaji i štampači).
- **b.** Kliknite dvaput na ikonu štampača da biste otvorili redosled štampanja.
- **c.** U meniju **Printer** (Štampač) kliknite na dugme **Cancel all documents** (Otkaži sve dokumente) ili **Purge Print Document** (Očisti odštampani dokument), a zatim kliknite na dugme **Yes** (Da) da biste potvrdili.
- **d.** Ako u redosledu postoji još dokumenata, ponovo pokrenite računar i pokušajte opet da štampate kada se računar ponovo pokrene.
- **e.** Ponovo proverite da li je redosled štampanja obrisan, a zatim pokušajte opet da štampate.

### **Rešavanje problema sa kvalitetom štampanja**

**W NAPOMENA:** Da biste zaštitili kertridže od isušivanja, uvek isključujte štampač pomoću dugmeta Napajanje.

#### **Poboljšavanje kvaliteta štampanja (Windows)**

- **1.** Uverite se da koristite originalne HP kertridže.
- **2.** Proverite tip papira.

Za najbolji kvalitet štampanja koristite HP papir visokog kvaliteta ili papire koji zadovoljavaju ColorLok® standard. Više informacija potražite u članku [Osnovne informacije o papiru](#page-29-0).

Uvek se uverite da je papir na kojem štampate ravan. Za najbolje rezultate prilikom štampanja slika koristite HP Advanced fotografski papir.

Čuvajte specijalizovani papir u originalnom pakovanju unutar plastične kese sa patentom na ravnoj površini i hladnom, suvom mestu. Kada ste spremni da štampate, uklonite samo papir koji planirate odmah da koristite. Pošto završite sa štampanjem, sav neiskorišćeni foto papir vratite u plastičnu kesu. Ovo sprečava prelamanje foto papira.

**3.** Pogledajte softver štampača da biste proverili da li ste izabrali odgovarajući tip papira sa padajuće liste **Media** (Medijum) i kvalitet štampanja sa padajuće liste **Quality Settings** (Postavke kvaliteta).

U okviru softver štampača izaberite stavku **Štampanje** , a zatim stavku **Set Preferences** (Podesi željene postavke) da biste pristupili svojstva štampanja.

**4.** Proverite procenjene nivoe mastila da biste utvrdili da li kertridžima ponestaje mastila.

Više informacija potražite u članku [Provera procenjenih nivoa mastila](#page-54-0). Ako kertridžima ponestaje mastila, razmislite o tome da ih zamenite.

**5.** Poravnajte kertridže.

#### **Poravnavanje kertridža**

- **a.** U ulazno ležište ubacite nekorišćen čist beli papir formata Letter ili A4.
- **b.** Otvorite softver štampača. Više informacija potražite u članku [Otvorite softver HP štampača](#page-6-0)  [\(Windows\)](#page-6-0).
- **c.** U okviru softver štampača izaberite stavku **Štampanje** , a zatim stavku **Maintain Your Printer**  (Održavanje štampača) da biste pristupili okviru sa alatkama štampača.

Pojavljuje se stavka Printer Toolbox (Okvir sa alatkama štampača).

**d.** Izaberite stavku **Poravnaj kertridže** na kartici **Usluge uređaja**.

Štampač štampa stranicu za poravnavanje.

- **e.** Pratite uputstva na ekranu da biste poravnali kertridže. Kasnije reciklirajte ili odbacite list za poravnavanje kertridža.
- **6.** Odštampajte stranicu sa dijagnostikom ako u kertridžima ima dovoljno mastila.

#### **Da biste odštampali stranicu sa dijagnostikom**

- **a.** U ulazno ležište ubacite nekorišćen čist beli papir formata Letter ili A4.
- **b.** Otvorite softver štampača. Više informacija potražite u članku [Otvorite softver HP štampača](#page-6-0)  [\(Windows\)](#page-6-0).
- **c.** U okviru softver štampača izaberite stavku **Štampanje** , a zatim stavku **Maintain Your Printer**  (Održavanje štampača) da biste pristupili okviru sa alatkama štampača.
- <span id="page-79-0"></span>**d.** Izaberite stavku **Print Diagnostic Information** (Odštampaj dijagnostičke informacije) na kartici **Device Reports** (Izveštaji o uređaju) da biste odštampali stranicu sa dijagnostikom.
- **e.** Pregledajte blokove boje na stranici sa dijagnostikom.

Ako neki od blokova boje pokazuje bele linije, ako je izbledeo ili potpuno nedostaje, pređite na sledeći korak.

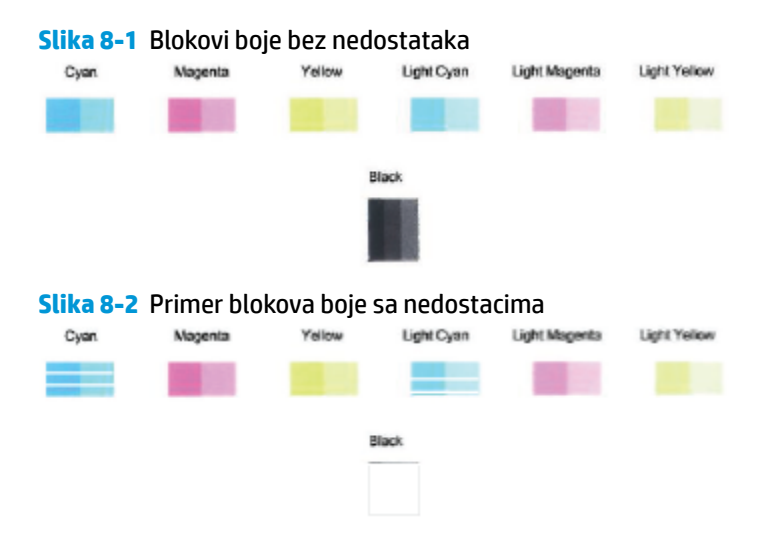

**7.** Očistite kertridže.

#### **Čišćenje kertridža**

- **a.** U ulazno ležište ubacite nekorišćen čist beli papir formata Letter ili A4.
- **b.** Otvorite softver štampača. Više informacija potražite u članku [Otvorite softver HP štampača](#page-6-0)  [\(Windows\)](#page-6-0).
- **c.** U okviru softver štampača izaberite stavku **Štampanje** , a zatim stavku **Maintain Your Printer**  (Održavanje štampača) da biste pristupili okviru sa alatkama štampača.
- **d.** Izaberite stavku **Očisti kertridže** na kartici **Usluge uređaja**. Pratite uputstva na ekranu.

## **Problemi sa mrežom i povezivanjem**

Šta želite da uradite?

- Popravite bežičnu vezu
- [Popravite Wi-Fi Direct vezu](#page-80-0)

### **Popravite bežičnu vezu**

Odaberite jednu od sledećih opcija za rešavanje problema.

- Vratite postavke mreže i ponovo povežite štampač. Pogledajte [Povezivanje pomoću aplikacije HP Smart](#page-31-0).
- Na kontrolnoj tabli štampača pritisnite i držite (ii) (dugme Informacije) najmanje tri sekunde da biste uključili sve lampice dugmadi, a zatim istovremeno pritisnite  $\binom{2}{1}$ i  $\binom{1}{2}$  da biste odštampali izveštaj o testiranju bežične mreže i stranicu sa konfiguracijom mreže.

<span id="page-80-0"></span>Pogledajte vrh izveštaja o testiranju bežične mreže da biste videli da li je nešto otkazalo tokom testa.

- Pogledajte odeljak **REZULTATI DIJAGNOSTIKE** za sve izvršene testove da biste videli da li je štampač prošao testove.
- U odeljku **TRENUTNA KONFIGURACIJA** pronađite ime mreže (SSID) sa kojom je štampač trenutno povezan. Uverite se da je štampač povezan sa istom mrežom kao i računar ili mobilni uređaji.
- Iz HP Smart centra za pomoć nađite pomoć za povezivanje štampača, a zatim pratite uputstva na ekranu.
- Koristite HP alatku za rešavanje problema na mreži da biste rešili probleme sa štampačem. Pogledajte [Dobijanje pomoći uz HP rešavanje problema na mreži.](#page-67-0)

### **Popravite Wi-Fi Direct vezu**

- **1.** Uverite se da je Wi-Fi Direct uključen. Ako je isključen, pritisnite i zadržite dugme (i) (dugme Informacije) najmanje tri sekunde da biste uključili sve lampice dugmadi, a zatim istovremeno pritisnite i držite dugmad  $\binom{n}{k}$   $\binom{n}{k}$
- **2.** Na bežičnom računaru ili mobilnom uređaju potražite Wi-Fi Direct ime štampača i povežite se sa njim.

Ako koristite mobilni uređaj koji ne podržava Wi-Fi Direct, proverite da li ste instalirali kompatibilnu aplikaciju za štampanje. Za više informacija posetite HP veb lokaciju za mobilno štampanje na lokaciji [www.hp.com/go/mobileprinting.](http://www.hp.com/go/mobileprinting) Ako lokalna verzija ove veb lokacije nije dostupna u vašoj zemlji/ regionu ili na vašem jeziku, možda ćete biti preusmereni na HP veb lokaciju za mobilno štampanje u drugoj zemlji/regionu ili na drugom jeziku.

**WAPOMENA:** Ako mobilni uređaj ne podržava Wi-Fi, ne možete da koristite Wi-Fi Direct.

- **3.** Ako je bezbednost Wi-Fi Direct veze za štampač podešena na opciju **Ručno**, uradite nešto od sledećeg da biste se povezali sa štampačem.
	- Obavezno unesite tačnu Wi-Fi Direct lozinku ili PIN kôd kada se to zatraži.
	- Ako (dugme Informacije) treperi belo na kontrolnoj tabli štampača, obavezno ga pritisnite u roku od 30 sekundi da biste potvrdili vezu.
- **4.** Vodite računa da broj Wi-Fi Direct povezivanja nije dostigao maksimalan broj od pet uređaja.

## <span id="page-81-0"></span>**Problemi sa hardverom štampača**

#### **Zatvorite vratanca za mastilo**

● vratanca za mastilo moraju biti zatvorena da bi se pokrenulo štampanje.

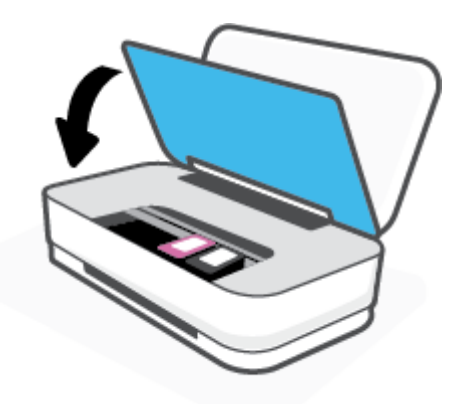

#### **Štampač se iznenada isključuje**

- Proverite napajanje i veze napajanja.
- Uverite se da je kabl za napajanje štampača čvrsto povezan sa ispravnom strujnom utičnicom.
- **X NAPOMENA:** Kada je omogućena opcija Automatsko isključivanje, štampač se automatski isključuje nakon dva časa neaktivnosti kako bi se smanjila potrošnja energije. Više informacija potražite u članku [Automatsko](#page-18-0) [isključivanje](#page-18-0) .

## **Upozorenje štampača ili status greške**

- **W NAPOMENA:** Aplikacija HP Smart pruža detaljne informacije za upozorenja štampača i greške. Otvorite aplikaciju i proverite status štampača, a zatim pratite uputstva na ekranu da biste otklonili problem. Zatim proverite sledeće za dodatnu pomoć ako je potrebna.
	- [Greške bežične veze](#page-82-0)
	- [Status greške sa papirom](#page-82-0)
	- [Status greške sa mastilom](#page-83-0)
	- [Otkazivanje štampača](#page-84-0)

## <span id="page-82-0"></span>**Greške bežične veze**

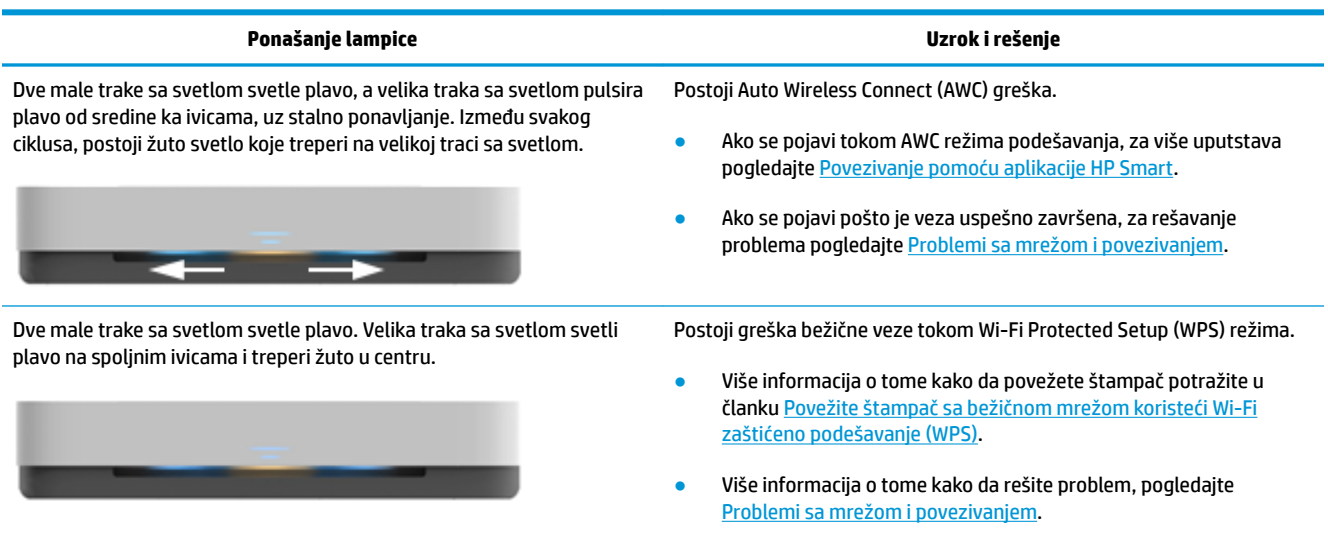

## **Status greške sa papirom**

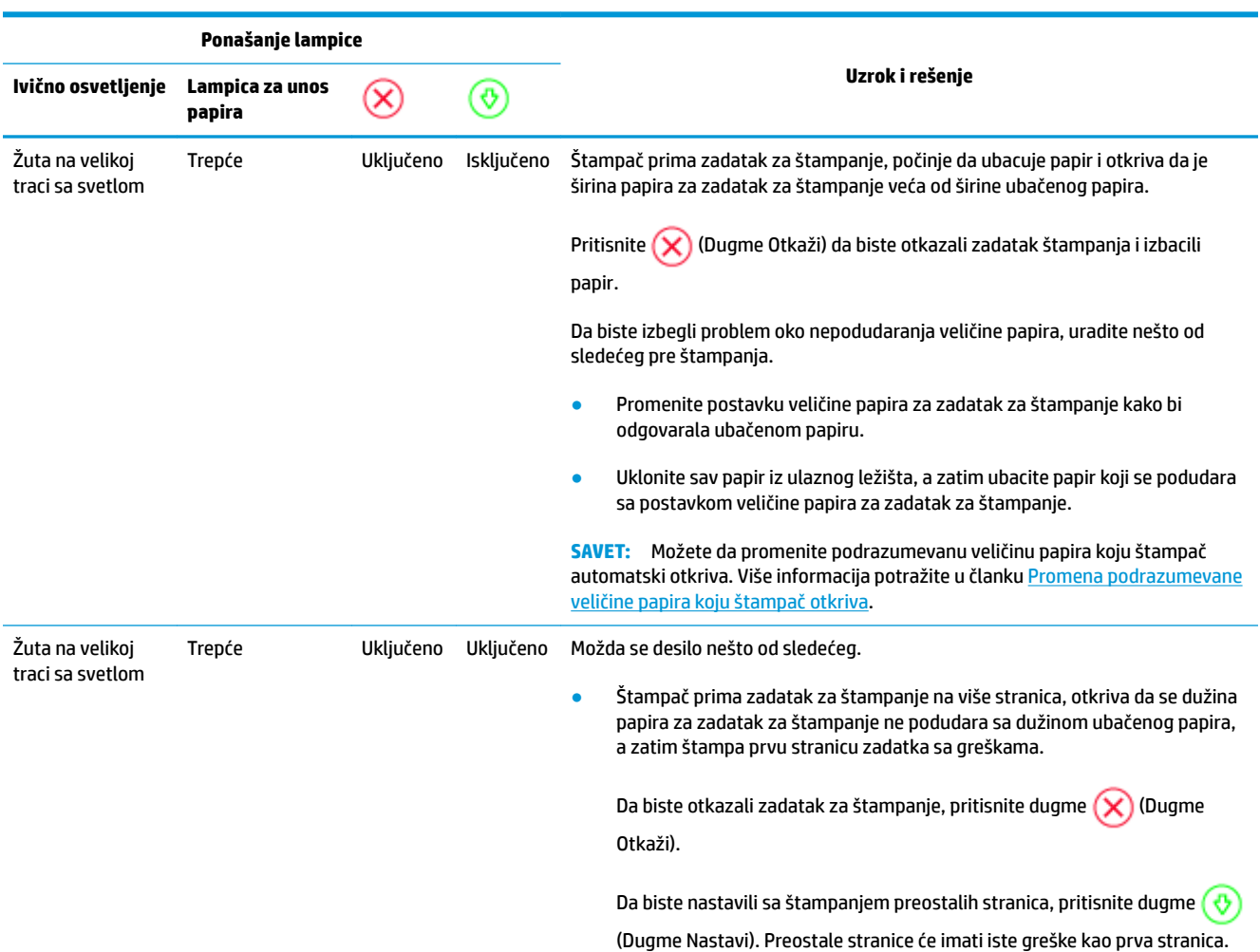

<span id="page-83-0"></span>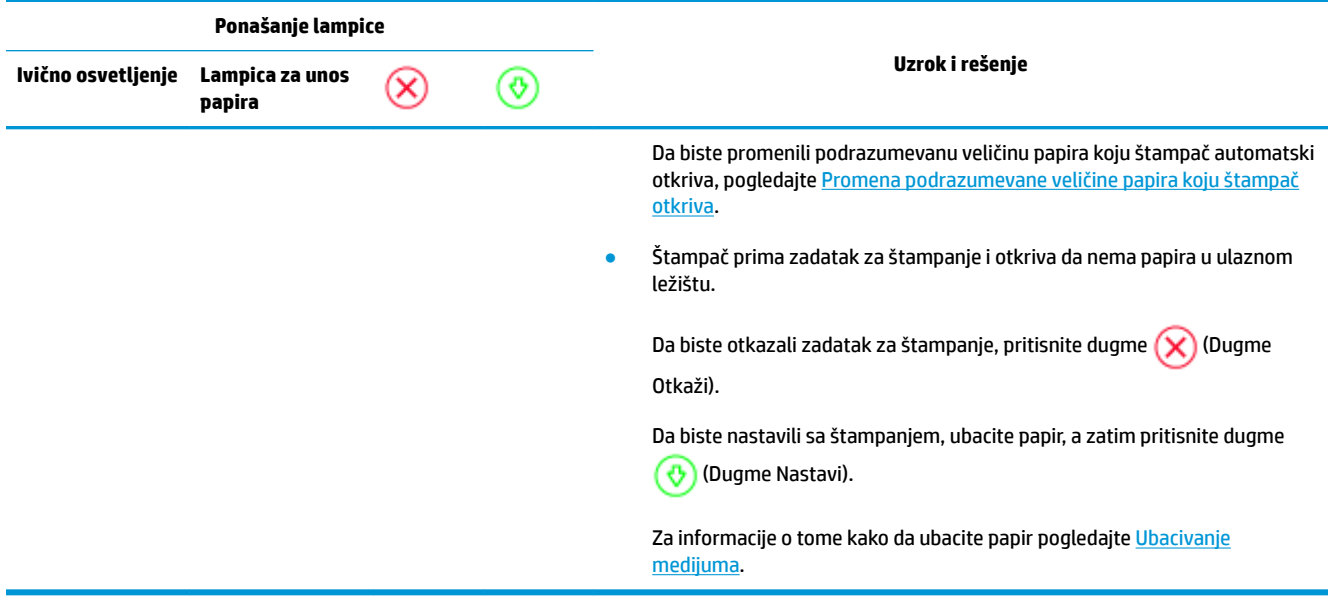

## **Status greške sa mastilom**

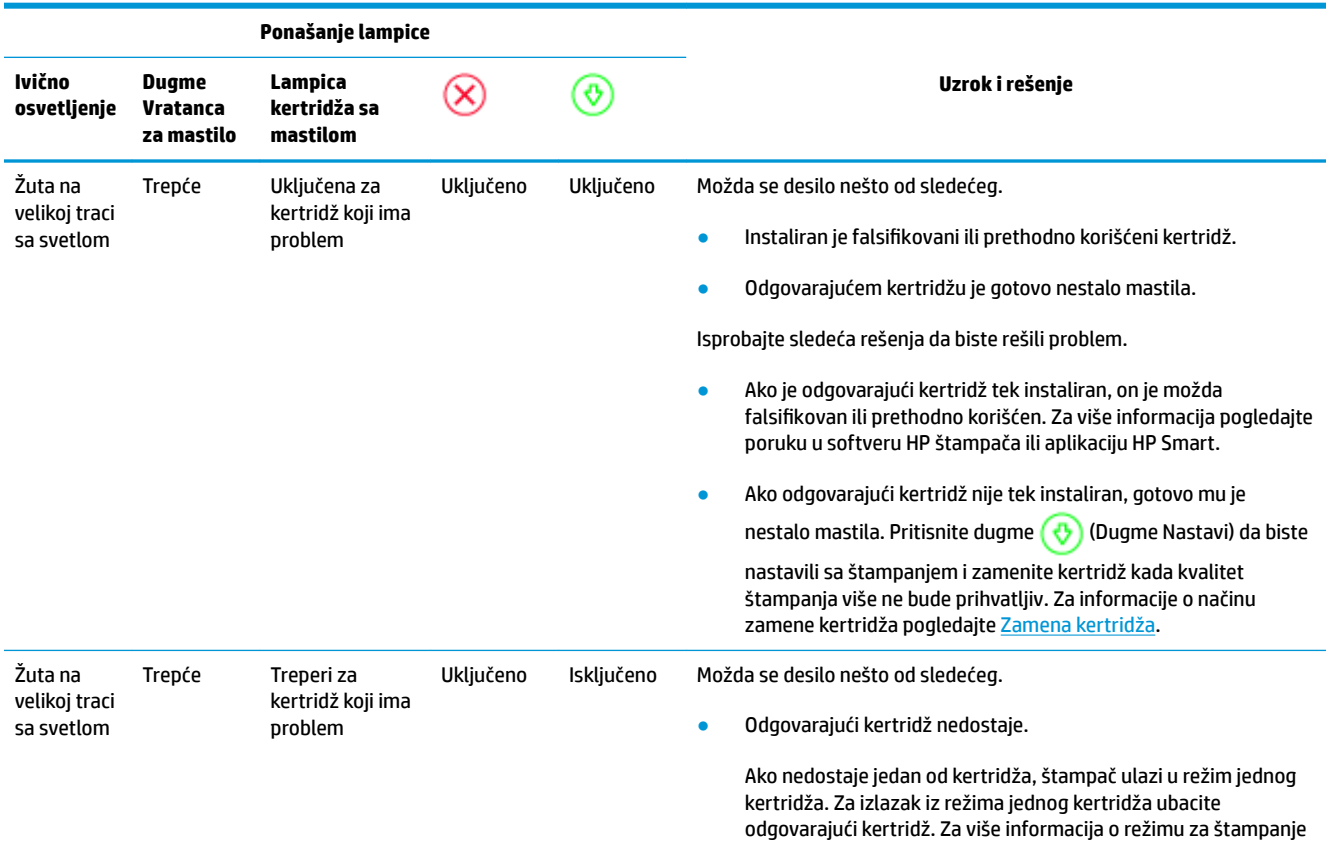

<span id="page-84-0"></span>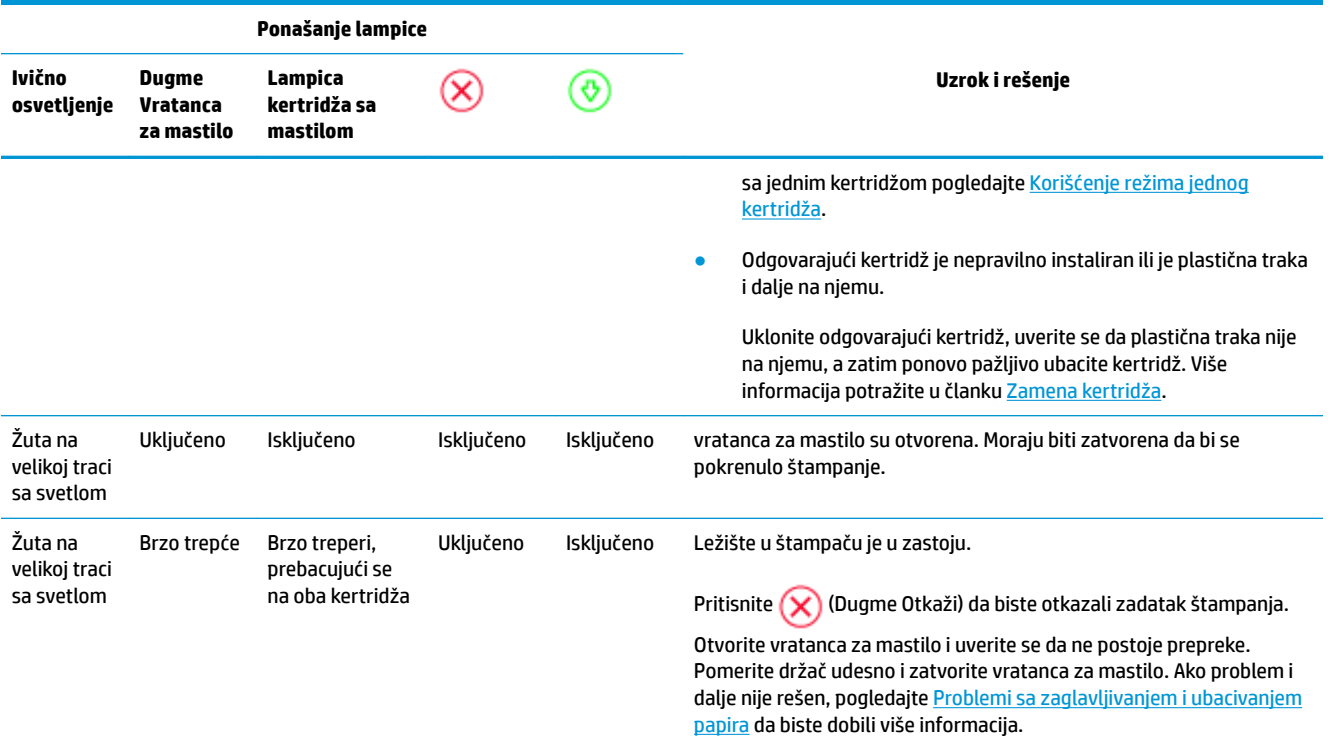

## **Otkazivanje štampača**

Velika traka sa svetlom brzo treperi u žutoj. Sve ostale lampice na štampaču brzo trepere.

● Da biste rešili otkazivanje štampača, isključite štampač, a zatim ga ponovo uključite. Ako to ne reši problem, obratite se HP podršci. Više informacija potražite u članku [Obratite se kompaniji HP.](#page-85-0)

## <span id="page-85-0"></span>**HP podrška**

Za najnovije ispravke proizvoda i informacije o podršci posetite veb lokaciju podrške za proizvod na lokaciji [www.support.hp.com.](http://h20180.www2.hp.com/apps/Nav?h_pagetype=s-001&h_product=20486771&h_client&s-h-e002-1&h_lang=sr&h_cc=rs) HP podrška na mreži pruža različite opcije za pomoć oko štampača:

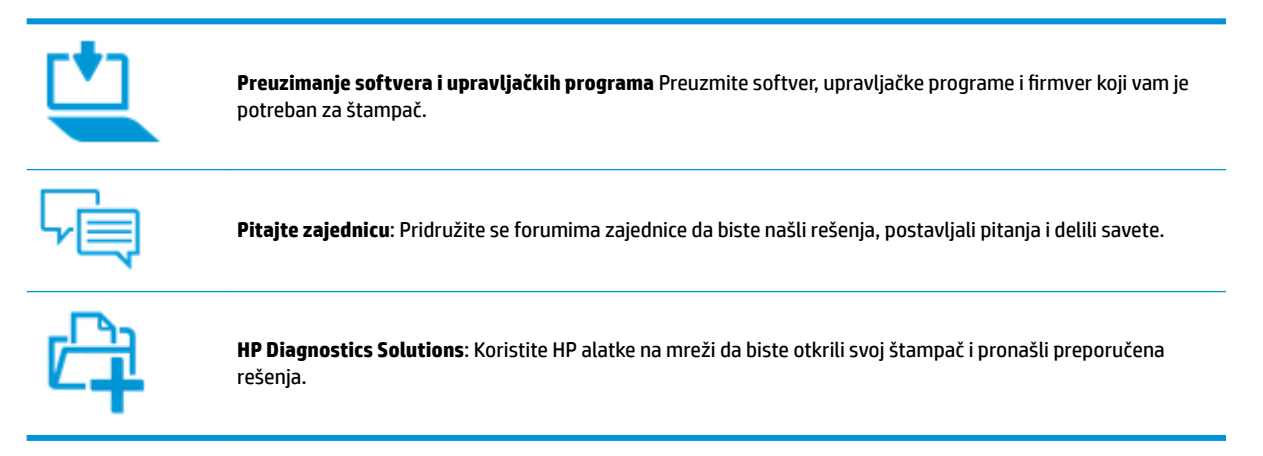

## **Obratite se kompaniji HP**

Ako vam je potrebna pomoć od predstavnika HP tehničke podrške da biste rešili problem, posetite [veb lokaciju](http://h20180.www2.hp.com/apps/Nav?h_pagetype=s-017&h_product=20486771&h_client&s-h-e002-1&h_lang=sr&h_cc=rs) ["Obraćanje podršci"](http://h20180.www2.hp.com/apps/Nav?h_pagetype=s-017&h_product=20486771&h_client&s-h-e002-1&h_lang=sr&h_cc=rs). Sledeće opcije za kontakt dostupne su besplatno za klijente obuhvaćene garancijom (podrška od strane HP agenta za klijente koji nisu obuhvaćeni garancijom možda zahteva naknadu):

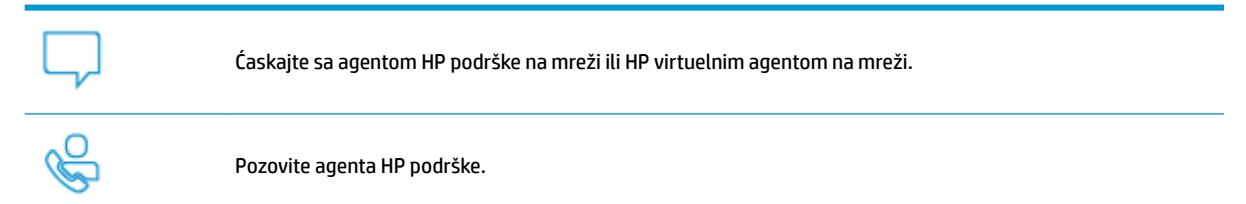

Prilikom obraćanja HP podršci, budite spremni da obezbedite sledeće informacije:

● Ime proizvoda (nalazi se na štampaču)

<span id="page-86-0"></span>Broj proizvoda (nalazi se unutar vratanaca za mastilo)

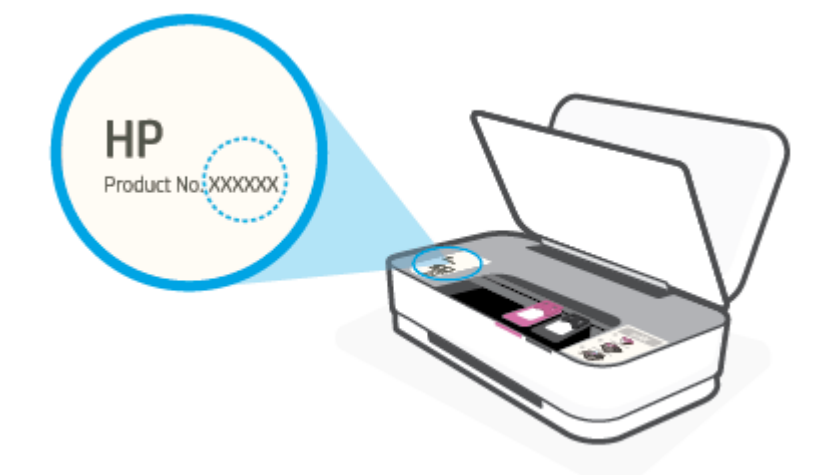

Serijski broj (nalazi se na pozadini ili na dnu štampača)

## **Registracija štampača**

Ako odvojite samo nekoliko minuta za registraciju, moći ćete da uživate u bržoj usluzi, efikasnijoj podršci i obaveštenjima podrške za proizvod. Ako niste registrovali štampač pri instalaciji softvera, sada možete da ga registrujete na lokaciji <http://www.register.hp.com>.

## **Dodatne opcije garancije**

Prošireni planovi usluga su dostupni za štampač uz dodatnu naknadu. Idite na [www.support.hp.com](http://h20180.www2.hp.com/apps/Nav?h_pagetype=s-001&h_product=20486771&h_client&s-h-e002-1&h_lang=sr&h_cc=rs) , izaberite svoju zemlju/region i jezik, a zatim istražite opcije produžene garancije koje su dostupne za vaš štampač.

# **9 HP EcoSolutions (HP i životna sredina)**

Kompanija HP je posvećena tome da vam pomogne da optimizujete uticaj na životnu sredinu i da vam omogući da odgovorno štampate – kod kuće ili u kancelariji.

Za detaljne informacije o uputstvima za zaštitu životne sredine kojih se kompanija HP pridržava tokom procesa proizvodnje pročitajte članak [Program brige o proizvodima za zaštitu životne sredine.](#page-98-0) Za detaljnije informacije o inicijativama za zaštitu životne sredine kompanije HP posetite lokaciju [www.hp.com/](http://www.hp.com/ecosolutions) [ecosolutions](http://www.hp.com/ecosolutions).

## **Režim uštede energije**

Upotreba napajanja je smanjena dok se štampač nalazi u režimu uštede energije.

Štampač će posle početnog podešavanja ući u režim uštede energije posle 5 minuta neaktivnosti.

#### **Promena vremena za režim uštede energije sa Android ili iOS uređaja**

- **1.** Otvorite HP Smart. Više informacija potražite u članku [Korišćenje aplikacije HP Smart za štampanje,](#page-5-0)  [kopiranje, skeniranje i rešavanje problema](#page-5-0).
- **2.** Dodirnite **Postavke štampača**.
- **3.** Dodirnite stavku **Napredne postavke**, a zatim dodirnite **Režim uštede energije** da biste promenili postavku.

#### **Promena vremena za režim uštede energije sa ugrađenog veb servera (EWS)**

- **1.** Otvorite ugrađeni veb server (EWS). Više informacija potražite u članku [Otvaranje ugrađenog Veb](#page-39-0) [servera.](#page-39-0)
- **2.** Izaberite karticu **Settings** (Postavke).
- **3.** U odeljku **Power Management** (Upravljanje napajanjem) izaberite stavku **Energy Save Mode** (Režim uštede energije) i izaberite željenu opciju.
- **4.** Kliknite na dugme **Apply** (Primeni).

# **10 Tehničke informacije**

Ovaj odeljak sadrži sledeće teme:

- Specifikacije
- [Obaveštenja o propisima](#page-92-0)
- [Program brige o proizvodima za zaštitu životne sredine](#page-98-0)

## <span id="page-90-0"></span>**Specifikacije**

Ove Informacije podležu promeni bez prethodne najave. Više specifikacija proizvoda potražite na listu sa podacima o proizvodu na adresi [www.support.hp.com](http://h20180.www2.hp.com/apps/Nav?h_pagetype=s-001&h_product=20486771&h_client&s-h-e002-1&h_lang=sr&h_cc=rs) .

#### **Sistemski zahtevi**

● Za informacije o softverskim i sistemskim zahtevima ili budućim izdanjima operativnog sistema i podršci posetite HP veb lokaciju za podršku na mreži na adresi [www.support.hp.com](http://h20180.www2.hp.com/apps/Nav?h_pagetype=s-001&h_product=20486771&h_client&s-h-e002-1&h_lang=sr&h_cc=rs) .

#### **Specifikacije životne sredine**

- Preporučeni opseg radne temperature: od 15 °C do 30 °C (od 59 °F do 86 °F)
- Dozvoljeni opseg radne temperature: od 5°C do 40°C (od 41°F do 104°F)
- Vlažnost: od 15% do 80% RH bez kondenzacije; 28° C maksimalna tačka orošavanja
- Opseg neoperativne temperature (skladištenje): od -40°C do 60°C (od -40°F do 140°F)
- Rezultat štampanja pomoću štampača može biti blago iskrivljen u prisustvu visokih elektromagnetnih polja

#### **Kapacitet ulaznog ležišta**

- Čisti listovi papira: do 50
- Koverte: do 5
- Kataloške kartice: do 20
- Listovi foto-papira: do 20

#### **Kapacitet izlaznog ležišta**

- Čisti listovi papira: do 20
- Koverte: do 5
- Kataloške kartice: do 15
- Listovi foto-papira: do 15

#### **Veličina papira**

● Kompletnu listu podržanih veličina medijuma potražite u softveru štampača.

#### **Težine papira**

- $\bullet$  Običan papir: 60 do 90 g/m<sup>2</sup>
- Koverte: 75 do 90  $q/m^2$
- Kartice: Do 200 g/m<sup>2</sup>
- Foto-papir: Do 300 g/m<sup>2</sup>

## <span id="page-91-0"></span>**Specifikacije štampanja**

- Brzina štampanja se razlikuje u zavisnosti od složenosti dokumenta
- Metod: termalni inkjet sa ispuštanjem na zahtev
- Jezik: PCL3 GUI

#### **Rezolucija štampanja**

● Za listu podržanih rezolucija štampe posetite veb lokaciju podrške proizvoda na lokaciji www.support.hp.com.

#### **Rezultat kertridža**

● Posetite lokaciju [www.hp.com/go/learnaboutsupplies](http://www.hp.com/go/learnaboutsupplies) za više informacija o procenjenim rezultatima kertridža.

#### **Informacije o akustici**

● Ako imate pristup internetu, informacijama o akustici možete pristupiti na HP veb lokaciji.

## <span id="page-92-0"></span>**Obaveštenja o propisima**

Štampač ispunjava zahteve za proizvod agencija za propise u vašoj zemlji/regionu.

Ovaj odeljak sadrži sledeće teme:

- Regulatorni identifikacioni broj modela
- **FCC** izjava
- [Izjava usaglašena sa standardom VCCI \(klasa B\) za korisnike u Japanu](#page-93-0)
- [Obaveštenje za korisnike u Japanu u vezi sa kablom za napajanje](#page-93-0)
- [Uputstva za kabl za napajanje](#page-93-0)
- [Izjava o emitovanju buke za Nemačku](#page-93-0)
- [Obaveštenje o propisima Evropske unije](#page-93-0)
- [Obaveštenje o ekranima na radnom mestu u Nemačkoj](#page-94-0)
- [Izjave o propisima bežične veze](#page-94-0)

## **Regulatorni identifikacioni broj modela**

Za potrebe regulatorne identifikacije proizvodu se dodeljuje regulatorni broj modela. Regulatorni broj ne treba mešati sa marketinškim imenom ili brojevima proizvoda.

## **FCC izjava**

The United States Federal Communications Commission (in 47 CFR 15.105) has specified that the following notice be brought to the attention of users of this product.

This equipment has been tested and found to comply with the limits for a Class B digital device, pursuant to Part 15 of the FCC Rules. These limits are designed to provide reasonable protection against harmful interference in a residential installation. This equipment generates, uses and can radiate radio frequency energy and, if not installed and used in accordance with the instructions, may cause harmful interference to radio communications. However, there is no guarantee that interference will not occur in a particular installation. If this equipment does cause harmful interference to radio or television reception, which can be determined by turning the equipment off and on, the user is encouraged to try to correct the interference by one or more of the following measures:

- Reorient or relocate the receiving antenna.
- Increase the separation between the equipment and the receiver.
- Connect the equipment into an outlet on a circuit different from that to which the receiver is connected.
- Consult the dealer or an experienced radio/TV technician for help.

For further information, contact: Manager of Corporate Product Regulations, HP Inc. 1501 Page Mill Road, Palo Alto, CA 94304, U.S.A.

Modifications (part 15.21)

The FCC requires the user to be notified that any changes or modifications made to this device that are not expressly approved by HP may void the user's authority to operate the equipment.

<span id="page-93-0"></span>This device complies with Part 15 of the FCC Rules. Operation is subject to the following two conditions: (1) this device may not cause harmful interference, and (2) this device must accept any interference received, including interference that may cause undesired operation.

## **Izjava usaglašena sa standardom VCCI (klasa B) za korisnike u Japanu**

```
この装置は、クラス B 機器です。この装置は、住宅環境で使用することを目的としていますが、この装置がラジオやテレビ
ジョン受信機に近接して使用されると、受信障害を引き起こすことがあります。取扱説明書に従って正しい取り扱いをして
下さい。
```
VCCI-B

## **Obaveštenje za korisnike u Japanu u vezi sa kablom za napajanje**

製品には、同梱された電源コードをお使い下さい。

同梱された電源コードは、他の製品では使用出来ません。

## **Uputstva za kabl za napajanje**

Uverite se da je izvor napajanja prikladan za napon proizvoda. Napon je naveden na proizvodu. Proizvod koristi 100–240 V AC ili 200–240 V AC i 50/60 Hz.

**OPREZ:** Da ne bi došlo do oštećenja proizvoda, koristite samo kabl za napajanje koji ste dobili sa proizvodom.

## **Izjava o emitovanju buke za Nemačku**

Geräuschemission

LpA < 70 dB am Arbeitsplatz im Normalbetrieb nach DIN 45635 T. 19

## **Obaveštenje o propisima Evropske unije**

CE

Proizvodi koji nose oznaku CE usaglašeni su sa primenljivim EU direktivama i srodnim evropskim harmonizovanim standardima. Deklaracija o usklađenosti može se pronaći na sledećoj veb lokaciji:

www.hp.eu/certificates (Pretražite pomoću imena modela proizvoda ili regulatornog broja modela (RMN) koji se nalaze na regulatornoj oznaci.)

Adresa na koju možete da postavite regulatorna pitanja je HP Deutschland GmbH, HQ-TRE, 71025, Boeblingen, Germany.

## <span id="page-94-0"></span>**Proizvodi sa bežičnom funkcionalnošću**

#### **EMF**

● Ovaj proizvod ispunjava međunarodne smernice (ICNIRP) za izloženost radiofrekventnom zračenju.

Ako uključuje uređaj za radio prenos i prijem, onda rastojanje od 20 cm pri normalnoj upotrebi obezbeđuje usklađenost nivoa izloženosti radiofrekvenciji sa EU zahtevima.

#### **Bežična funkcionalnost u Evropi**

- Za proizvode sa 802.11 b/g/n ili Bluetooth radiom:
	- Ovaj proizvod radi na radiofrekvencijama između 2400 MHz i 2483,5 MHz, uz napajanje prenosa od 20 dBm (100 mW) ili manje.
- Za proizvode sa 802.11 a/b/g/n radiom:
	- Ovaj proizvod radi na radiofrekvencijama između 2400 MHz i 2483,5 MHz i između 5170 MHz i 5710 MHz, uz napajanje prenosa od 20 dBm (100 mW) ili manje.

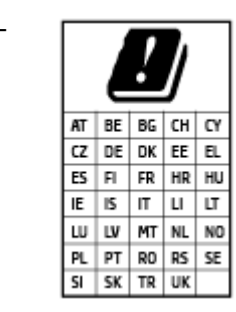

– **OPREZ**: IEEE 802.11x bežični LAN sa frekventnim opsegom od 5,15–5,35 GHz ograničen je **samo na upotrebu u zatvorenom prostoru** za sve zemlje u matrici. Korišćenje ove WLAN aplikacije na otvorenom prostoru može dovesti do problema sa smetnjama uz postojeće radio-usluge.

## **Obaveštenje o ekranima na radnom mestu u Nemačkoj**

#### **GS-Erklärung (Deutschland)**

Das Gerät ist nicht für die Benutzung im unmittelbaren Gesichtsfeld am Bildschirmarbeitsplatz vorgesehen. Um störende Reflexionen am Bildschirmarbeitsplatz zu vermeiden, darf dieses Produkt nicht im unmittelbaren Gesichtsfeld platziert werden.

## **Izjave o propisima bežične veze**

Ovaj odeljak sadrži sledeće informacije o propisima koje se odnose na bežične proizvode:

- [Izlaganje zračenju radio frekvencije](#page-95-0)
- [Obaveštenje za korisnike u Kanadi \(5 GHz\)](#page-95-0)
- [Obaveštenje za korisnike u Tajvanu \(5 GHz\)](#page-95-0)
- [Obaveštenje za korisnike u Srbiji \(5 GHz\)](#page-95-0)
- [Obaveštenje za korisnike u Meksiku](#page-95-0)
- [Obaveštenje za korisnike u Brazilu](#page-95-0)
- [Obaveštenje za korisnike u Kanadi](#page-96-0)
- [Obaveštenje za korisnike u Tajvanu](#page-96-0)
- <span id="page-95-0"></span>[Obaveštenje za korisnike u Japanu](#page-96-0)
- [Obaveštenje za korisnike na Tajlandu \(5 GHz\)](#page-97-0)

## **Izlaganje zračenju radio frekvencije**

**A CAUTION:** The radiated output power of this device is far below the FCC radio frequency exposure limits. Nevertheless, the device shall be used in such a manner that the potential for human contact during normal operation is minimized. This product and any attached external antenna, if supported, shall be placed in such a manner to minimize the potential for human contact during normal operation. In order to avoid the possibility of exceeding the FCC radio frequency exposure limits, human proximity to the antenna shall not be less than 20 cm (8 inches) during normal operation.

## **Obaveštenje za korisnike u Kanadi (5 GHz)**

**A CAUTION:** When using IEEE 802.11a wireless LAN, this product is restricted to indoor use, due to its operation in the 5.15- to 5.25-GHz frequency range. The Industry Canada requires this product to be used indoors for the frequency range of 5.15 GHz to 5.25 GHz to reduce the potential for harmful interference to co-channel mobile satellite systems. High-power radar is allocated as the primary user of the 5.25- to 5.35- GHz and 5.65- to 5.85-GHz bands. These radar stations can cause interference with and/or damage to this device.

**A ATTENTION:** Lors de l'utilisation du réseau local sans fil IEEE 802.11a, ce produit se limite à une utilisation en intérieur à cause de son fonctionnement sur la plage de fréquences de 5,15 à 5,25 GHz. Industrie Canada stipule que ce produit doit être utilisé en intérieur dans la plage de fréquences de 5,15 à 5,25 GHz afin de réduire le risque d'interférences éventuellement dangereuses avec les systèmes mobiles par satellite via un canal adjacent. Le radar à haute puissance est alloué pour une utilisation principale dans une plage de fréquences de 5,25 à 5,35 GHz et de 5,65 à 5,85 GHz. Ces stations radar peuvent provoquer des interférences avec cet appareil et l'endommager.

## **Obaveštenje za korisnike u Tajvanu (5 GHz)**

在 5.25-5.35 秭赫頻帶內操作之無線資訊傳輸設備, 限於室內使用。

## **Obaveštenje za korisnike u Srbiji (5 GHz)**

Upotreba ovog uredjaja je ogranicna na zatvorene prostore u slucajevima koriscenja na frekvencijama od 5150-5350 MHz.

### **Obaveštenje za korisnike u Meksiku**

La operación de este equipo está sujeta a las siguientes dos condiciones: (1) es posible que este equipo o dispositivo no cause interferencia perjudicial y (2) este equipo o dispositivo debe aceptar cualquier interferencia, incluyendo la que pueda causar su operación no deseada.

Para saber el modelo de la tarjeta inalámbrica utilizada, revise la etiqueta regulatoria de la impresora.

### **Obaveštenje za korisnike u Brazilu**

Este equipamento opera em caráter secundário, isto é, não tem direito à proteção contra interferência prejudicial, mesmo de estações do mesmo tipo, e não pode causar interferência em sistemas operando em caráter primário.

### <span id="page-96-0"></span>**Obaveštenje za korisnike u Kanadi**

Under Industry Canada regulations, this radio transmitter may only operate using an antenna of a type and maximum (or lesser) gain approved for the transmitter by Industry Canada. To reduce potential radio interference to other users, the antenna type and its gain should be so chosen that the equivalent isotropically radiated power (e.i.r.p.) is not more than that necessary for successful communication.

This device complies with Industry Canada licence-exempt RSS standard(s). Operation is subject to the following two conditions: (1) this device may not cause interference, and (2) this device must accept any interference, including interference that may cause undesired operation of the device.

WARNING! Exposure to Radio Frequency Radiation The radiated output power of this device is below the Industry Canada radio frequency exposure limits. Nevertheless, the device should be used in such a manner that the potential for human contact is minimized during normal operation.

To avoid the possibility of exceeding the Industry Canada radio frequency exposure limits, human proximity to the antennas should not be less than 20 cm (8 inches).

Conformément au Règlement d'Industrie Canada, cet émetteur radioélectrique ne peut fonctionner qu'avec une antenne d'un type et d'un gain maximum (ou moindre) approuvé par Industrie Canada. Afin de réduire le brouillage radioélectrique potentiel pour d'autres utilisateurs, le type d'antenne et son gain doivent être choisis de manière à ce que la puissance isotrope rayonnée équivalente (p.i.r.e.) ne dépasse pas celle nécessaire à une communication réussie.

Cet appareil est conforme aux normes RSS exemptes de licence d'Industrie Canada. Son fonctionnement dépend des deux conditions suivantes : (1) cet appareil ne doit pas provoquer d'interférences nuisibles et (2) doit accepter toutes les interférences reçues, y compris des interférences pouvant provoquer un fonctionnement non souhaité de l'appareil.

AVERTISSEMENT relatif à l'exposition aux radiofréquences. La puissance de rayonnement de cet appareil se trouve sous les limites d'exposition de radiofréquences d'Industrie Canada. Néanmoins, cet appareil doit être utilisé de telle sorte qu'il doive être mis en contact le moins possible avec le corps humain.

\$fin d'éviter le dépassement éventuel des limites d'exposition aux radiofréquences d'Industrie Canada, il est recommandé de maintenir une distance de plus de 20 cm entre les antennes et l'utilisateur.

#### **Obaveštenje za korisnike u Tajvanu**

低功率電波輻射性電機管理辦法

第十二條

經型式認證合格之低功率射頻電機,非經許可,公司、商號或使用者均不得擅自變更頻率、加大功率 或變更設計之特性及功能。

第十四條

低功率射頻電機之使用不得影響飛航安全及干擾合法通信;經發現有干擾現象時,應立即停用,並改 善至無干擾時方得繼續使用。

前項合法通信,指依電信法規定作業之無線電通信。低功率射頻電機須忍受合法通信或工業、科學及 醫藥用電波輻射性電機設備之干擾。

#### **Obaveštenje za korisnike u Japanu**

この機器は技術基準適合証明又は工事設計認証を受けた無線設備を搭載しています。

## <span id="page-97-0"></span>**Obaveštenje za korisnike na Tajlandu (5 GHz)**

ี เครื่องวิทขุคมนาคมนี้มีระดับการแผ่คลื่นแม่เหล็กไฟฟ้าสอดคล้องตามมาตรฐานความปลอดภัยต่อสุขภาพของมนุษย์จากการใช้เครื่องวิทขุคมนาคมที่คณะกรรมการกิจการ โทรคมนาคมแห่งชาติประกาศกำหนด

This radio communication equipment has the electromagnetic field strength in compliance with the Safety Standard for the Use of Radio Communication Equipment on Human Health announced by the National Telecommunications Commission.

## <span id="page-98-0"></span>**Program brige o proizvodima za zaštitu životne sredine**

Preduzeće HP je posvećeno obezbeđivanju kvalitetnih proizvoda koji ne ugrožavaju životnu sredinu. Ovaj proizvod ima dizajn namenjen za reciklažu. Broj materijala sveden je na minimum uz obezbeđivanje ispravne funkcionalnosti i pouzdanosti. Različiti materijali dizajnirani su tako da se lako mogu odvojiti. Pričvršćivači i ostale veze lako se pronalaze, lako im se pristupa i lako se uklanjaju pomoću uobičajenih alatki. Delovi visokog prioriteta dizajnirani su za brz pristup radi efikasnog rasklapanja i popravke. Više informacija potražite na veb lokaciji o posvećenosti preduzeća HP životnoj sredini na:

[www.hp.com/hpinfo/globalcitizenship/environment](http://www.hp.com/hpinfo/globalcitizenship/environment/index.html)

- **Ekološki saveti**
- **Papir**
- **[Plastika](#page-99-0)**
- [Regulativa Evropske unije 1275/2008](#page-99-0)
- [Listovi sa podacima o bezbednosti](#page-99-0)
- [Hemijske supstance](#page-99-0)
- [EPEAT](#page-99-0)
- [Korisničke informacije za SEPA Ecolabel \(Kina\)](#page-99-0)
- [Program recikliranja](#page-99-0)
- [Program recikliranja HP inkjet opreme](#page-100-0)
- Potrošnia energije
- [Nalepnica o energiji za štampač, faks i mašinu za kopiranje u Kini](#page-100-0)
- [Odlaganje otpadne opreme od strane korisnika](#page-101-0)
- [Odlaganje otpada za Brazil](#page-101-0)
- [Tabela opasnih supstanci/elemenata i njihovog sadržaja \(Kina\)](#page-102-0)
- [Ograničenje opasnih supstanci \(Indija\)](#page-102-0)
- [Izjava o ograničenju opasnih materija \(Turska\)](#page-102-0)
- [Izjava o uslovu prisutnosti za označavanje zabranjenih supstanci \(Tajvan\)](#page-103-0)

## **Ekološki saveti**

Preduzeće HP je posvećeno tome da pomogne klijentima da smanje uticaj na životnu sredinu. Posetite veb lokaciju programa i inicijativa za zaštitu životne sredine preduzeća HP da biste pronašli više informacija o inicijativama preduzeća HP u vezi sa zaštitom životne sredine.

[www.hp.com/hpinfo/globalcitizenship/environment/](http://www.hp.com/hpinfo/globalcitizenship/environment/)

## **Papir**

Ovaj proizvod je prikladan za korišćenje recikliranog papira u skladu sa standardima DIN 19309 i EN 12281:2002.

## <span id="page-99-0"></span>**Plastika**

Plastični delovi težine preko 25 grama označeni su u skladu sa međunarodnim standardima koji olakšavaju mogućnost identifikovanja plastike za potrebe recikliranja na kraju životnog veka proizvoda.

## **Regulativa Evropske unije 1275/2008**

Da biste dobili podatke o napajanju proizvoda, uključujući informacije o potrošnji struje za proizvod u umreženom pasivnom režimu, ako su povezani svi portovi ožičene mreže i aktivirani svi portovi bežične mreže, pogledajte odeljak P14 "Dodatne informacije" u okviru IT ECO deklaracije proizvoda na adresi [www.hp.com/hpinfo/globalcitizenship/environment/productdata/itecodesktop-pc.html](http://www.hp.com/hpinfo/globalcitizenship/environment/productdata/itecodesktop-pc.html).

## **Listovi sa podacima o bezbednosti**

Listove sa podacima o bezbednosti, kao i informacije o bezbednosti proizvoda i uticaju na životnu sredinu, možete da pronađete na stranici [www.hp.com/go/ecodata](http://www.hp.com/go/ecodata) ili ih možete dobiti na zahtev.

## **Hemijske supstance**

Preduzeće HP je posvećeno tome da klijentima obezbedi informacije o hemijskim supstancama u proizvodima da bi se ispunili zakonski zahtevi kao što je REACH *(Regulation EC No 1907/2006 of the European Parliament and the Council)*. Izveštaj sa informacijama o hemijskim supstancama za ovaj proizvod mogu se pronaći na lokaciji: [www.hp.com/go/reach.](http://www.hp.com/go/reach)

## **EPEAT**

Most HP products are designed to meet EPEAT. EPEAT is a comprehensive environmental rating that helps identify greener electronics equipment. For more information on EPEAT go to [www.epeat.net.](http://www.epeat.net) For information on HP's EPEAT registered products go to [www.hp.com/hpinfo/globalcitizenship/environment/pdf/](http://www.hp.com/hpinfo/globalcitizenship/environment/pdf/epeat_printers.pdf) [epeat\\_printers.pdf](http://www.hp.com/hpinfo/globalcitizenship/environment/pdf/epeat_printers.pdf).

## **Korisničke informacije za SEPA Ecolabel (Kina)**

#### 中国环境标识认证产品用户说明

噪声大于 63.0 dB(A) 的办公设备不宜放置于办公室内,请在独立的隔离区域使用。

如需长时间使用本产品或打印大量文件,请确保在通风良好的房间内使用。

如您需要确认本产品处于零能耗状态,请按下电源关闭按钮,并将插头从电源插座断开。

您可以使用再生纸,以减少资源耗费。

## **Program recikliranja**

Preduzeće HP nudi sve veći broj programa za povraćaj i recikliranje proizvoda u mnogim zemljama/regionima i udružilo se sa nekim od najvećih elektronskih centara za recikliranje širom sveta. HP održava resurse ponovnom prodajom nekih od najpopularnijih proizvoda. Više informacija o recikliranju HP proizvoda potražite na lokaciji:

[www.hp.com/recycle](http://www.hp.com/recycle)

## <span id="page-100-0"></span>**Program recikliranja HP inkjet opreme**

Preduzeće HP je posvećeno zaštiti životne sredine. Program recikliranja HP Inkjet opreme dostupan je u mnogim zemljama/regionima i on vam omogućava da besplatno reciklirate iskorišćene kertridže za štampač i kertridže sa mastilom. Više informacija potražite na sledećoj veb lokaciji:

[www.hp.com/hpinfo/globalcitizenship/environment/recycle/](http://www.hp.com/hpinfo/globalcitizenship/environment/recycle/)

## **Potrošnja energije**

HP oprema za štampanje i obradu slika označena ENERGY STAR® logotipom certifikovana je od strane agencije za zaštitu životne sredine SAD. Sledeća oznaka se pojavljuje na proizvodima za obradu slika certifikovanim za ENERGY STAR:

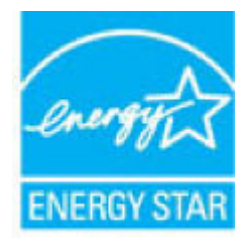

Dodatne informacije o modelu proizvoda za obradu slika certifikovanom za ENERGY STAR navedene su na lokaciji: [www.hp.com/go/energystar](http://www.hp.com/go/energystar)

## **Nalepnica o energiji za štampač, faks i mašinu za kopiranje u Kini**

#### 复印机、打印机和传真机能源效率标识实施规则

依据"复印机、打印机和传真机能源效率标识实施规则",该打印机具有中国能效标识。标识上显示的能 效等级和操作模式值根据"复印机、打印机和传真机能效限定值及能效等级"标准("GB 21521")来确定 和计算。

**1.** 能效等级

产品能效等级分 3 级,其中 1 级能效最高。能效限定值根据产品类型和打印速度由标准确定。能 效等级则根据基本功耗水平以及网络接口和内存等附加组件和功能的功率因子之和来计算。

**2.** 能效信息

喷墨打印机

– 操作模式功率

睡眠状态的能耗按照 GB 21521 的标准来衡量和计算。该数据以瓦特 (W) 表示。

– 待机功率

待机状态是产品连接到电网电源上功率最低的状态。该状态可以延续无限长时间,且使用者 无法改变此状态下产品的功率。对于"成像设备"产品,"待机"状态通常相当于"关闭"状态,但 也可能相当于"准备"状态或者"睡眠"状态。该数据以瓦特 (W) 表示。

睡眠状态预设延迟时间

出厂前由制造商设置的时间决定了该产品在完成主功能后进入低耗模式(例如睡眠、自动关 机)的时间。该数据以分钟表示。

– 附加功能功率因子之和

网络接口和内存等附加功能的功率因子之和。该数据以瓦特 (W) 表示。

<span id="page-101-0"></span>标识上显示的能耗数据是根据典型配置测量得出的数据,此类配置包含登记备案的打印机依据复印 机、打印机和传真机能源效率标识实施规则所选的所有配置。因此,该特定产品型号的实际能耗可能 与标识上显示的数据有所不同。

要了解规范的更多详情,请参考最新版的 GB 21521 标准。

## **Odlaganje otpadne opreme od strane korisnika**

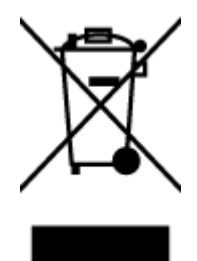

Ovaj simbol znači da ne treba da odlažete proizvod sa ostalim kućnim otpadom. Umesto toga, treba da zaštitite zdravlje ljudi i okolinu tako što ćete otpadnu opremu odneti na određeno mesto prikupljanja za recikliranje otpadne električne i elektronske opreme. Za više informacije se obratite usluzi za odlaganje kućnog otpada ili posetite lokaciju [http://www.hp.com/recycle.](http://www.hp.com/recycle)

## **Odlaganje otpada za Brazil**

lixo comum

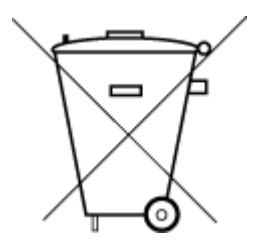

Não descarte o produto eletronico em

Este produto eletrônico e seus componentes não devem ser descartados no lixo comum, pois embora estejam em conformidade com padrões mundiais de restrição a substâncias nocivas, podem conter, ainda que em quantidades mínimas, substâncias impactantes ao meio ambiente. Ao final da vida útil deste produto, o usuário deverá entregá-lo à HP. A não observância dessa orientação sujeitará o infrator às sanções previstas em lei.

Após o uso, as pilhas e/ou baterias dos produtos HP deverão ser entregues ao estabelecimento comercial ou rede de assistência técnica autorizada pela HP.

Para maiores informações, inclusive sobre os pontos de recebimento, acesse:

[www.hp.com.br/reciclar](http://www.hp.com.br/reciclar)

## <span id="page-102-0"></span>**Tabela opasnih supstanci/elemenata i njihovog sadržaja (Kina)**

## 产品中有害物质或元素的名称及含量

根据中国《电器电子产品有害物质限制使用管理办法》

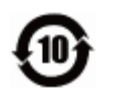

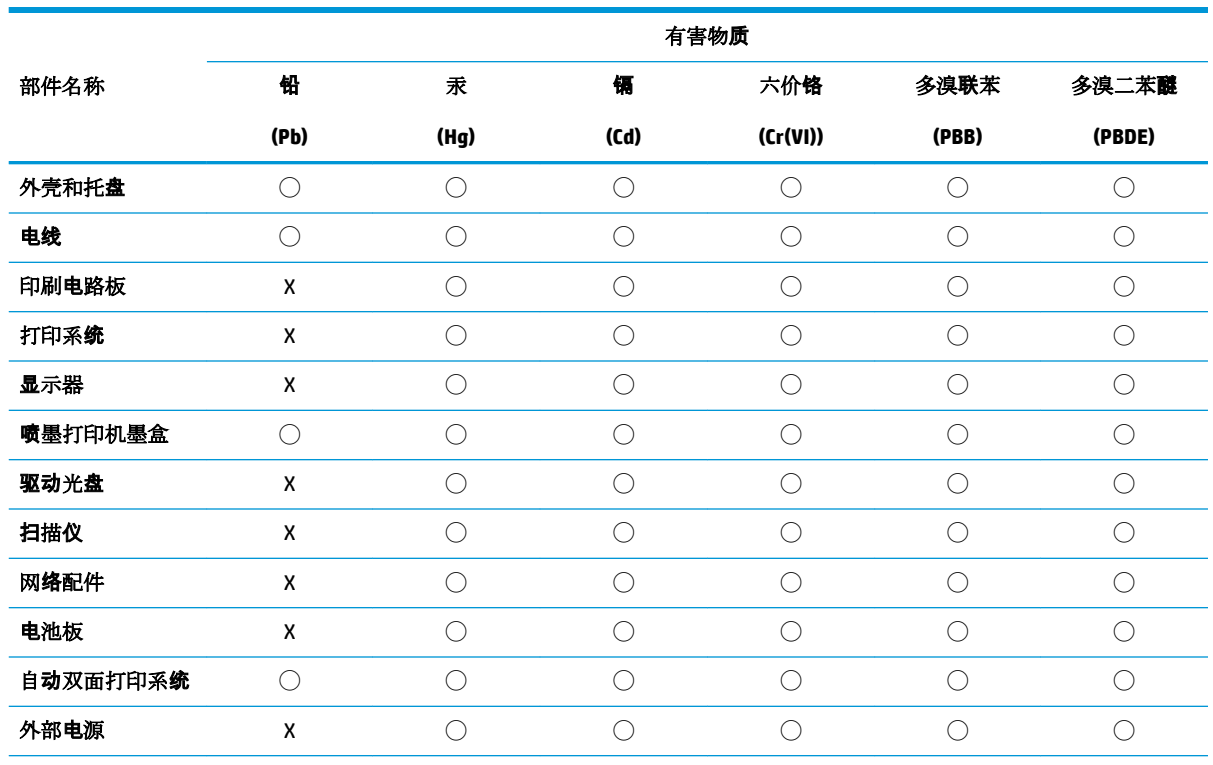

本表格依据 SJ/T 11364 的规定编制。

◯:表示该有害物质在该部件所有均质材料中的含量均在 GB/T 26572 规定的限量要求以下。

X:表示该有害物质至少在该部件的某一均质材料中的含量超出 GB/T 26572 规定的限量要求。

此表中所有名称中含 "X" 的部件均符合欧盟 RoHS 立法。

注:环保使用期限的参考标识取决于产品正常工作的温度和湿度等条件。

## **Ograničenje opasnih supstanci (Indija)**

This product, as well as its related consumables and spares, complies with the reduction in hazardous substances provisions of the "India E-waste Rule 2016." It does not contain lead, mercury, hexavalent chromium, polybrominated biphenyls or polybrominated diphenyl ethers in concentrations exceeding 0.1 weight % and 0.01 weight % for cadmium, except where allowed pursuant to the exemptions set in Schedule 2 of the Rule.

## **Izjava o ograničenju opasnih materija (Turska)**

Türkiye Cumhuriyeti: EEE Yönetmeliğine Uygundur

## <span id="page-103-0"></span>**Izjava o uslovu prisutnosti za označavanje zabranjenih supstanci (Tajvan)**

## 台灣 限用物質含有情況標示聲明書

**Taiwan Declaration of the Presence Condition of the Restricted Substances Marking**

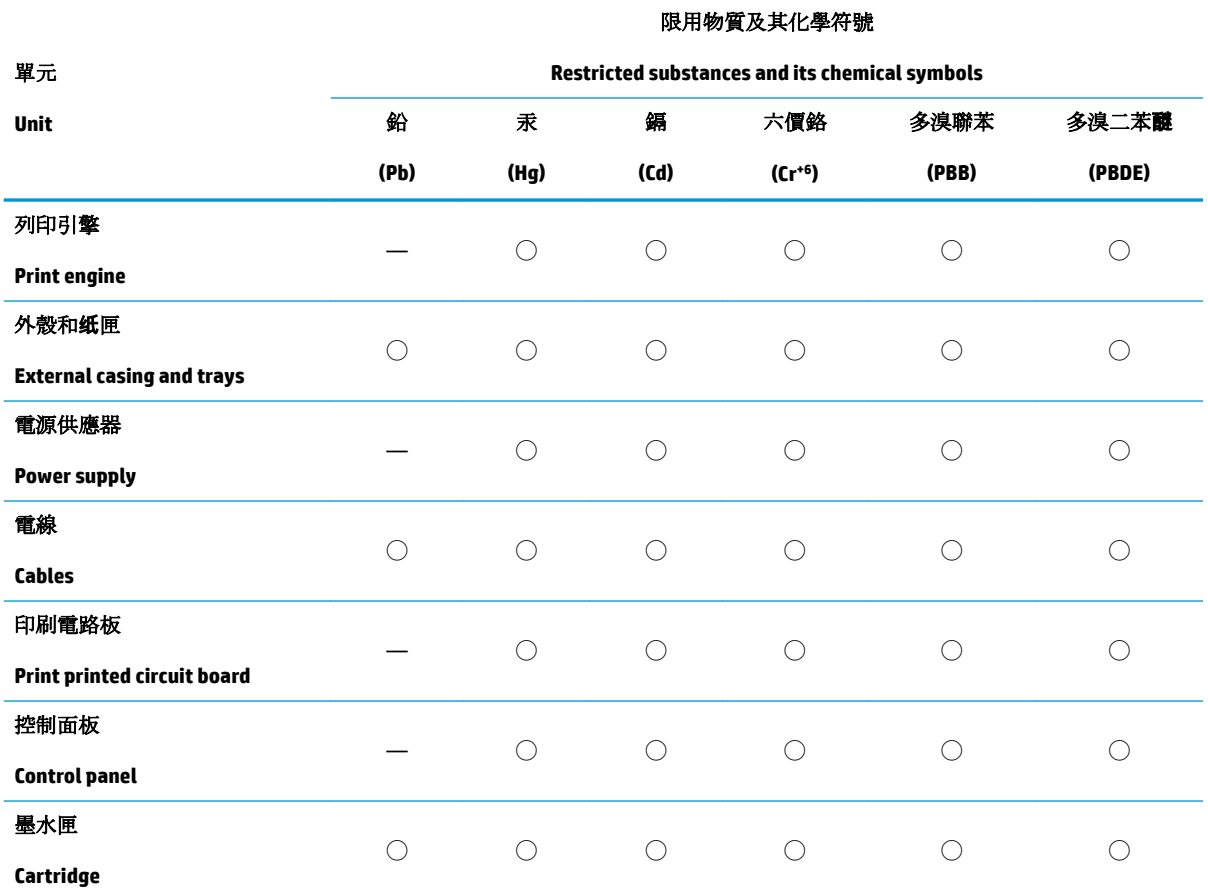

備考 1. 〝超出 0.1 wt %"及 〝超出 0.01 wt %"係指限用物質之百分比含量超出百分比含量基準值。

Note 1: "Exceeding 0.1 wt %" and "exceeding 0.01 wt %" indicate that the percentage content of the restricted substance exceeds the reference percentage value of presence condition.

備考 2. ℃/ 係指該項限用物質之百分比含量未超出百分比含量基準值。

Note 2: "◯" indicates that the percentage content of the restricted substance does not exceed the percentage of reference value of presence.

備考 3.〝—〞係指該項限用物質為排除項目。

Note 3: The "—" indicates that the restricted substance corresponds to the exemption.

若要存取產品的最新使用指南或手冊,請前往 [www.support.hp.com](http://www.support.hp.com)。選取搜尋您的產品,然後依照畫 面上的指示繼續執行。

To access the latest user guides or manuals for your product, go to [www.support.hp.com.](http://www.support.hp.com) Select **Find your product**, and then follow the onscreen instructions.

# **Indeks**

### **W**

Windows sistemski zahtevi [87](#page-90-0)

#### **D**

dugmad, kontrolna tabla [7](#page-10-0)

#### **G**

garancija [83](#page-86-0)

## **K**

konektori, pronalaženje [6](#page-9-0) kontrolna tabla dugmad [7](#page-10-0) funkcije [7](#page-10-0) kontrolna tabla štampača pronalaženje [5](#page-8-0) krivljenje, rešavanje problema štampanje [69](#page-72-0)

## **L**

ležišta pronalaženje [5](#page-8-0) rešavanje problema u vezi sa ubacivanjem papira [69](#page-72-0) uklanjanje zaglavljenih papira [65](#page-68-0) vođice za širinu papira [5](#page-8-0)

## **M**

mreže ilustracija konektora [6](#page-9-0) prikaz i štampanje postavki [13](#page-16-0) mrežna veza bežična veza [29](#page-32-0)

### **N**

napajanje rešavanje problema [78](#page-81-0)

## **O**

obaveštenja o propisima [89](#page-92-0) izjave o bežičnoj vezi [91](#page-94-0)

## **P**

papir iskrivljene stranice [69](#page-72-0) rešavanje problema u vezi sa ubacivanjem papira [69](#page-72-0) uklanjanje zaglavljenih [65](#page-68-0) podrška za korisnike garancija [83](#page-86-0) podržani operativni sistemi [87](#page-90-0) prikaz postavke mreže [13](#page-16-0) Problemi u vezi sa ubacivanjem stranica, rešavanje problema [69](#page-72-0)

## **R**

recikliranje kertridži sa mastilom [97](#page-100-0) regulatorna obaveštenja regulatorni identifikacioni broj modela [89](#page-92-0) rešavanje problema bira se više stranica [69](#page-72-0) HP Smart [63](#page-66-0) iskrivljene stranice [69](#page-72-0) napajanje [78](#page-81-0) Papir nije podignut iz ležišta [69](#page-72-0) problemi u vezi sa ubacivanjem papira [69](#page-72-0) štampanje [78](#page-81-0) reza kertridža, kertridž pronalaženje [5](#page-8-0)

**S**

sistemski zahtevi [87](#page-90-0)

softver štampača (Windows) otvaranje [3](#page-6-0) specifikacije sistemski zahtevi [87](#page-90-0)

## **Š**

štampanje Print Anywhere [42](#page-45-0) rešavanje problema [78](#page-81-0) specifikacije [88](#page-91-0)

#### **T**

tehničke informacije specifikacije štampanja [88](#page-91-0) specifikacije životne sredine [87](#page-90-0)

#### **U**

ugrađeni veb server otvaranje [36](#page-39-0) ulazno ležište pronalaženje [5](#page-8-0) ulazno napajanje, pronalaženje [6](#page-9-0)

### **V**

Višestruko ubacivanje papira, rešavanje problema [69](#page-72-0) vratanca za mastilo pronalaženje [5](#page-8-0)

### **Z**

zadnja vrata za pristup ilustracija [6](#page-9-0) zaglavljeni papiri uklanjanje [65](#page-68-0)

## **Ž**

životna sredina Program brige o proizvodima za zaštitu životne sredine [95](#page-98-0) specifikacije životne sredine [87](#page-90-0)

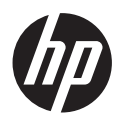